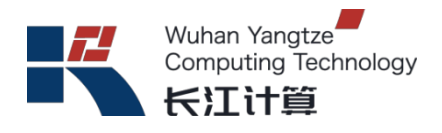

# 长江计算

# **G420X V5** 服务器

# 用户指南

版本:**A**

武汉长江计算科技有限公司

二零二二年一月

# 前言

版本说明

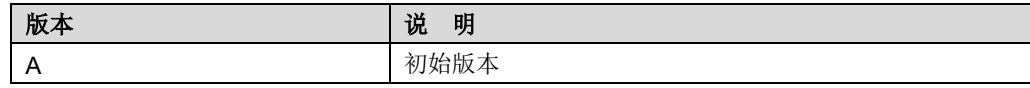

### 适用对象

本文档适用以下读者对象:

- ◆ 技术支持工程师
- ◆ 企业管理员

### 符号约定

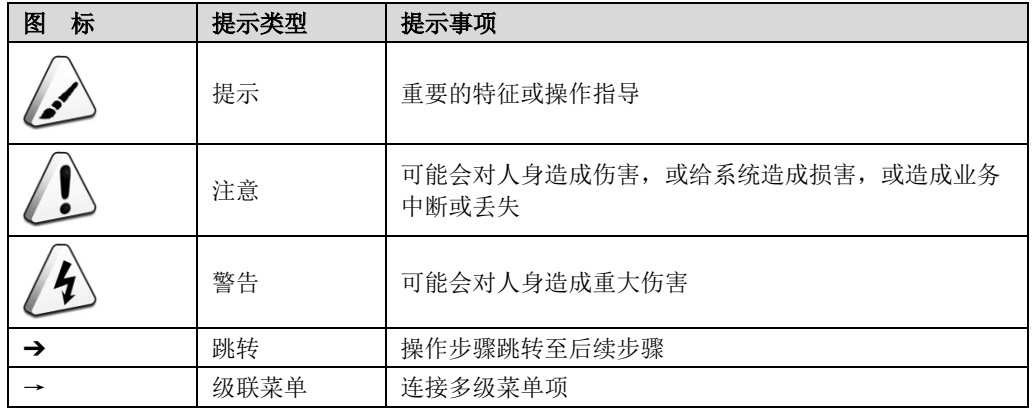

目录

 $\overline{\mathbf{2}}$ 

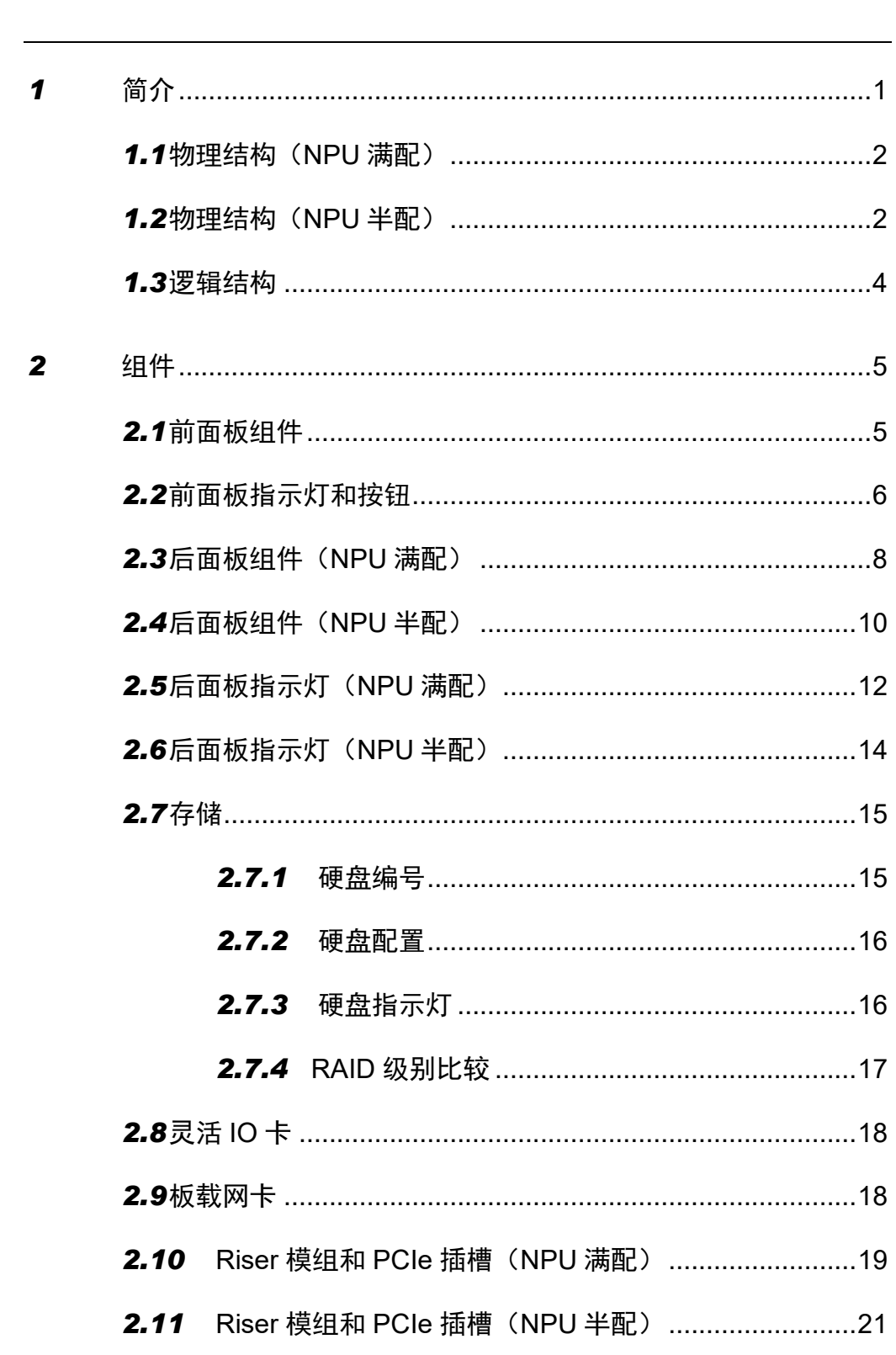

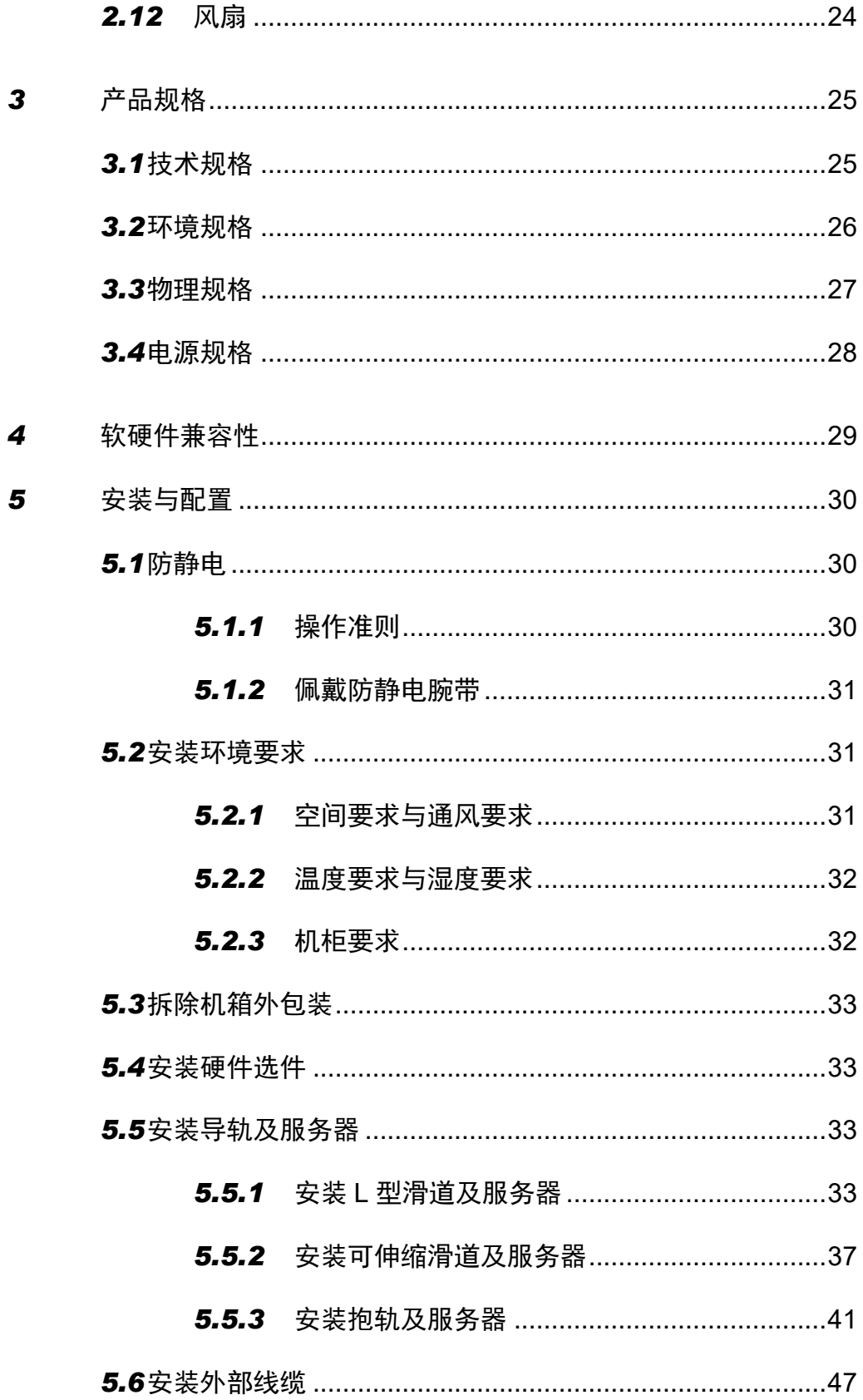

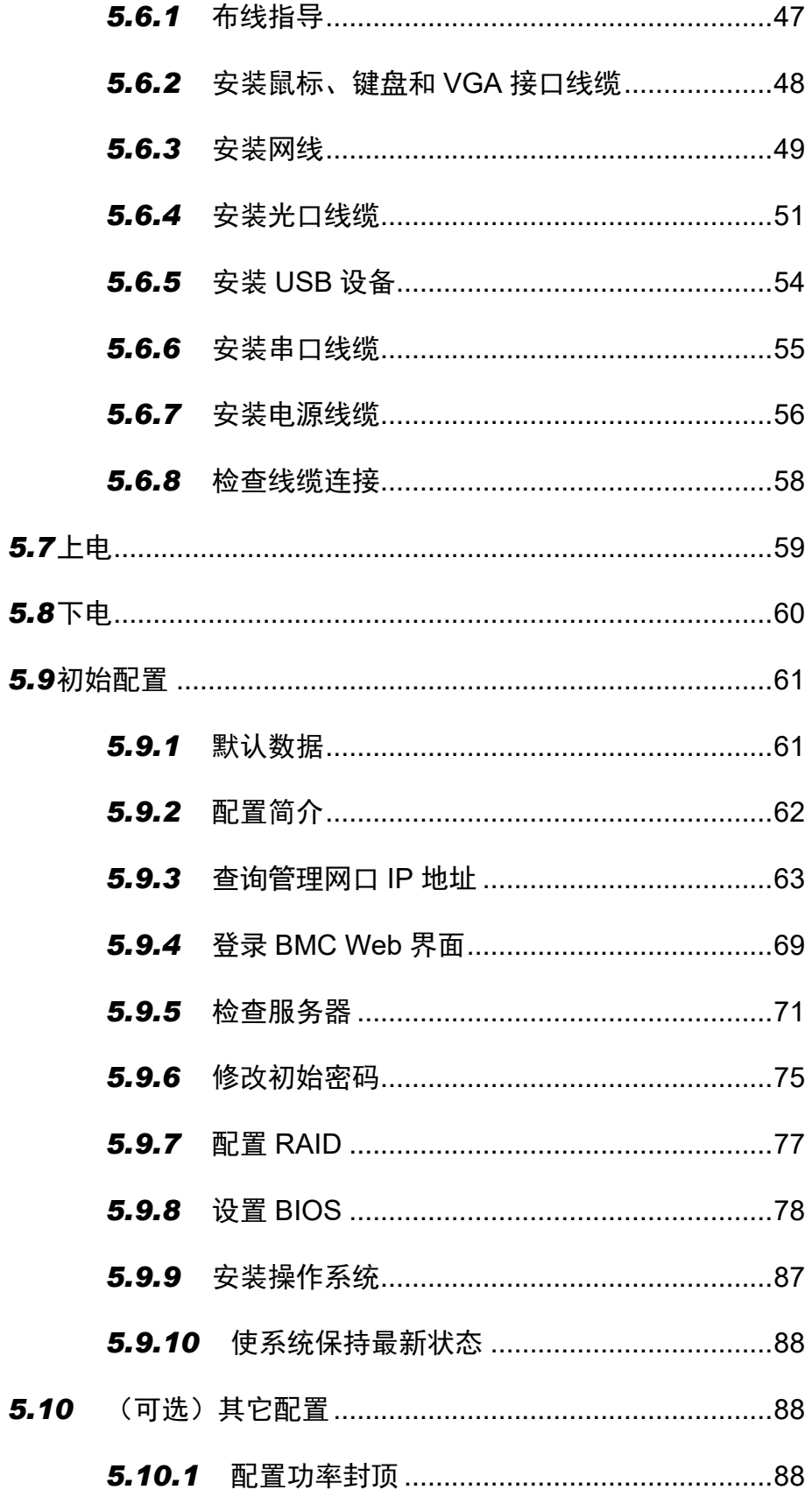

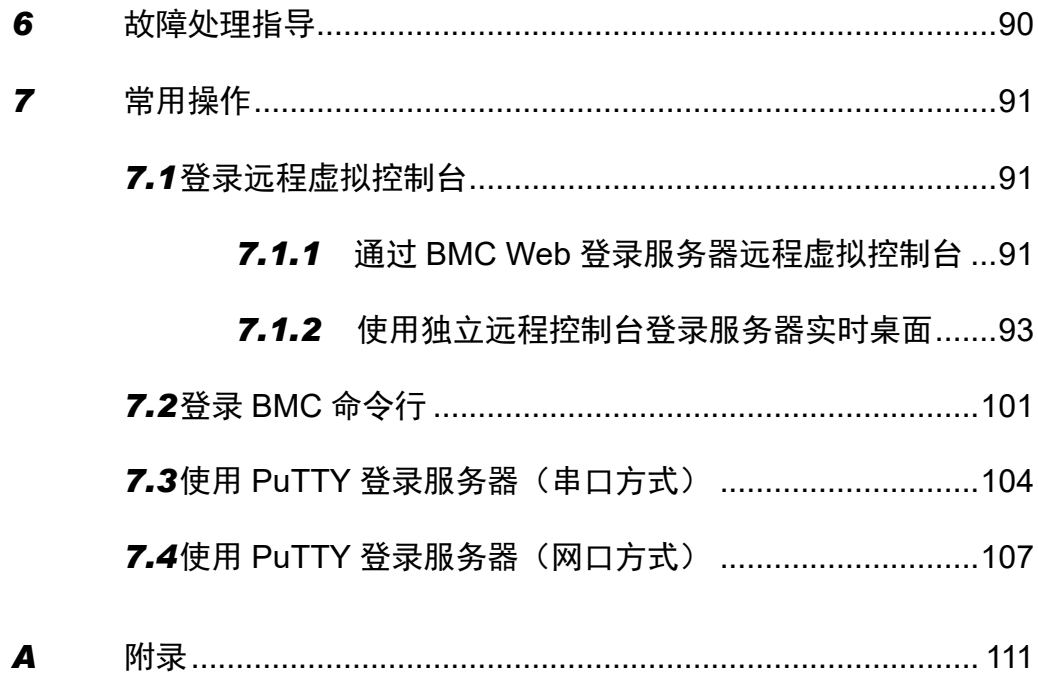

<span id="page-6-0"></span>G420X V5 服务器是基于昇腾 910+Intel Cascade Lake 处理器的 AI 服务器,广泛应 用于深度学习模型开发和 AI 训练服务场景。该服务器面向公有云、互联网、运营商、 政府、交通、金融、高校、电力等领域,具有高计算密度、高能效比、高网络带宽、 易扩展、易管理等优点,支持单机和整机柜销售,支持风冷应用,满足企业机房部 署和大规模数据中心集群部署。

以 10 块硬盘配置为例的外观[如图](#page-6-1) 1[-1](#page-6-1) 所示。

图 1-1 外观图

<span id="page-6-1"></span>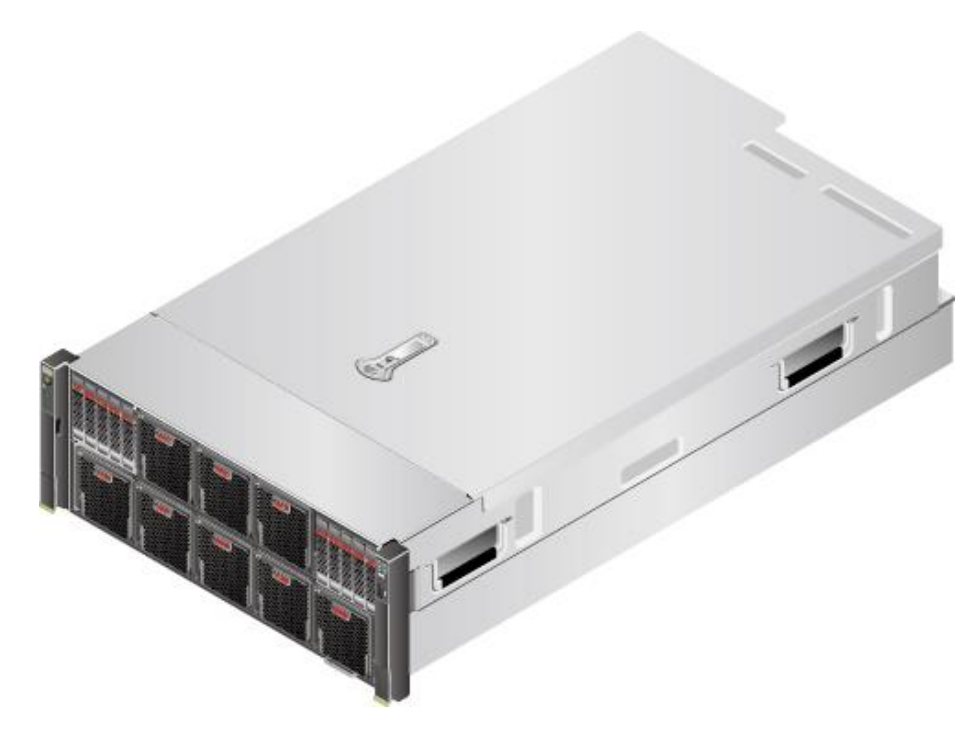

# <span id="page-7-2"></span><span id="page-7-0"></span>*1.1* 物理结构(**NPU** 满配)

服务器的各个部件[如图](#page-7-2) 1[-2](#page-7-2) 所示。

图 1-2 部件

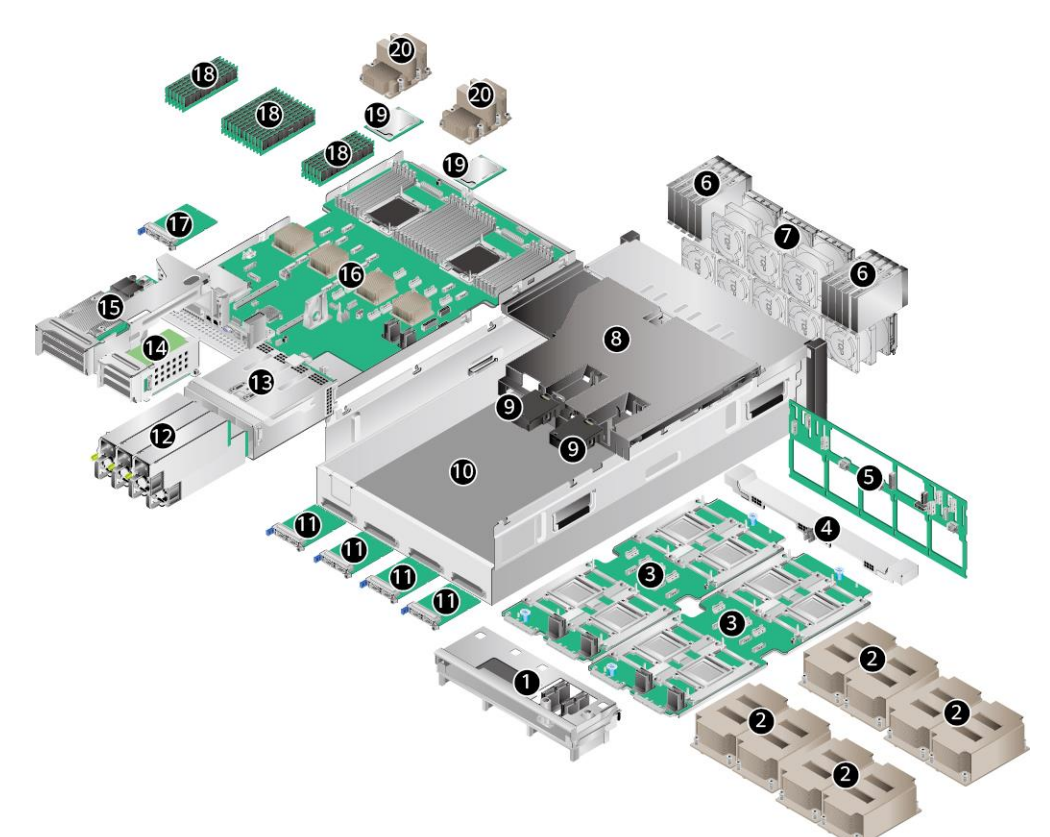

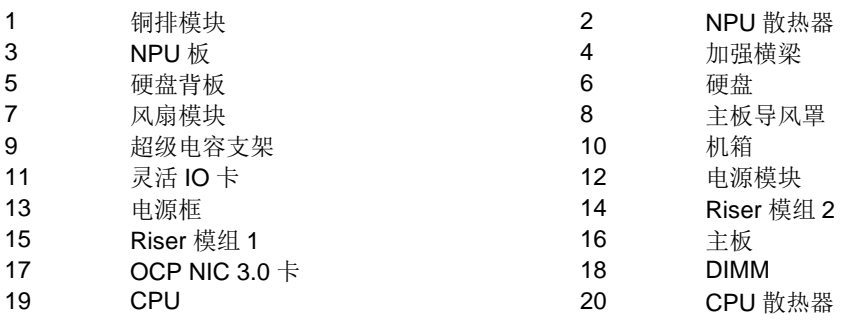

# <span id="page-7-1"></span>*1.2* 物理结构(**NPU** 半配)

服务器的各个部件[如图](#page-8-0) 1[-3](#page-8-0) 所示。

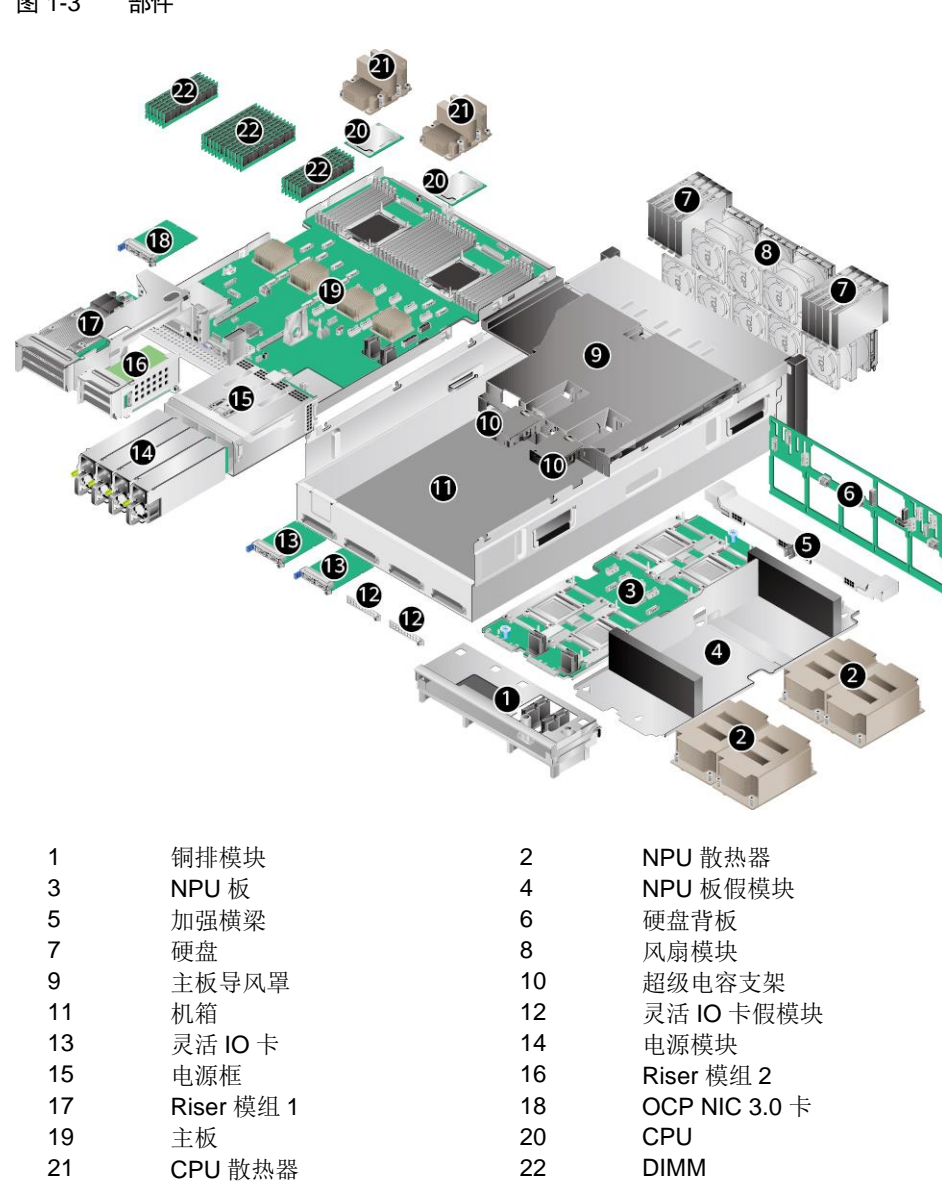

<span id="page-8-0"></span>图 1-3 部件

## <span id="page-9-1"></span><span id="page-9-0"></span>*1.3* 逻辑结构

G420X V5 服务器逻辑结构[如图](#page-9-1) 1[-4](#page-9-1) 所示。

图 1-4 逻辑结构

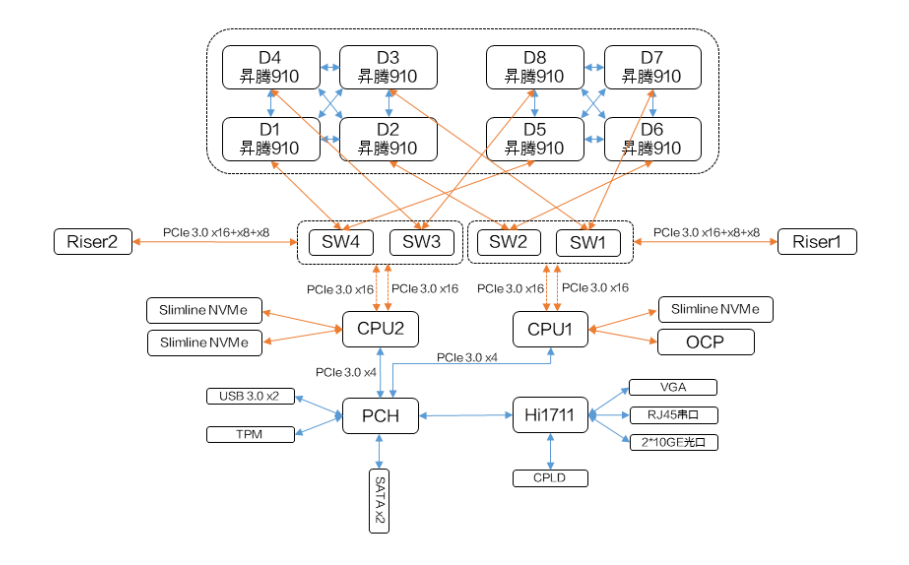

- 支持两路 Intel Cascade Lake CPU, 每个处理器支持 12 个 DDR4 DIMM。
- ◆ RAID 卡可通过 PCIe 总线跟 CPU1 连接, RAID 卡出 SAS 信号线缆跟硬盘背 板连接。
- BMC 使用华为管理芯片 Hi1711, 可外出 VGA、管理网口、调试串口等管理接 口。
- 支持四个博通 PCIe3.0 Switch, 支持两路昇腾 910 NPU 板, 每路 NPU 板通过 四路 PCIe 3.0 x16 与 CPU 主板对接。
- NPU 板支持四路昇腾 910 NPU 处理器,每两路处理器支持 1 个灵活 IO 卡。
- ◆ 每一个 NPU 处理器提供了高达 90GB/s 的带宽能力, 4 路 NPU 之间实现 Full Mesh 连接, NPU 之间提供的带宽为 30GB/s, 双向 60GB/s。

# <span id="page-10-0"></span>*2* 组件

# <span id="page-10-2"></span><span id="page-10-1"></span>**2.1** 前面板组件

◆ 8x2.5 英寸硬盘配置的服务器前面板组件[如图](#page-10-2) 2[-1](#page-10-2) 所示。

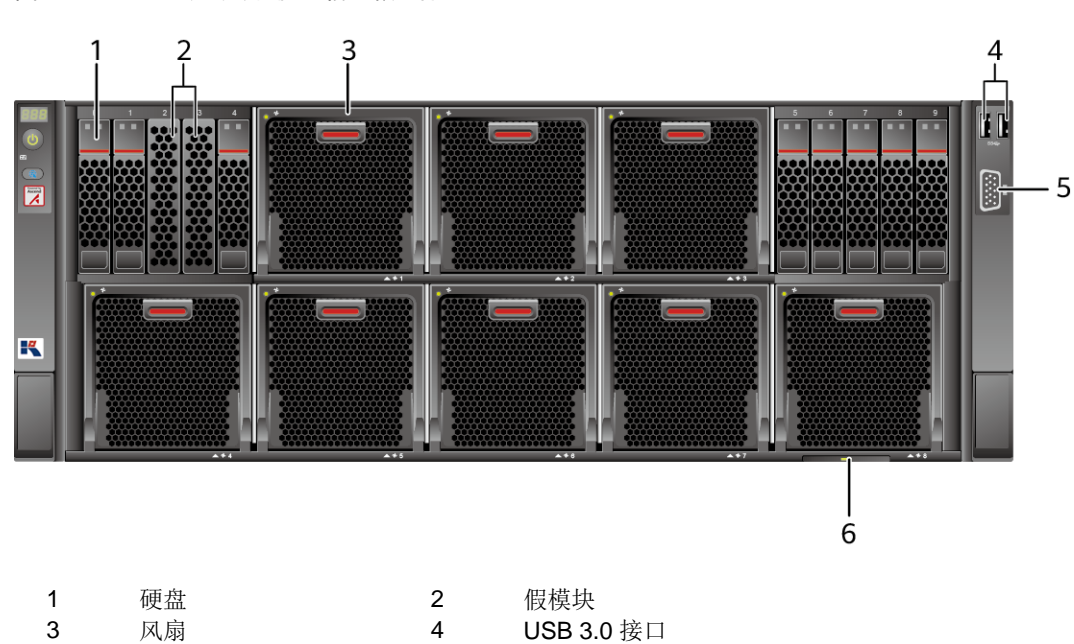

图 2-1 8x2.5 英寸硬盘配置前面板组件

3 风扇 4 USB 3.0 接口<br>5 VGA 接口 6 标签卡(含 SN

标签卡(含 SN 标签)

◆ 10x2.5 英寸硬盘配置的服务器前面板组件[如图](#page-11-1) 2[-2](#page-11-1) 所示。

<span id="page-11-1"></span>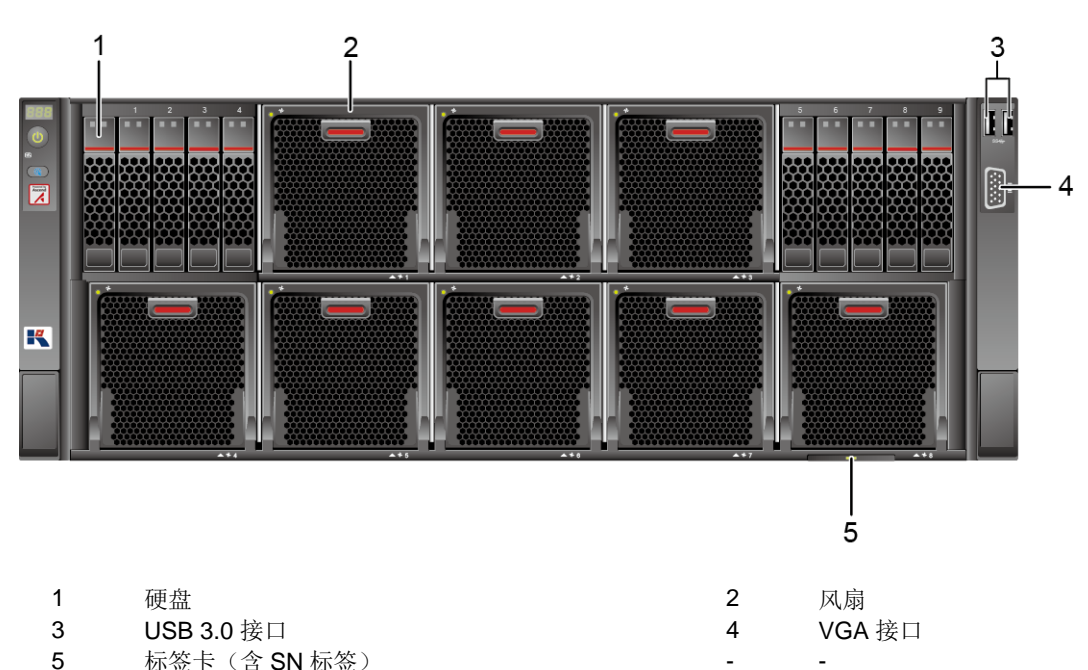

图 2-2 10x2.5 英寸硬盘配置前面板组件

标签卡 (含 SN 标签) インファイル インファイル - マンファイル - マンファイル - マンファイル

表 2-1 前面板接口说明

| 名称     | 类型          | 说明                                                                                                    |
|--------|-------------|----------------------------------------------------------------------------------------------------|
| USB 接口 | $USB$ 3.0   | 提供外出 USB 接口, 通过该接口可以接入 USB 设<br>备。<br>说明<br>使用外接 USB 设备时请确认 USB 设备状态良好,<br>USB 延长线不超过一米, 否则可能导致服务器工作                                                        |
| VGA 接口 | <b>DB15</b> | 异常。<br>用于连接显示终端,例如显示器或物理 KVM。<br>说明<br>前面板的 VGA 接口没有线缆固定螺钉, 视频线<br>٠<br>缆容易脱落, 推荐使用后面板的 VGA 接口。<br>同时连接前面板和后面板的 VGA 接口时, 会优<br>$\bullet$<br>先使用前面板的 VGA 接口。 |

# <span id="page-11-0"></span>*2.2* 前面板指示灯和按钮

前面板指示灯和按钮[如图](#page-12-0) 2[-3](#page-12-0) 所示。

## <span id="page-12-0"></span>图 2-3 前面板指示灯和按钮  $56$  $\overline{4}$ 7 IJ  $\frac{3}{2}$  $\overline{\mathbf{z}}$ K

- 1 UID 按钮/指示灯 2 健康状态指示灯<br>3 电源按钮/指示灯 2 2 被障诊断数码管
- 
- 3 电源按钮/指示灯 4 故障诊断数码管 5 硬盘 Fault 指示灯(黄色指示灯)<br>7 因扇模块指示灯
- 7 风扇模块指示灯 -
- 
- 
- -

#### 表 2-2 前面板指示灯/按钮说明

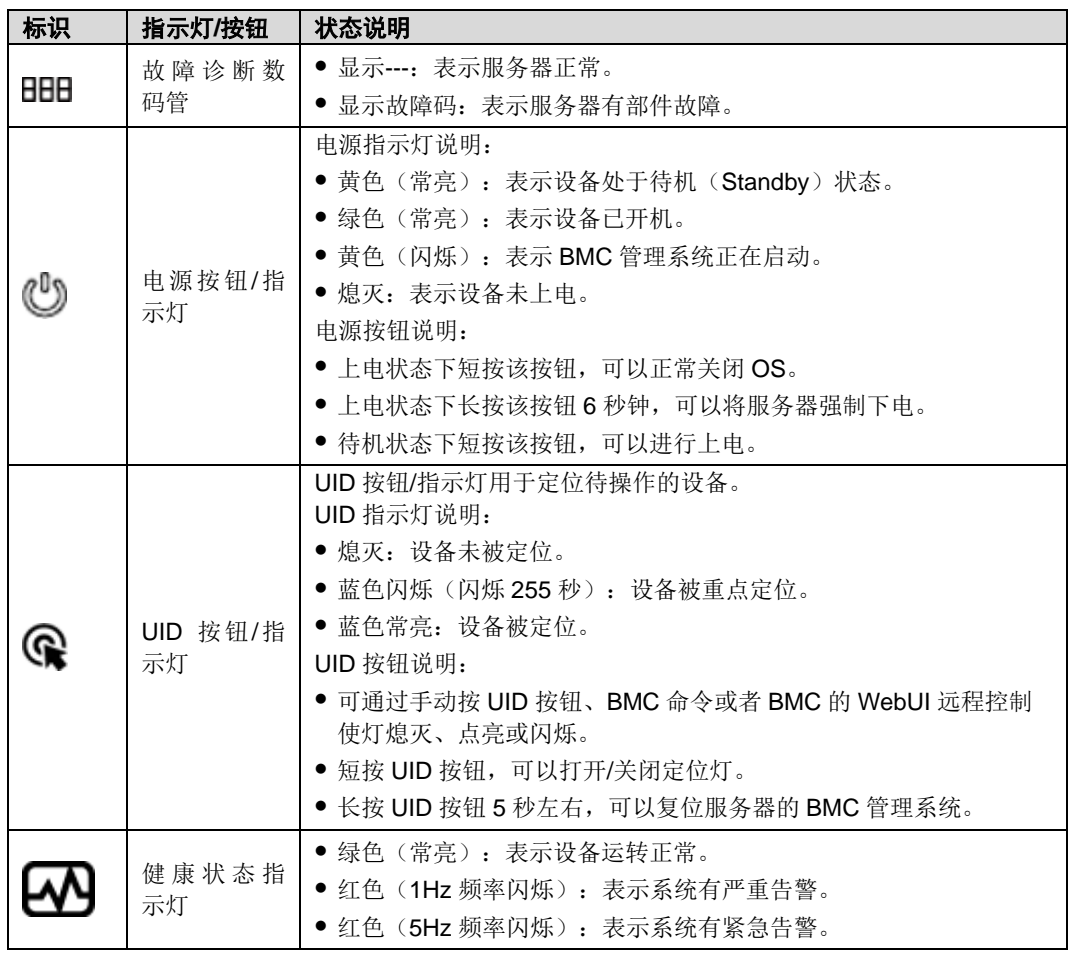

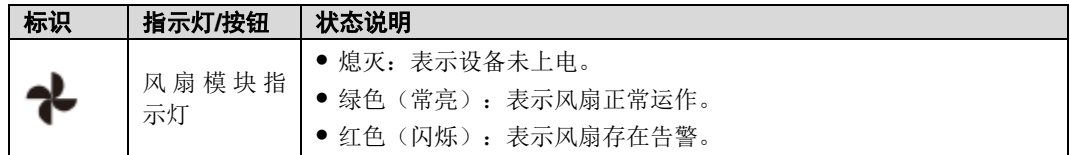

# <span id="page-13-1"></span><span id="page-13-0"></span>*2.3* 后面板组件(**NPU** 满配)

G420X V5 服务器后面板组件[如图](#page-13-1) 2[-4](#page-13-1) 所示。

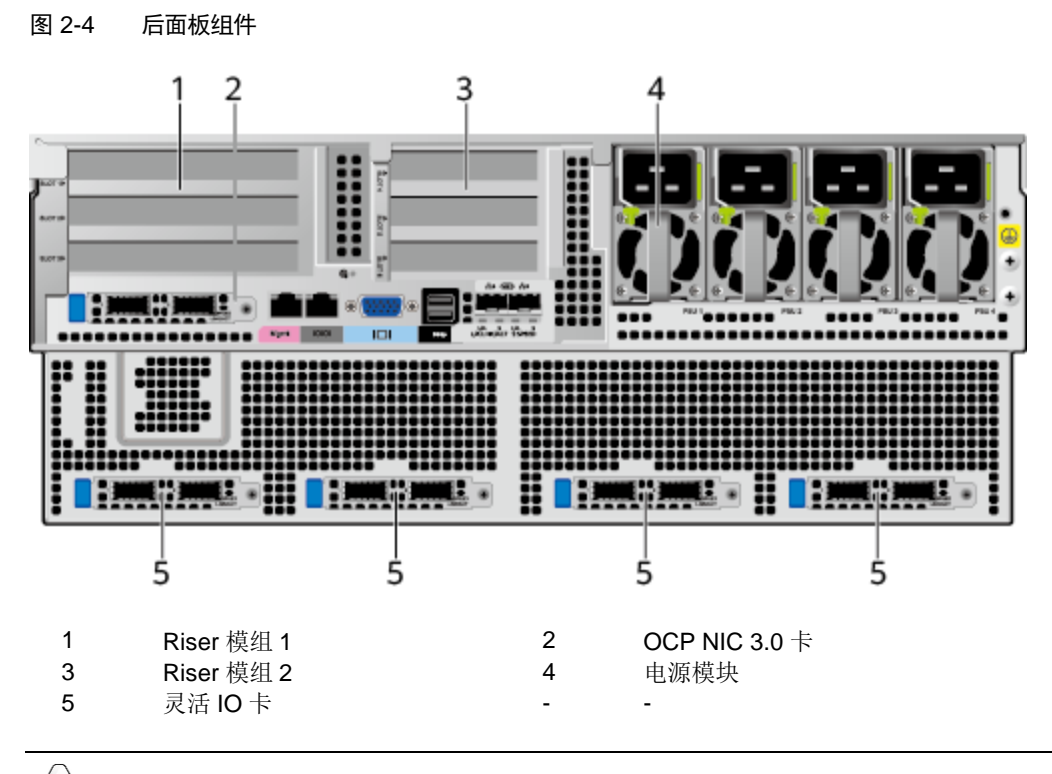

 $\rightarrow$ 说明

- Riser 模组 1 (支持全高标卡) 和 Riser 模组 2 (支持半高标卡) 支持的标卡类型会有差异, 本图仅供参考,具体以实际配置为准。
- 灵活 IO 卡配置 2\*100G 网卡。本图仅供参考, 具体以实际配置为准。

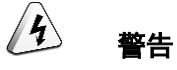

OCP NIC 3.0 卡和灵活 IO 卡都不支持热插拔, 如果需要更换, 请将服务器下电。

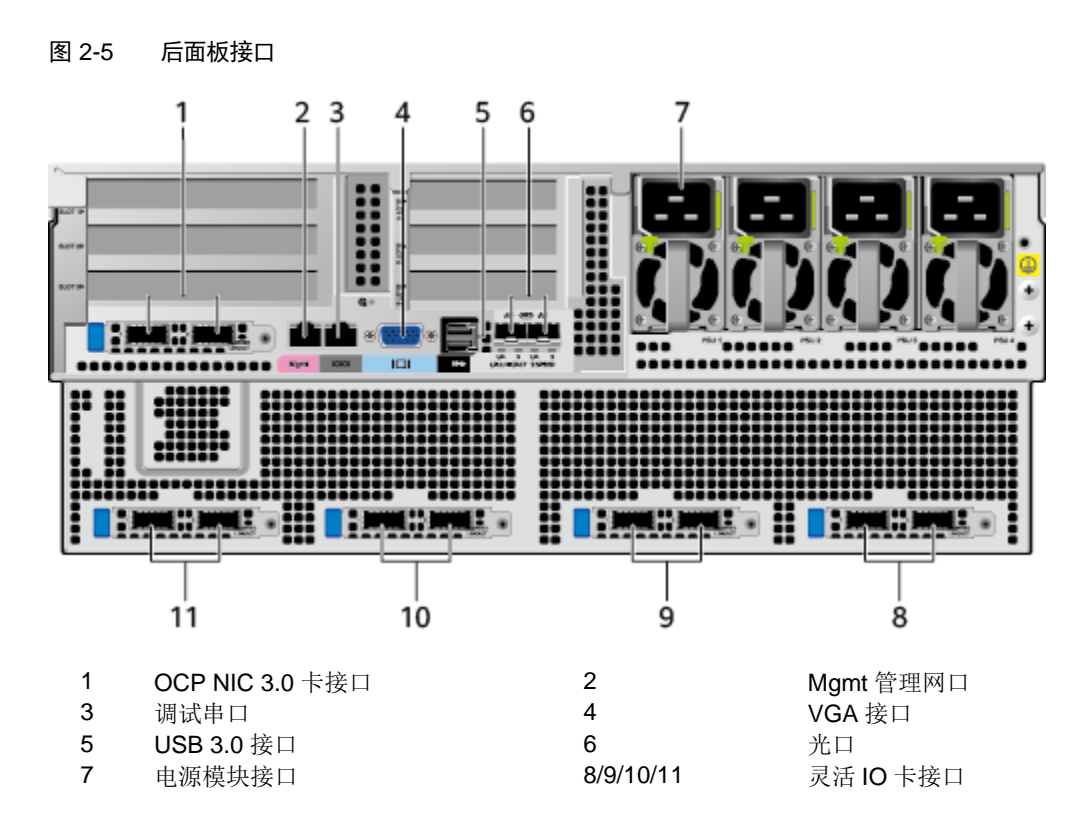

#### 表 2-3 后面板接口说明

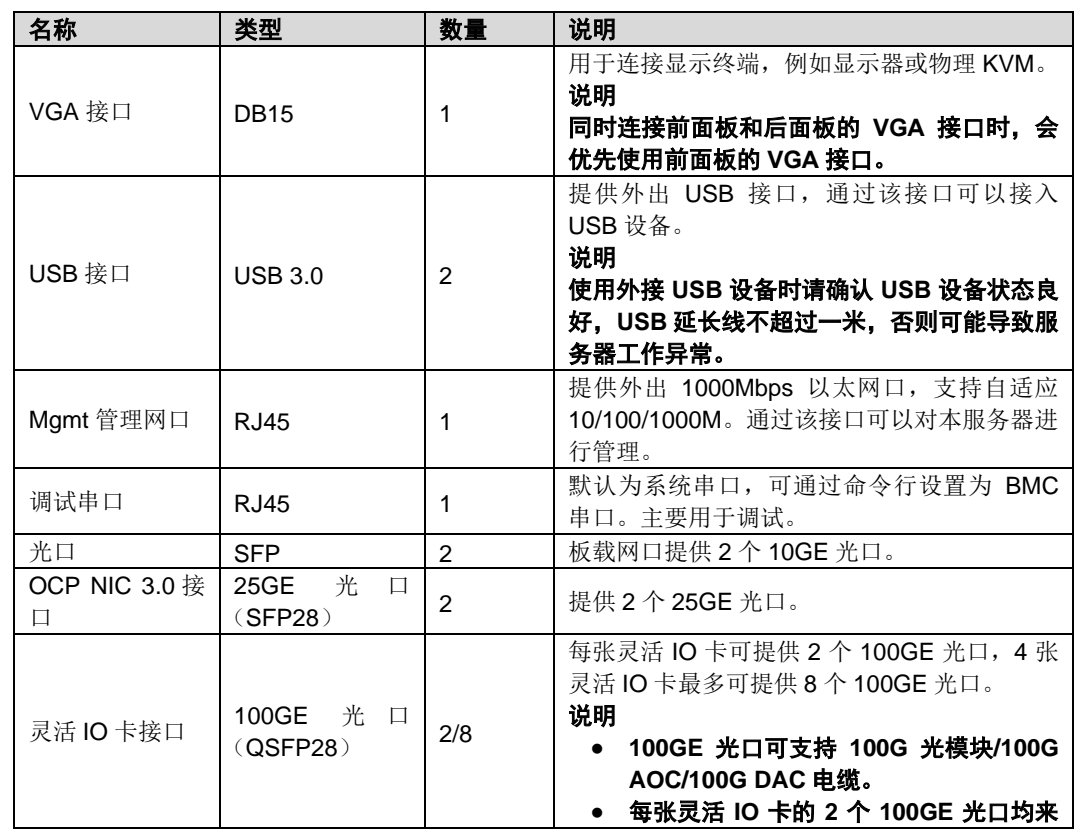

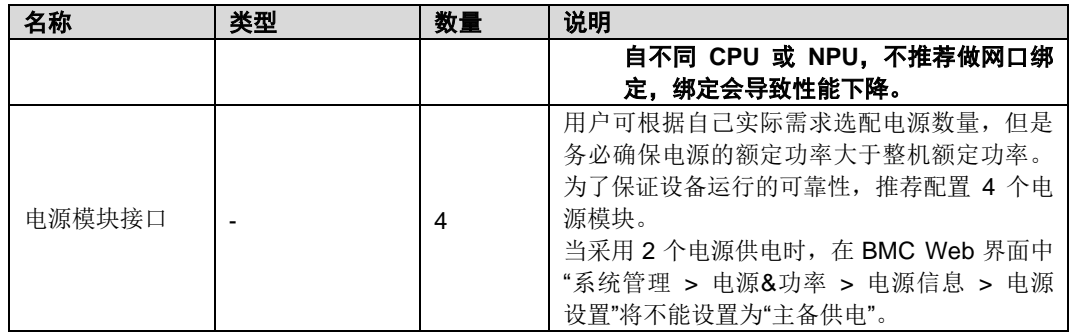

# <span id="page-15-1"></span><span id="page-15-0"></span>*2.4* 后面板组件(**NPU** 半配)

G420X V5 服务器后面板组件[如图](#page-15-1) 2[-6](#page-15-1) 所示。

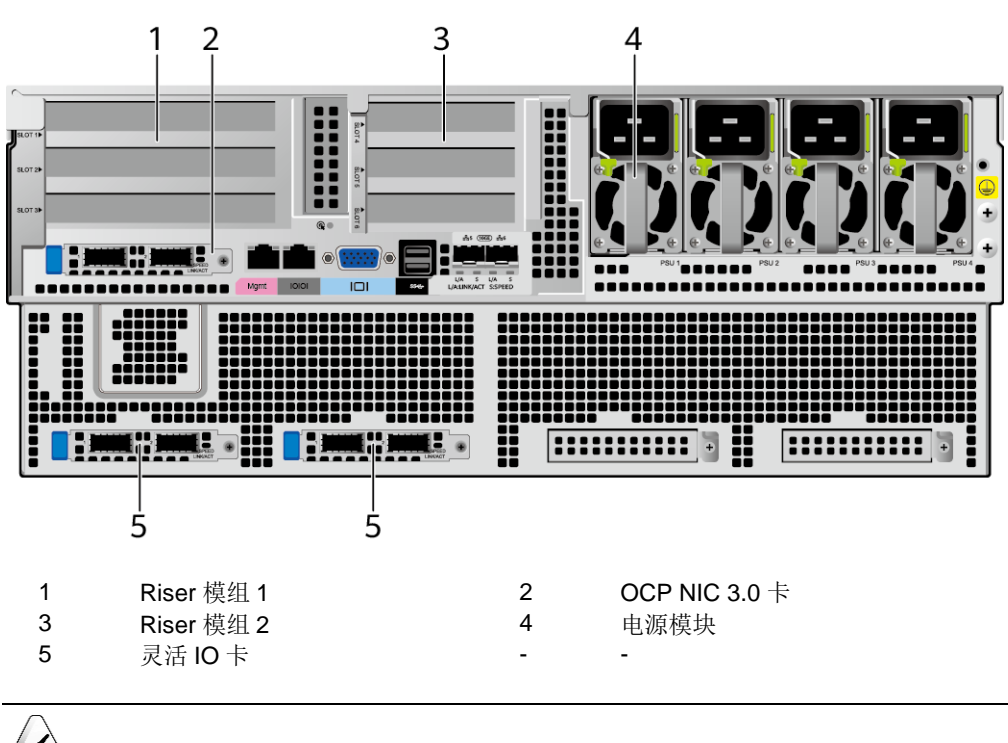

图 2-6 后面板组件

 $\rightarrow$ 说明

- Riser 模组 1 (支持全高标卡)和 Riser 模组 2 (支持半高标卡)支持的标卡类型会有差异, 本图仅供参考,具体以实际配置为准。
- 灵活 IO 卡配置 2\*100G 网卡。本图仅供参考, 具体以实际配置为准。

### $\sqrt{\frac{1}{2}}$ 警告

OCP NIC 3.0 卡和灵活 IO 卡都不支持热插拔, 如果需要更换, 请将服务器下电。

#### 图 2-7 后面板接口

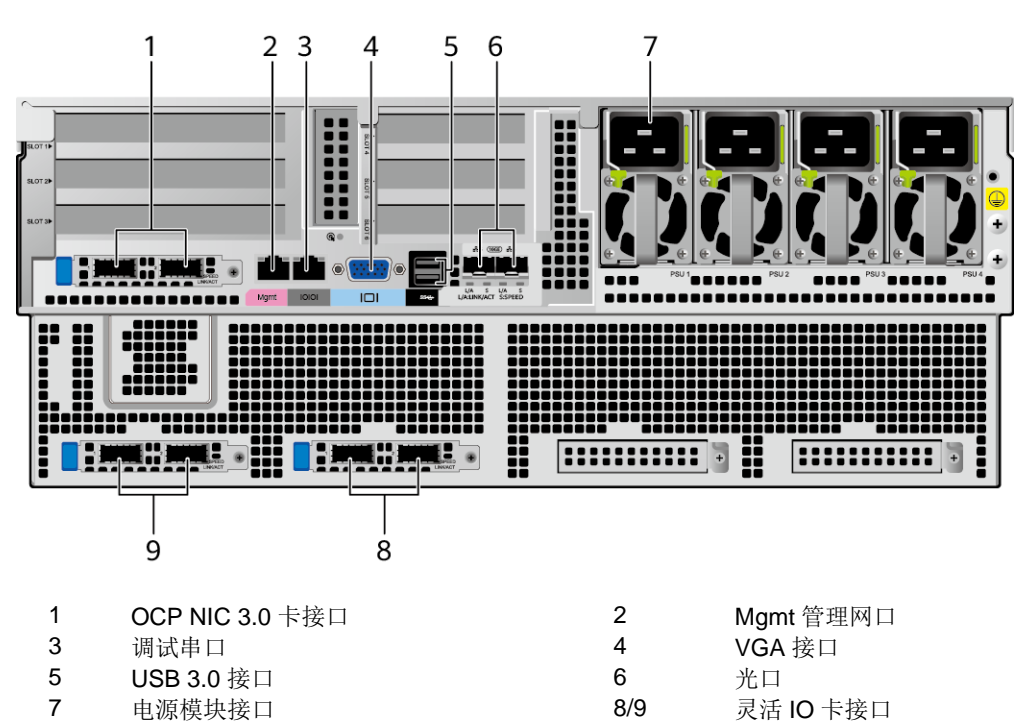

表 2-4 后面板接口说明

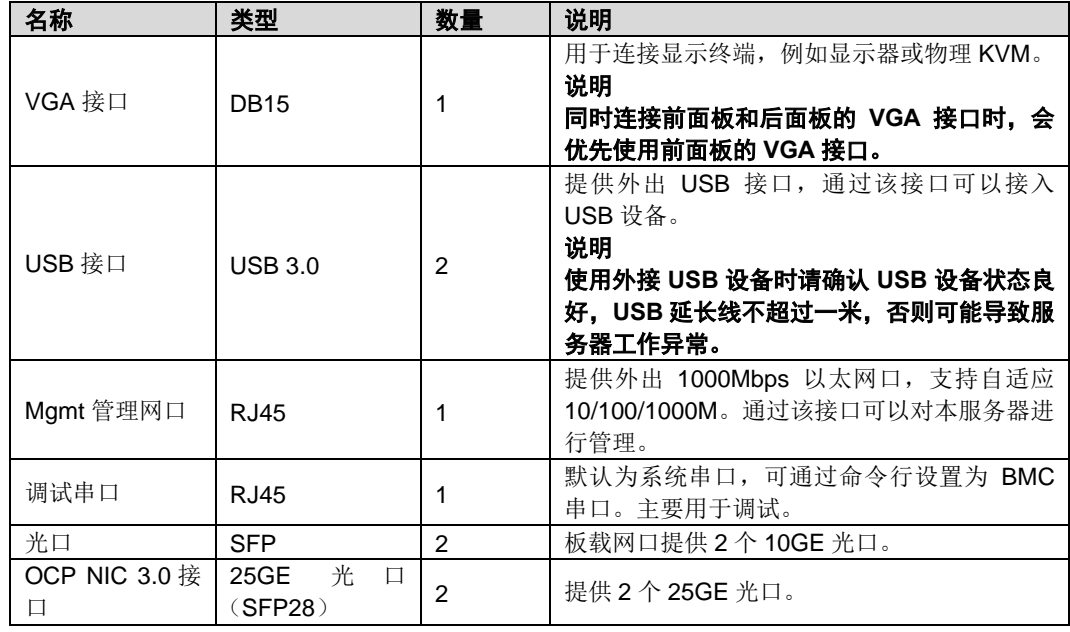

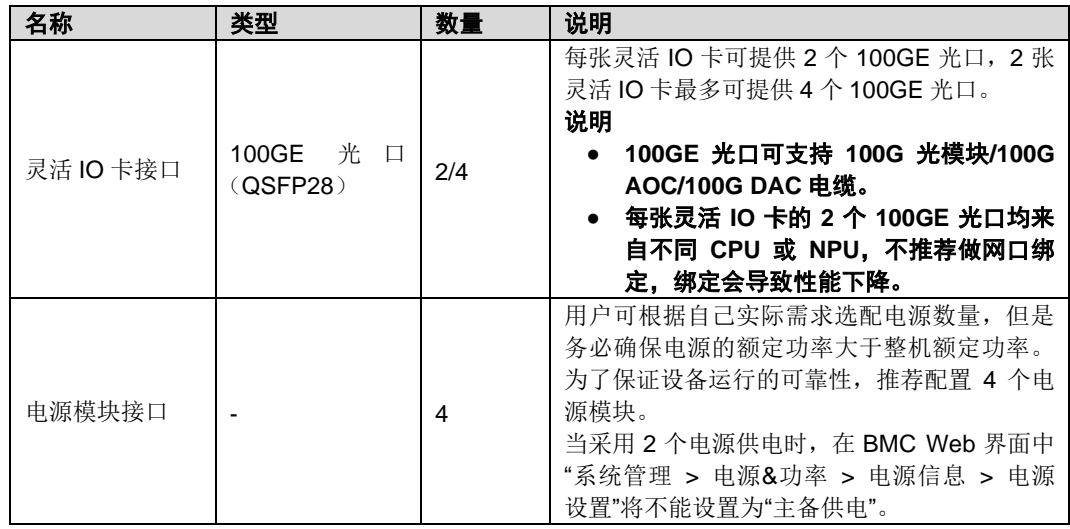

# <span id="page-17-0"></span>**2.5 后面板指示灯 (NPU 满配)**

G420X V5 服务器后面板指示灯[如图](#page-17-1) 2[-8](#page-17-1) 所示。

<span id="page-17-1"></span>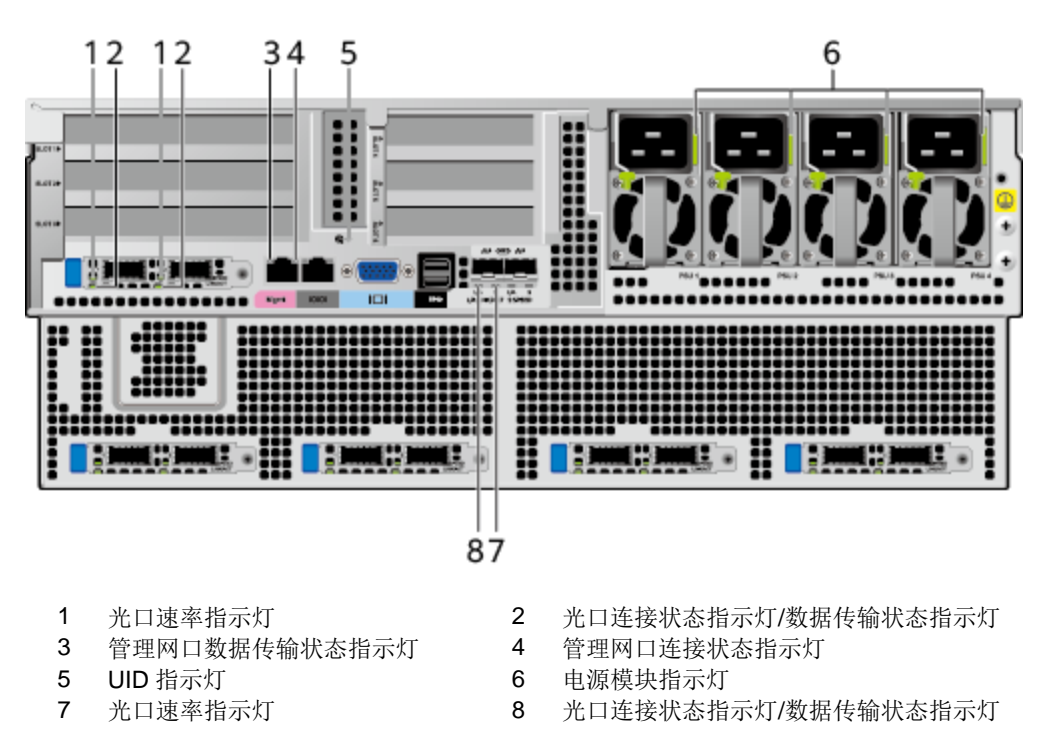

#### 图 2-8 后面板指示灯

表 2-5 后面板指示灯说明

| 指示灯            |           | 状态说明                                                                                                    |  |  |  |
|----------------|-----------|----------------------------------------------------------------------------------------------------|--|--|--|
|                | 数据传输状态指示灯 | ● 黄色(闪烁): 表示有数据正在传输。<br>• 熄灭: 表示无数据传输。                                                                                                    |  |  |  |
| 管理网口           | 连接状态指示灯   | ● 绿色(常亮): 表示网络连接正常。<br>● 熄灭: 表示网络未连接。                                                                                                    |  |  |  |
| 2*100GE 光<br>口 | 速率指示灯     | ● 绿色(常亮): 表示数据传输速率为 100Gbit/s。<br>● 熄灭: 表示网络未连接。                                                                                                    |  |  |  |
|                | 连接状态指示灯   | ● 绿色(常亮): 表示网络连接正常。<br>● 绿色(闪烁): 表示有数据正在传输。<br>● 熄灭: 表示网络未连接。                                                                                                    |  |  |  |
| 2*10GE 光口      | 速率指示灯     | ● 绿色(常亮): 表示数据传输速率为 10Gbit/s。<br>● 黄色 (常亮): 表示数据传输速率低于<br>10Gbit/s.<br>● 熄灭: 表示网络未连接。                                                                                                    |  |  |  |
|                | 连接状态指示灯   | ● 绿色(常亮): 表示网络连接正常。<br>● 绿色(闪烁): 表示有数据正在传输。<br>● 熄灭: 表示网络未连接。                                                                                                    |  |  |  |
| UID 指示灯        |           | UID 指示灯用于定位待操作的设备。<br>● 蓝色常亮: 设备被定位。<br>● 蓝色闪烁(闪烁255秒): 设备被重点定位。<br>● 熄灭: 设备未被定位。<br>说明<br>可通过手动按 UID 按钮或者 BMC 命令远程控制使灯<br>熄灭、点亮或闪烁。                                                                                                    |  |  |  |
| 电源模块指示灯        |           | ● 绿色(常亮):表示输入和输出正常。<br>● 橙色(常亮): 表示输入正常, 无输出。<br>说明<br>导致无输出的可能原因:<br>电源过温保护<br>$\bullet$<br>电源输出过流/短路<br>输出过压<br>• 短路保护<br>器件失效 (不包括所有的器件失效)<br>● 绿色(1Hz/闪烁):<br>表示输入正常, 服务器为 Standby 状态。<br>表示输入过压或者欠压。<br>● 绿色 (4Hz/闪烁): 表示在线升级过程中。<br>说明<br>若升级失败, 10分钟后指示灯变为橙色。<br>● 熄灭:表示无电源输入。 |  |  |  |

# <span id="page-19-1"></span><span id="page-19-0"></span>**2.6 后面板指示灯 (NPU 半配)**

G420X V5 服务器后面板指示灯[如图](#page-19-1) 2[-9](#page-19-1) 所示。

#### 图 2-9 后面板指示灯

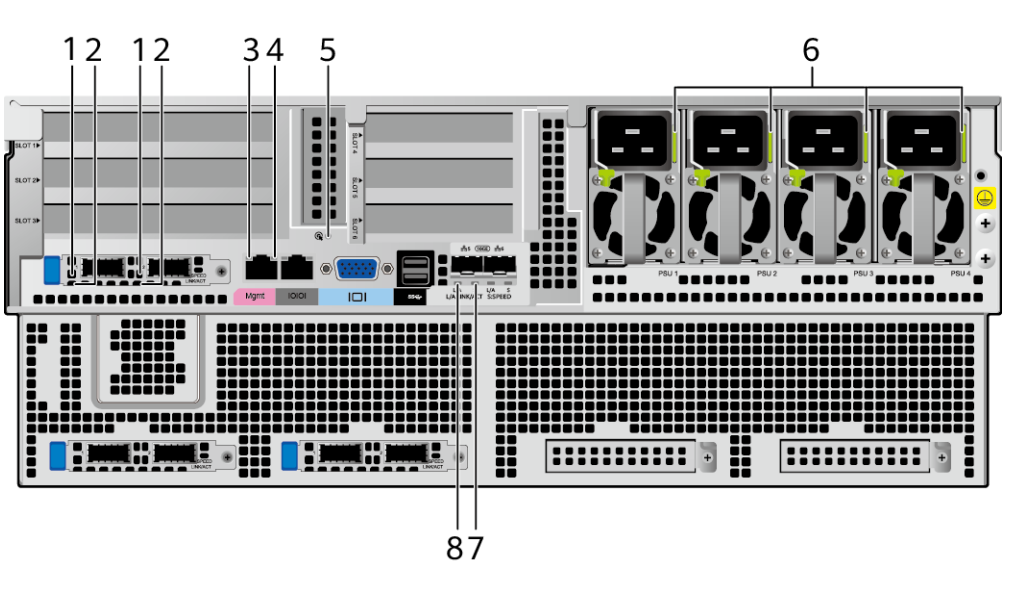

- 
- 3 管理网口数据传输状态指示灯 4 管理网口连接状态指示灯
- 
- 5 UID 指示灯 6 电源模块指示灯
- 1 光口速率指示灯 2 光口连接状态指示灯/数据传输状态指示灯
	- -
	- 8 光口连接状态指示灯/数据传输状态指示灯

#### 表 2-6 后面板指示灯说明

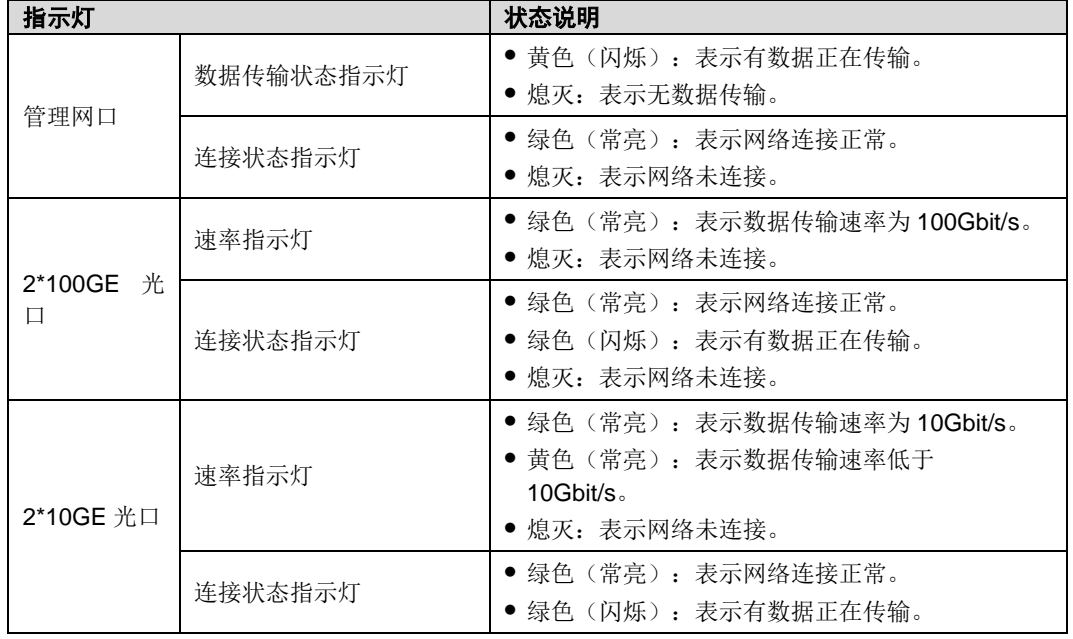

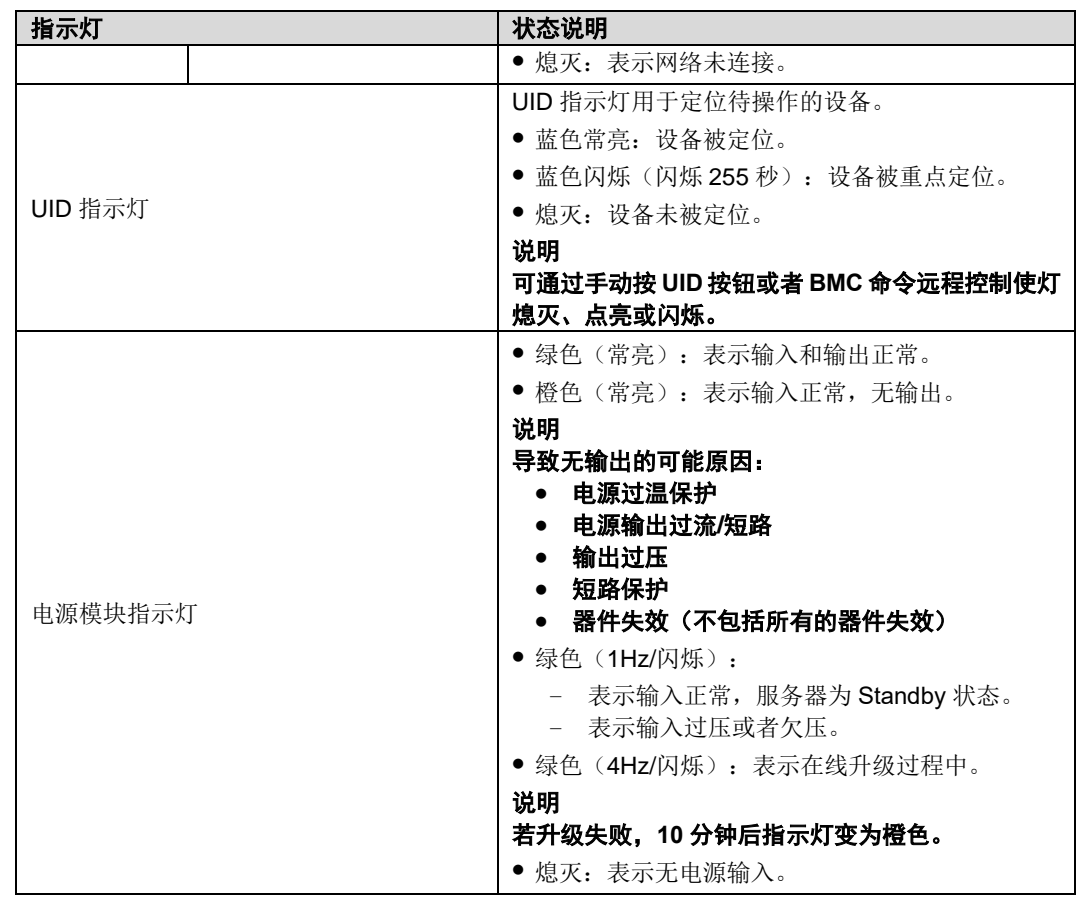

# <span id="page-20-0"></span>*2.7* 存储

### <span id="page-20-1"></span>2.7.1 硬盘编号

图 2-10 硬盘编号

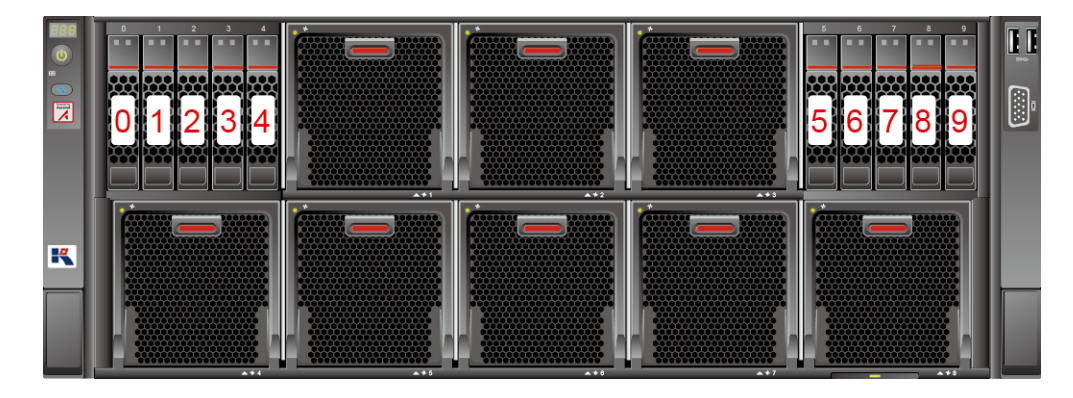

### <span id="page-21-0"></span>*2.7.2* 硬盘配置

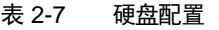

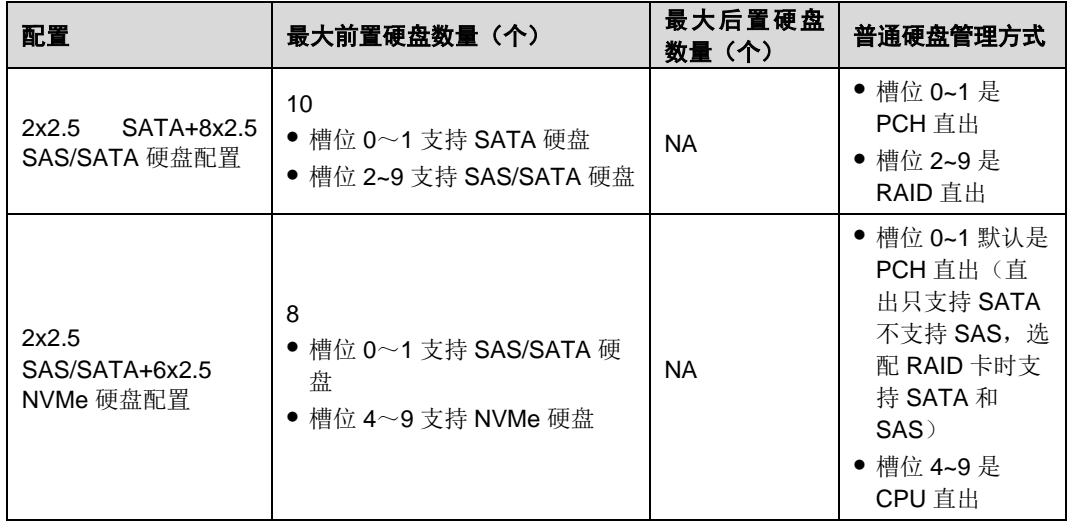

### <span id="page-21-1"></span>*2.7.3* 硬盘指示灯

### <span id="page-21-2"></span>*2.7.3.1* **SATA** 硬盘指示灯

SATA 硬盘指示灯[如图](#page-21-2) 2[-11](#page-21-2) 所示。

图 2-11 SATA 硬盘指示灯

硬盘Fault指示灯一一一硬盘Active指示灯

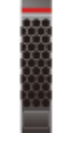

表 2-8 SATA 硬盘指示灯说明

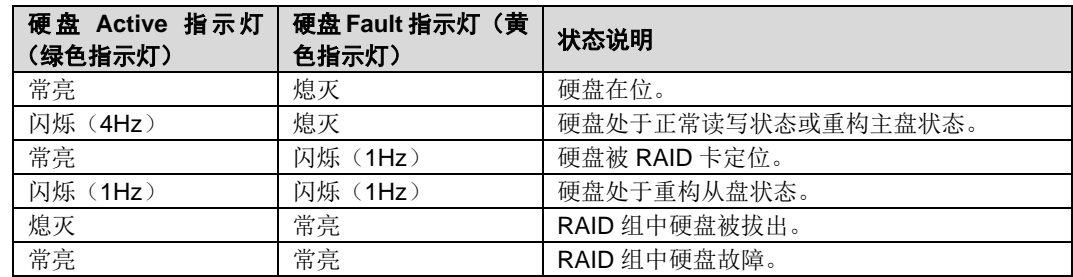

### <span id="page-22-1"></span>*2.7.3.2* **NVMe** 硬盘指示灯

NVMe 硬盘指示灯[如图](#page-22-1) 2[-12](#page-22-1) 所示。

图 2-12 NVMe 硬盘指示灯

硬盘Fault指示灯一一一硬盘Active指示灯

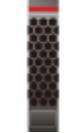

表 2-9 NVMe 硬盘指示灯说明

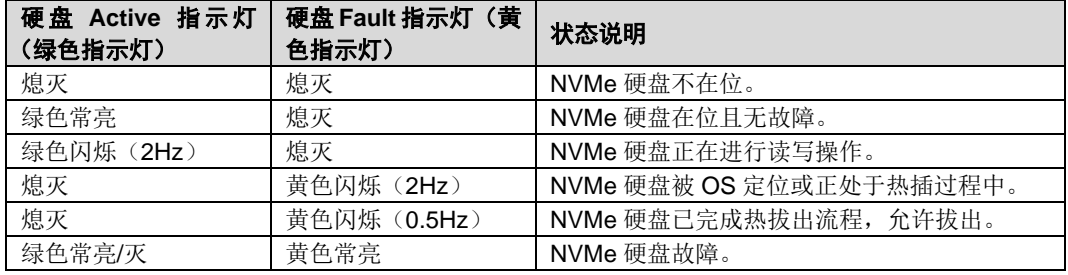

## <span id="page-22-2"></span><span id="page-22-0"></span>*2.7.4* **RAID** 级别比较

各级别 RAID 组的性能,需要的最少硬盘数量及硬盘利用率[如表](#page-22-2) 2[-10](#page-22-2) 所示。

表 2-10 RAID 级别比较

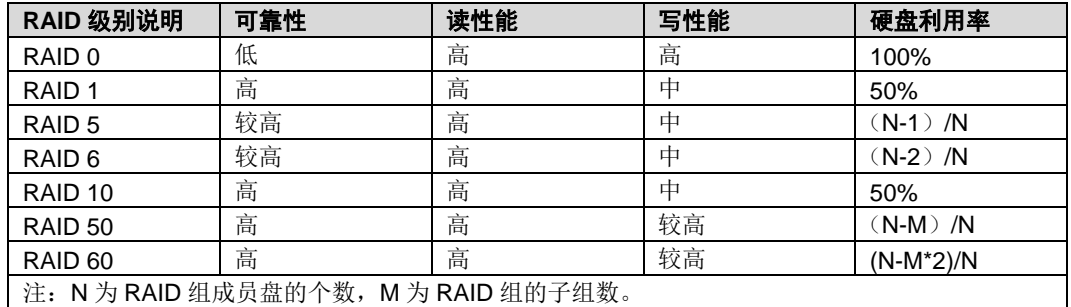

# <span id="page-23-0"></span>*2.8* 灵活 **IO** 卡

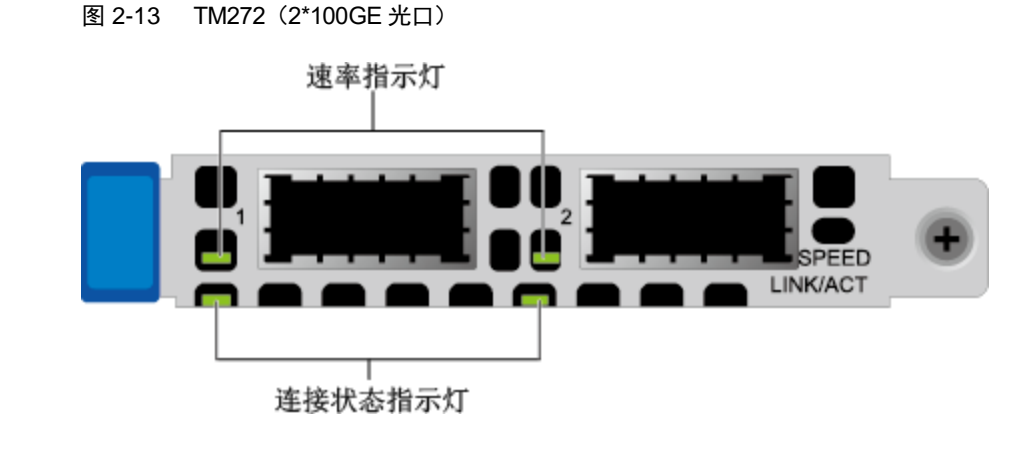

表 2-11 灵活 IO 卡指示灯说明

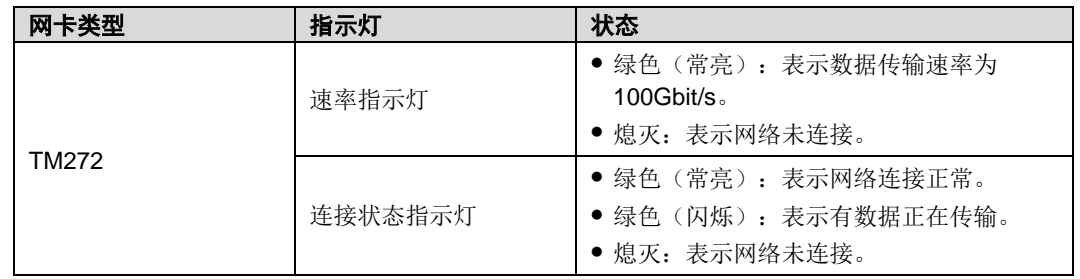

## <span id="page-23-1"></span>*2.9* 板载网卡

板载网卡提供网络扩展能力。

表 2-12 支持的板载网卡

| 网卡类型                                                                                                    | 芯片型号 | 网口类型    | 网口数量               | 是否支持<br><b>NC-SI</b> | 是否支持<br><b>WOL</b> | 是否支持<br><b>PXE</b> |  |
|----------------------------------------------------------------------------------------------------|------|---------|--------------------|----------------------|--------------------|--------------------|--|
| 板载网卡                                                                                                    | X722 | 10GE 光口 | $\mathcal{P}$<br>x |                      |                    |                    |  |
| ● 板载网口支持的线缆和光模块。<br>● 板载网口(10GE 光口)的速率规格:<br>速率协商模式: 自协商 10000M Full<br>- 支持的速率: 10000M<br>- 不支持的速率: 10/100/1000M<br>● 板载网口不支持强制速率。<br>● 强制下电服务器时会导致板载网口 WOL 功能失效。 |      |         |                    |                      |                    |                    |  |

# <span id="page-24-1"></span><span id="page-24-0"></span>*2.10* **Riser** 模组和 **PCIe** 插槽(**NPU** 满配)

Riser 模组 1 支持的 Riser 卡[如图](#page-25-0) 2[-14](#page-24-1) 所示, Riser 模组 2 支持的 Riser 卡如图 [2-](#page-25-0) [15](#page-25-0) 所示。

图 2-14 Riser 卡 1

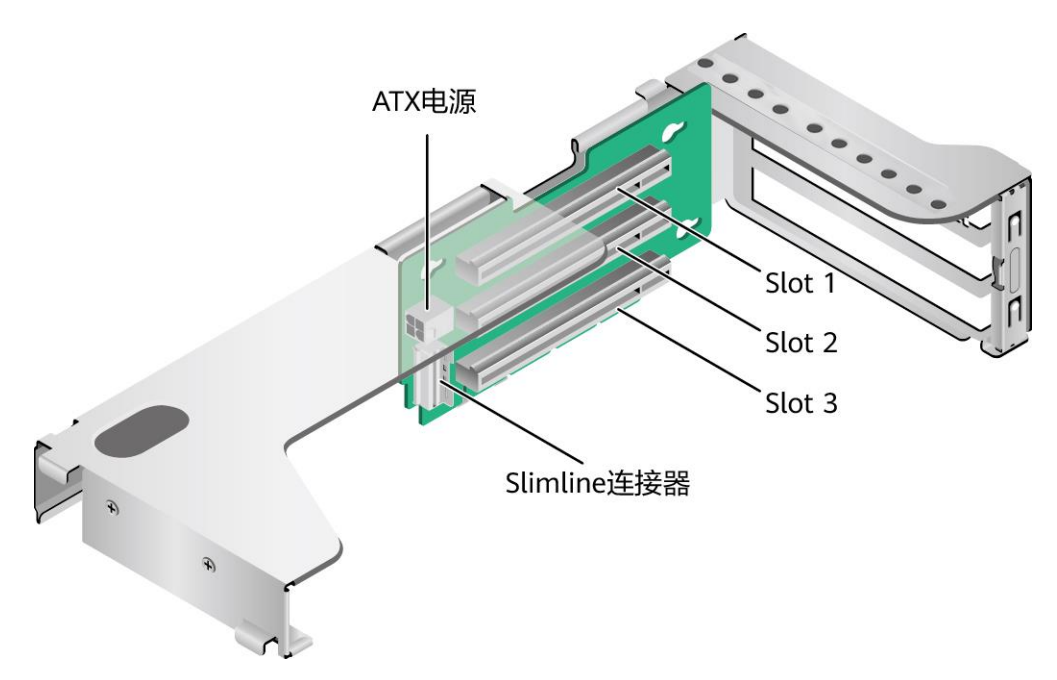

<span id="page-25-0"></span>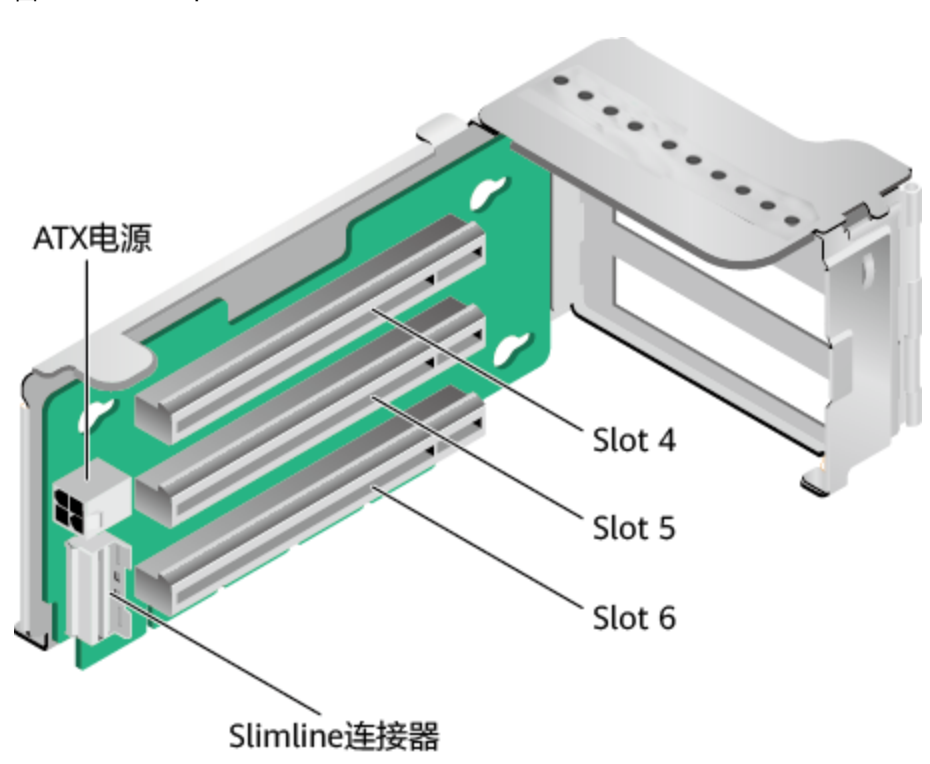

图 2-15 Riser 卡 2

PCIe 插槽分布[如图](#page-25-1) 2[-16](#page-25-1) 所示。

图 2-16 PCIe 插槽

<span id="page-25-1"></span>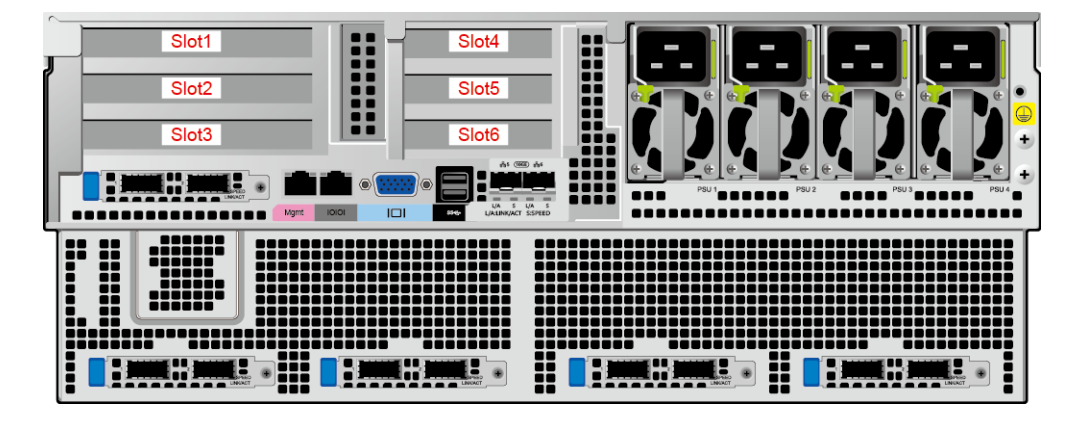

PCIe 插槽说明[如表](#page-26-1) 2[-13](#page-26-1) 所示。

<span id="page-26-1"></span>表 2-13 PCIe 插槽说明

| <b>PCIe</b><br>槽位 | 属<br>从<br><b>CPU</b> | <b>PCle</b><br>标准 | 连接<br>器宽<br>度 | 总线宽度 | BIOS 中的<br>端口号 | <b>ROOT</b><br><b>PORT</b><br>(B/D/F) | <b>Device</b><br><b>B/D/F</b> | 槽位大小 |
|-------------------|----------------------|-------------------|---------------|------|----------------|---------------------------------------|-------------------------------|------|
| Slot1             | CPU <sub>1</sub>     | PCIe<br>3.0       | x16           | x16  | Port 2A        | 3A:0C.0                               | 3F:00.0                       | 全高全长 |
| Slot <sub>2</sub> | CPU <sub>1</sub>     | PCIe<br>3.0       | x16           | x8   | Port 3A        | 5D:0C.0                               | 63:00.0                       | 全高全长 |
| Slot <sub>3</sub> | CPU <sub>1</sub>     | PCIe<br>3.0       | x16           | x8   | Port 3A        | 5D:0D.0                               | 63:00.0                       | 全高全长 |
| Slot4             | CPU <sub>2</sub>     | PCIe<br>3.0       | x16           | x16  | Port 3A        | D7:08.0                               | DC:00.0                       | 半高半长 |
| Slot <sub>5</sub> | CPU <sub>2</sub>     | PCIe<br>3.0       | x16           | x8   | Port 2A        | AE:09.0                               | B5:00.0                       | 半高半长 |
| Slot <sub>6</sub> | CPU <sub>2</sub>     | PCIe<br>3.0       | x16           | x8   | Port 2A        | AE:08.0                               | B3:00.0                       | 半高半长 |

#### 说明

⚫ 支持全高全长的 **PCIe** 插槽向下兼容全高半长或者半高半长的 **PCIe** 卡,支持全高半长的 **PCIe** 插槽向下兼容半高半长的 **PCIe** 卡。

⚫ 总线带宽为 **PCIe x16** 的插槽向下兼容 **PCIe x8**、**PCIe x4**、**PCIe x2** 的 **PCIe** 卡,总线带宽 为 **PCIe x8** 的插槽向下兼容 **PCIe x4**、**PCIe x2** 的 **PCIe** 卡。

⚫ 所有槽位的供电能力都可以最大支持 **75W** 的 **PCIe** 卡,**PCIe** 卡的功率取决于 **PCIe** 卡的型 号。不在智能计算产品兼容性查询助手中的 **PCIe** 卡,请联系长江计算的销售人员提交兼容 性测试需求。

- B/D/F, 即 Bus/Device/Function Number。
- ⚫ **ROOT PORT**(**B/D/F**)是 **CPU** 内部 **PCIe** 根节点的 **B/D/F**,**Device**(**B/D/F**)是在 **OS** 系统 下查看的板载或外插 **PCIe** 设备的 **B/D/F**。
- ⚫ 本表格中的 **B/D/F** 是默认取值,当 **PCIe** 卡不满配、**PCIe** 卡满配但型号或所安装的槽位不 同,以及配置了带 **PCI bridge** 的 **PCIe** 卡时,**B/D/F** 可能会改变。

## <span id="page-26-0"></span>*2.11* **Riser** 模组和 **PCIe** 插槽(**NPU** 半配)

Riser 模组 1 支持的 Riser 卡[如图](#page-27-1) 2[-17](#page-27-0) 所示, Riser 模组 2 支持的 Riser 卡如图 [2-](#page-27-1) [18](#page-27-1) 所示。

<span id="page-27-0"></span>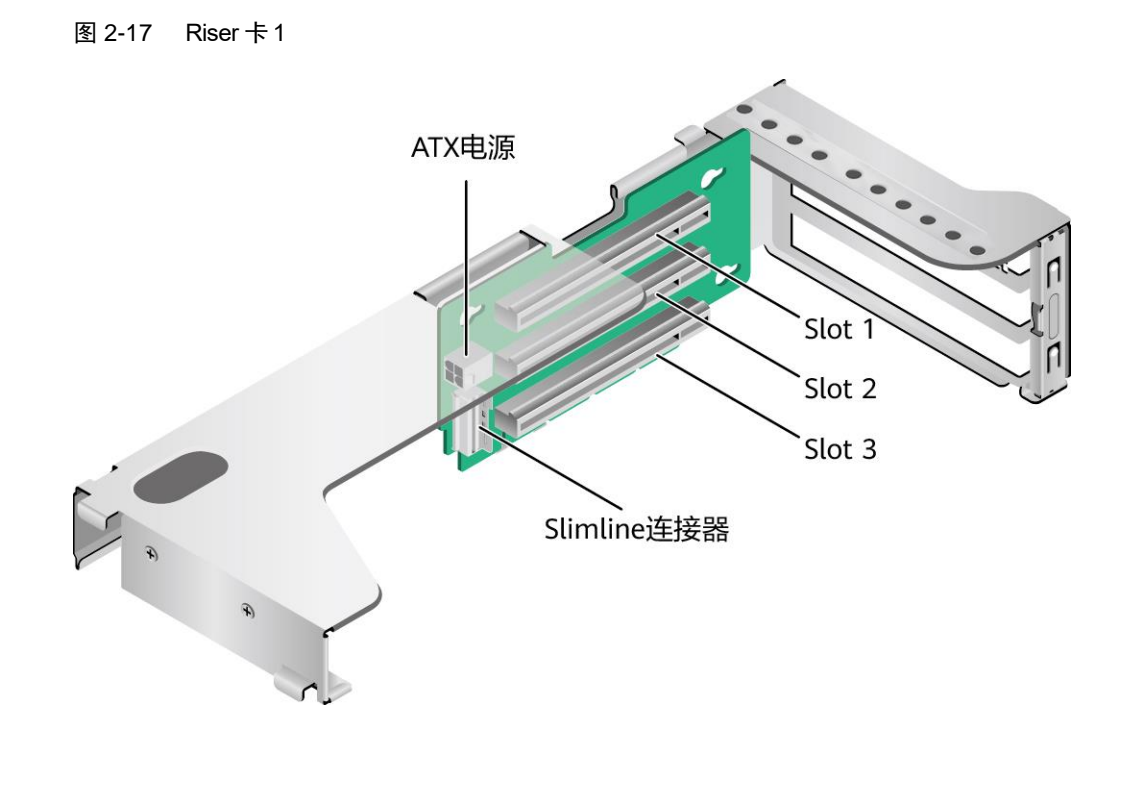

图 2-18 Riser 卡 2

<span id="page-27-1"></span>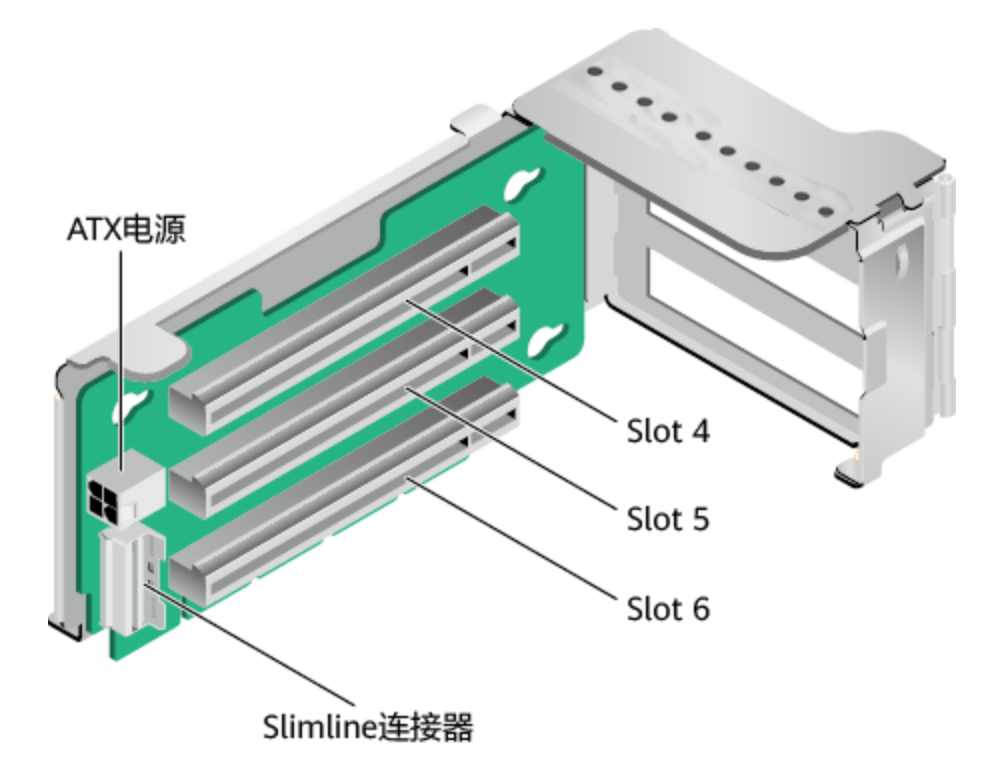

PCIe 插槽分布[如图](#page-28-0) 2[-19](#page-28-0) 所示。

图 2-19 PCIe 插槽

<span id="page-28-0"></span>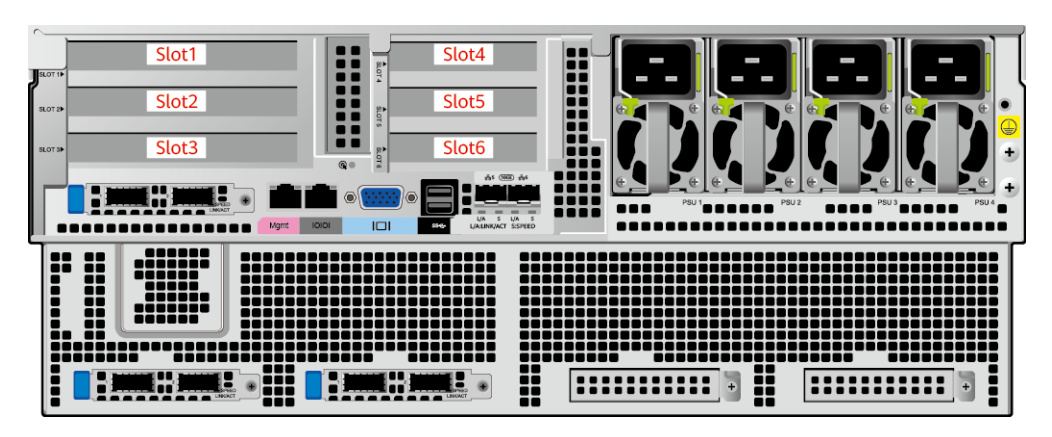

PCIe 插槽说明[如表](#page-28-1) 2[-14](#page-28-1) 所示。

<span id="page-28-1"></span>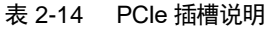

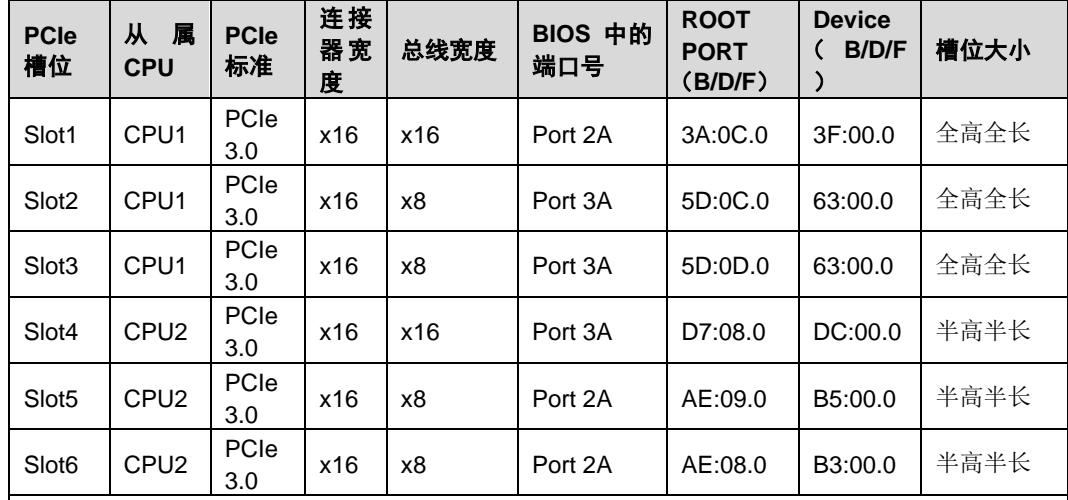

说明

⚫ 支持全高全长的 **PCIe** 插槽向下兼容全高半长或者半高半长的 **PCIe** 卡,支持全高半长的 **PCIe** 插槽向下兼容半高半长的 **PCIe** 卡。

● 总线带宽为 PCIe x16 的插槽向下兼容 PCIe x8、PCIe x4、PCIe x2 的 PCIe 卡,总线带宽 为 **PCIe x8** 的插槽向下兼容 **PCIe x4**、**PCIe x2** 的 **PCIe** 卡。

⚫ 所有槽位的供电能力都可以最大支持 **75W** 的 **PCIe** 卡,**PCIe** 卡的功率取决于 **PCIe** 卡的型 号。不在智能计算产品兼容性查询助手中的 **PCIe** 卡,请联系长江计算的销售人员提交兼容 性测试需求。

- B/D/F, 即 Bus/Device/Function Number。
- ⚫ **ROOT PORT**(**B/D/F**)是 **CPU** 内部 **PCIe** 根节点的 **B/D/F**,**Device**(**B/D/F**)是在 **OS** 系统 下查看的板载或外插 **PCIe** 设备的 **B/D/F**。
- ⚫ 本表格中的 **B/D/F** 是默认取值,当 **PCIe** 卡不满配、**PCIe** 卡满配但型号或所安装的槽位不 同,以及配置了带 **PCI bridge** 的 **PCIe** 卡时,**B/D/F** 可能会改变。

# <span id="page-29-0"></span>*2.12* 风扇

服务器支持可变的风扇速度。一般情况风扇以最低速度转动,如果入风口温度升高 或者服务器温度升高,风扇会提高速度来降温。

风扇位置[如图](#page-29-1) 2[-20](#page-29-1) 所示。

图 2-20 风扇位置图

<span id="page-29-1"></span>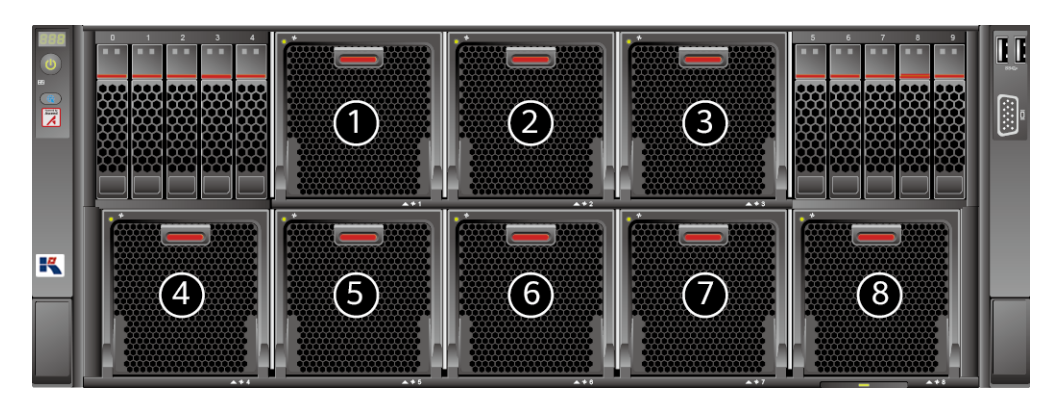

# <span id="page-30-1"></span><span id="page-30-0"></span>*3.1* 技术规格

#### 表 3-1 技术规格

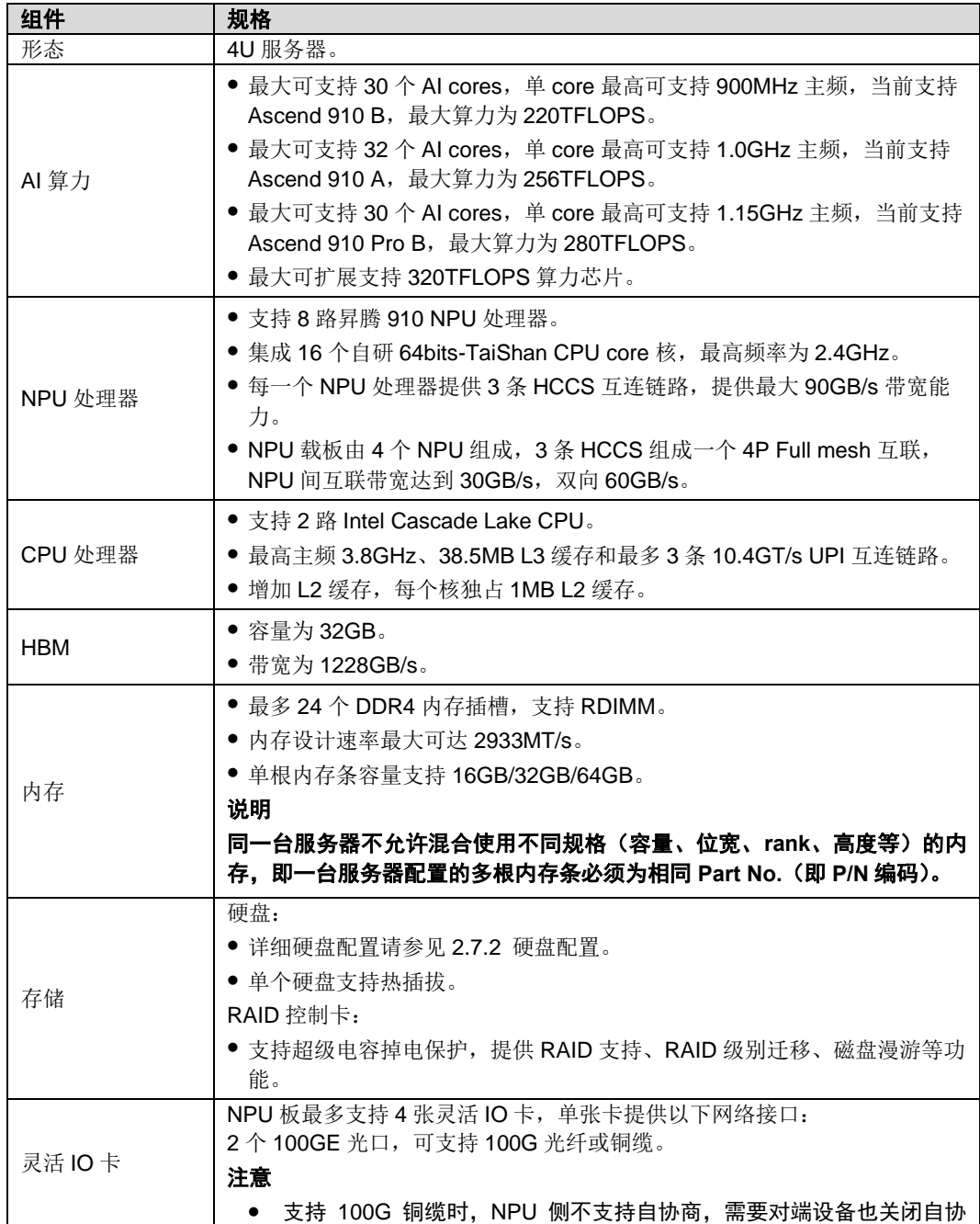

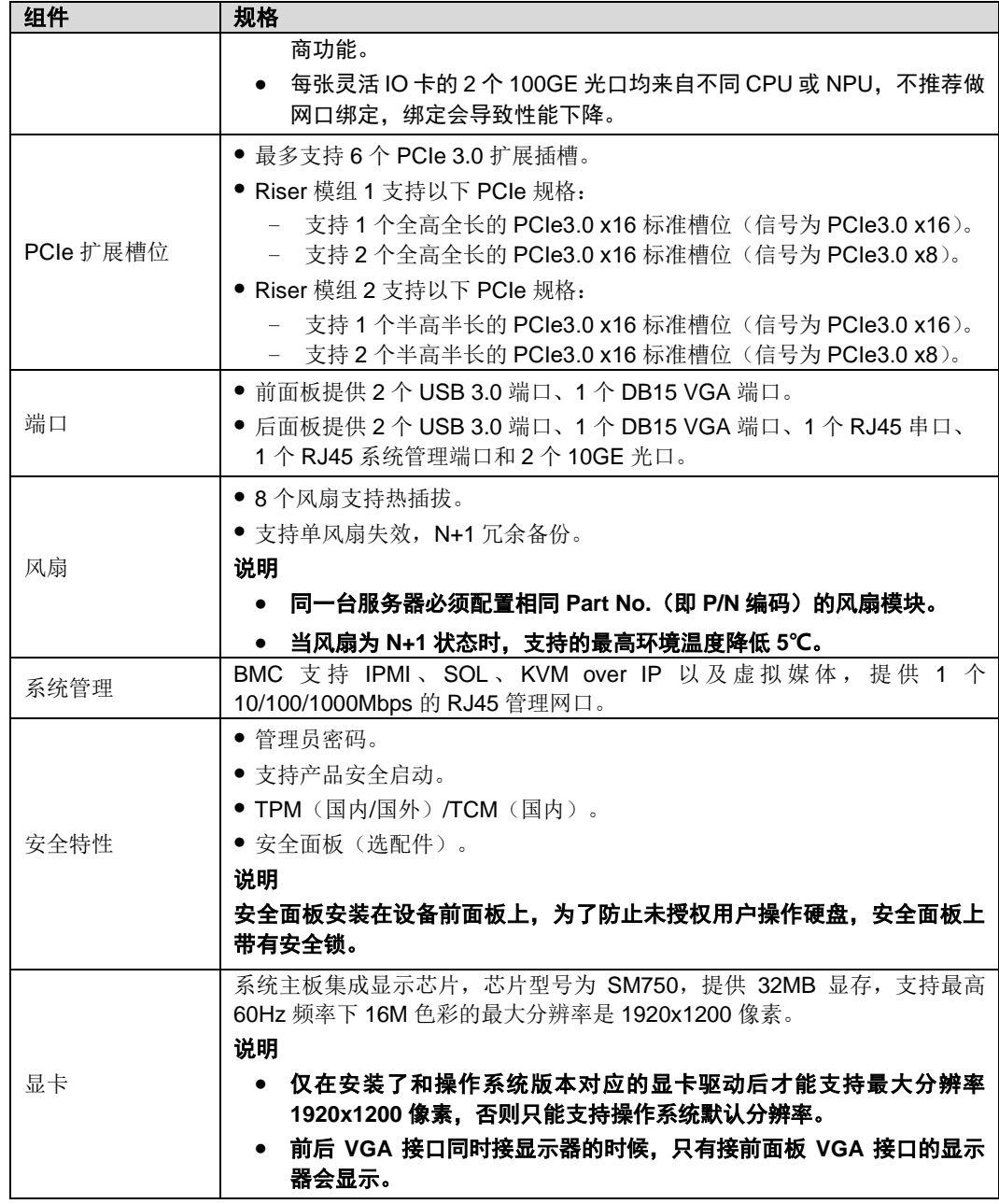

# <span id="page-31-0"></span>*3.2* 环境规格

表 3-2 环境规格

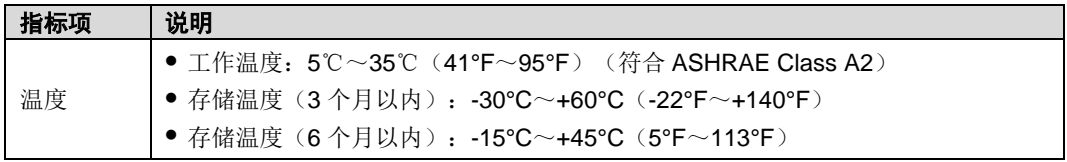

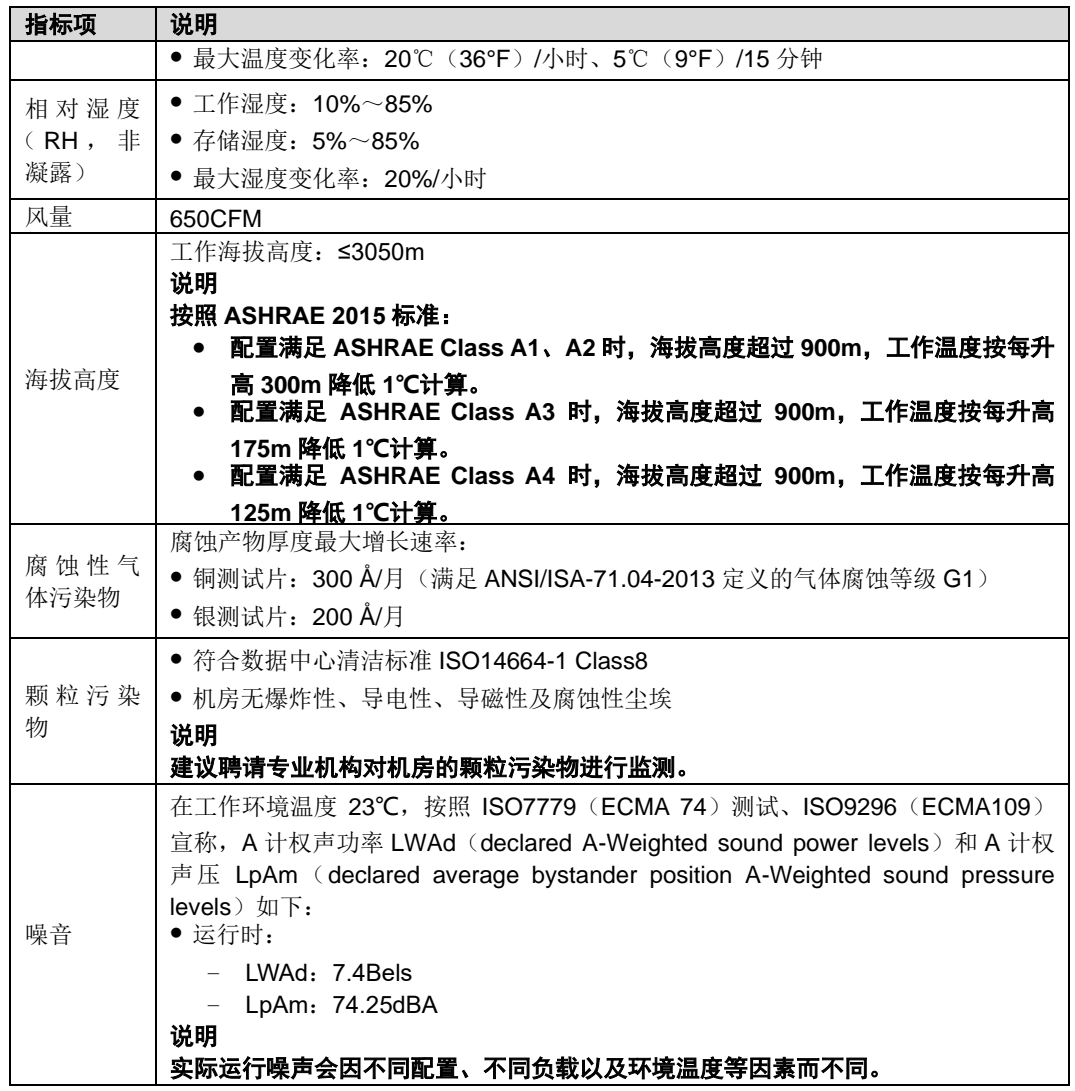

## <span id="page-32-0"></span>*3.3* 物理规格

### 表 3-3 物理规格

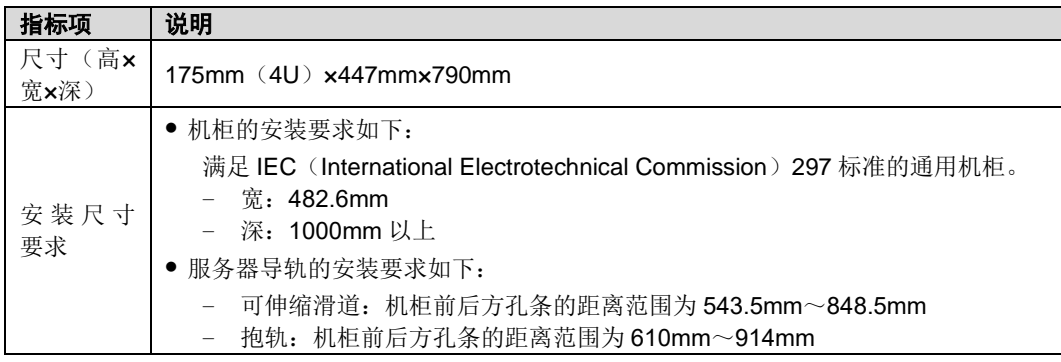

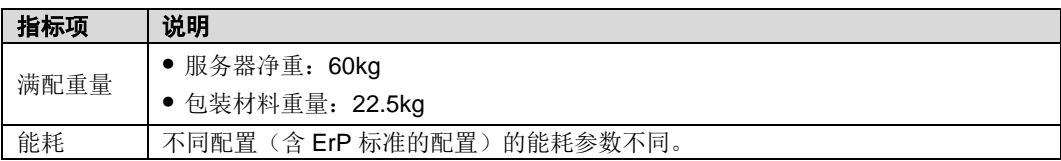

# <span id="page-33-0"></span>*3.4* 电源规格

- ◆ 支持 2 个或 4 个交流电源模块。
- ◆ 电源模块支持热插拔,2+2 冗余备份。
- ◆ 同一台服务器中的电源模块型号必须相同。
- ◆ 服务器连接的外部电源空气开关电流规格推荐如下:
- 交流电源: 32A
- 直流电源: 63A
- ◆ 电源模块提供短路保护,支持双火线输入的电源模块提供双极保险。
- ◆ 在 110V 的机房环境,必须使用双火线的方式接入电源模块,保障服务器的供 电。

# <span id="page-34-0"></span>*4* 软硬件兼容性

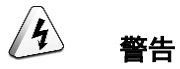

如果使用非兼容的部件,可能造成设备异常,此故障不在技术支持和保修范围内。

# <span id="page-35-0"></span>*5* 安装与配置

### <span id="page-35-1"></span>*5.1* 防静电

### <span id="page-35-2"></span>*5.1.1* 操作准则

为降低静电对您和产品造成损伤的几率,请注意以下操作准则:

- ◆ 所有机房应该铺设防静电地板(或防静电地垫),使用防静电工作椅。机房的隔 板、屏风、窗帘等应使用防静电材料。
- ◆ 机房的落地式用电设备、金属框架、机架的金属外壳必须直接与大地连接,工 作台上的所有用电仪器工具应通过工作台的公共接地点接地。
- ◆ 请注意监控机房温度、湿度。暖气会降低室内湿度并增加静电。
- ◆ 在运输、保管服务器组件的过程中,必须使用专用的防静电袋与防静电盒,以 确保服务器组件的防静电安全。
- ◆ 机房内的人员在进行服务器组件安装、插拔等接触操作时必须佩戴防静电腕 带,并将接地端插入机架上的 ESD 插孔。
- 在接触设备前, 应当穿上防静电工作服、佩戴防静电手套或防静电腕带、去除 身体上携带的易导电物体(如首饰、手表等),以免被电击或灼伤,[如图](#page-35-3) 5[-1](#page-35-3) 所示。

图 5-1 去除易导电的物体

<span id="page-35-3"></span>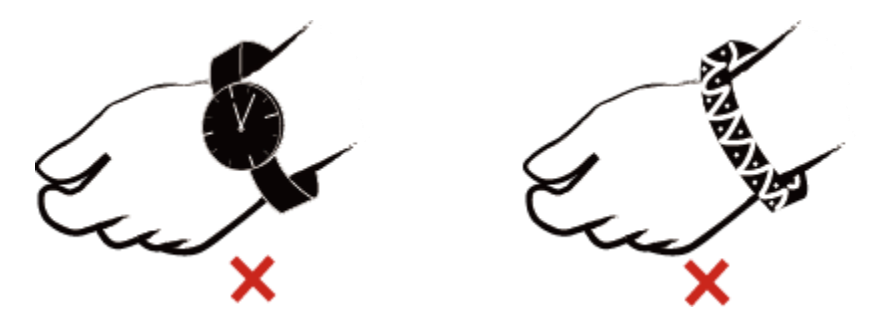

- 防静电腕带的两端必须接触良好,一端接触您的皮肤,另一端牢固地连接到机 箱的 ESD 接口。详细信息请参见 [5.1.2](#page-36-0) [佩戴防静电腕带。](#page-36-0)
- ◆ 在更换的过程中,应将所有还没有安装的服务器组件保留在带有防静电屏蔽功 能的包装袋中,将暂时拆下来的服务器组件放置在具有防静电功能的泡沫塑料 垫上。
- 请勿触摸焊接点、引脚或裸露的电路。
## <span id="page-36-1"></span>*5.1.2* 佩戴防静电腕带

请确认机柜已正确接地。

<span id="page-36-0"></span>步骤 1 [如图](#page-36-0) 5[-2](#page-36-0) 所示,将手伸进防静电腕带。

图 5-2 佩戴防静电腕带

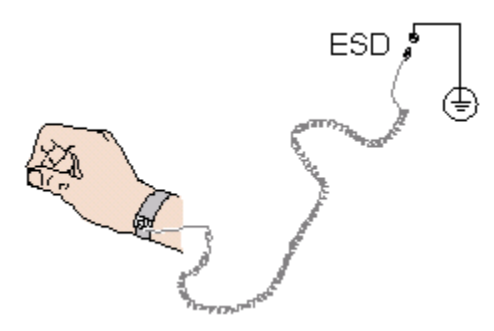

- 步骤 2 拉紧锁扣,确认防静电腕带与皮肤接触良好。
- 步骤 3 将防静电腕带的接地端插入机柜的防静电腕带插孔。

**----**结束

# *5.2* 安装环境要求

说明

- 安装或更换服务器及其部件时需要注意的安全事项。
- ⚫ 本产品仅适用于安装在混凝土或者不易燃的表面。

## 5.2.1 空间要求与通风要求

为方便服务器维修和正常通风,请满足以下空间和通风要求:

- ◆ 服务器必须安装在出入受限区域。
- ◆ 保持设备所在区域整洁。
- ◆ 为了设备通风散热和便于设备维护,确保机柜前后都要空余 800mm 的空间。
- 服务器入风口处应避免有障碍物阻挡,影响正常进风和散热。
- ◆ 服务器放置位置的空调送风量应足够提供服务器需要的风量,保证服务器内部 各器件散热。

服务器从前面板吸入凉风,从后面板排出热风,具体的散热气流走向如图 5-3 所示。 因此,机柜的前后方都必须通风良好,以使周围的空气进入机柜并将[热气从机柜](#page-37-0)排 出。

<span id="page-37-0"></span>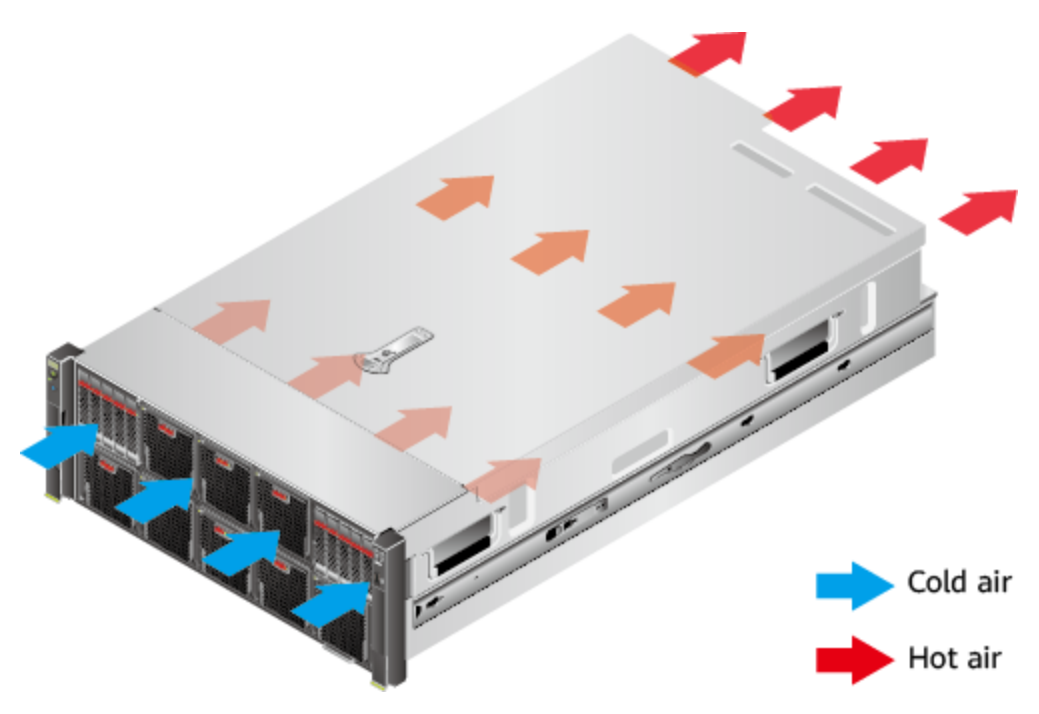

图 5-3 散热气流走向示意图

## *5.2.2* 温度要求与湿度要求

为确保服务器能够持续安全可靠地运行,请将服务器安装或放置在通风良好、温度 及湿度可控制的环境中。

- 不论气候条件,均应设置长年的温控装置。
- 对于干燥或湿度过大的地区可采用加湿机或抽湿机来保证环境湿度。

机房温度要求与湿度要求请参见 [3.2](#page-31-0) [环境规格。](#page-31-0)

## *5.2.3* 机柜要求

- ◆ 满足 IEC (International Electrotechnical Commission) 297 标准的宽 19 英 寸、深 1000mm 以上的通用机柜。
- 在机柜门上安装防尘网。
- 在机柜后面提供交流电源接入。

# *5.3* 拆除机箱外包装

步骤 1 确认服务器的包装箱和封条是否完好。

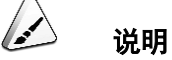

如果发现包装箱损坏,如水浸、变形、封条或压敏胶带已开封,请填写《货物问题反馈表》。

步骤 2 使用裁纸刀划开包装箱的压敏胶带,打开包装箱。

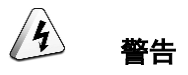

使用裁纸刀拆封时,务必保持刀口的伸出量适当,避免划伤双手或损坏包装箱内的 设备。

<span id="page-38-0"></span>步骤 3 检查部件是否齐全, 设备是否存在氧化、化学腐蚀、元器件脱落、运输损坏等缺陷。 包装清单[如表](#page-38-0) 5[-1](#page-38-0) 所示。

表 5-1 包装清单

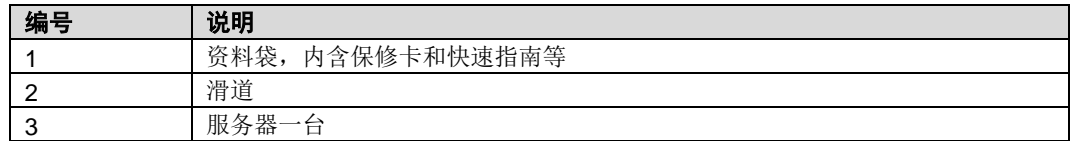

**----**结束

## *5.4* 安装硬件选件

在安装和配置服务器之前,请先安装所有硬件选件,如额外的硬盘或 PCIe 卡。

# *5.5* 安装导轨及服务器

### *5.5.1* 安装 **L** 型滑道及服务器

在 L 型滑道上安装服务器时,支持叠加安装。

步骤 1 安装浮动螺母。

1. 根据机柜内设备的位置规划,确定浮动螺母的安装位置。

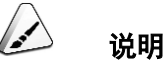

浮动螺母用于配合螺钉的安装,以便固定螺钉。

[如图](#page-39-0) 5[-4](#page-39-0) 所示, U 与 U 之间的分界线作为计算设备安装空间的参考点。

图 5-4 机柜导槽 U 与 U 的间距区分示意图

<span id="page-39-0"></span>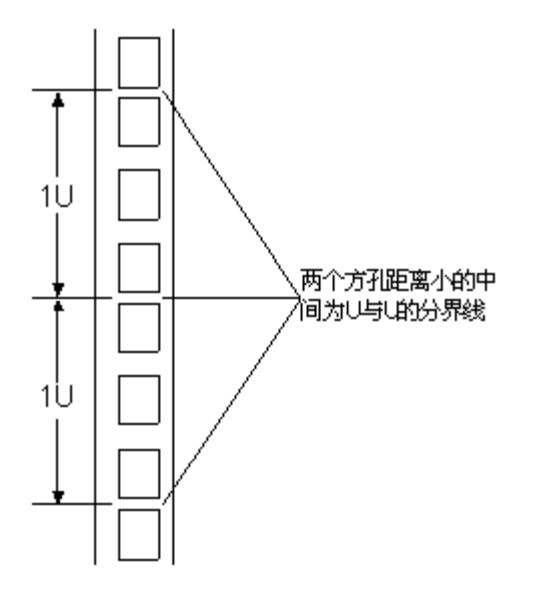

- 2. 把浮动螺母的下端扣在机柜前方固定导槽安装孔位。
- 3. 用浮动螺母安装条牵引浮动螺母的上端扣在机柜前的方孔条上,[如图](#page-40-0) 5[-5](#page-40-0) 所 示。

<span id="page-40-0"></span>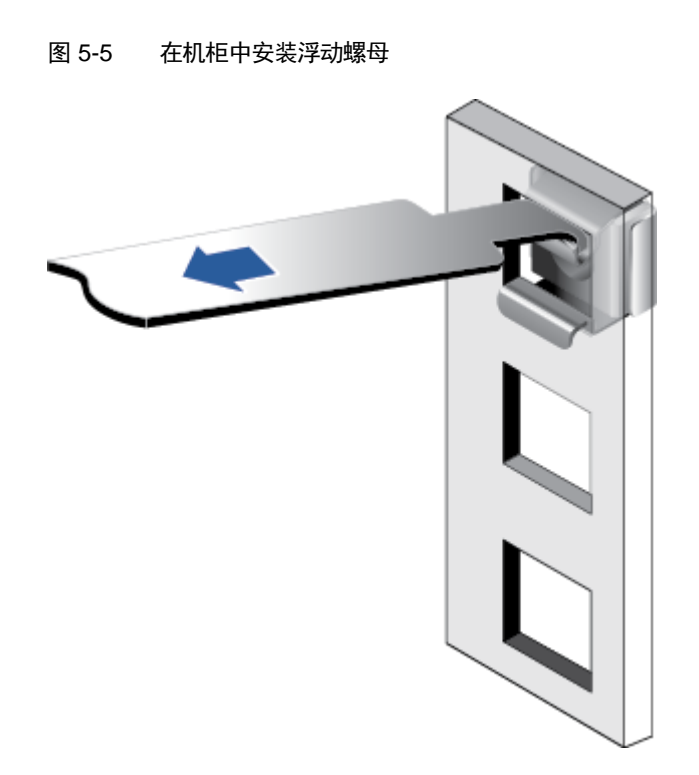

4. 使用同样方法安装另一个浮动螺母。

步骤 2 安装 L 型滑道。

- 1. 按照规划好的位置,将滑道水平放置,贴近机柜方孔条。
- 2. 按顺时针方向拧紧滑道的紧固螺钉,[如图](#page-41-0) 5[-6](#page-41-0) 所示。

<span id="page-41-0"></span>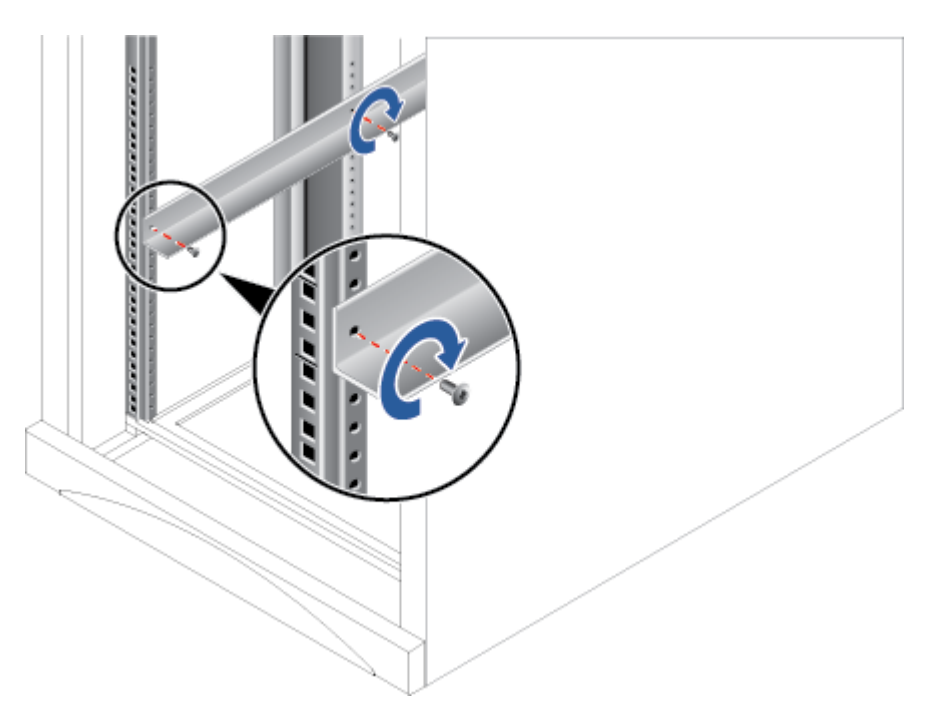

图 5-6 安装 L 型滑道

3. 使用同样方法安装另一个滑道。

步骤 3 安装服务器。

- 1. 至少四人从服务器两侧水平抬起服务器。
- 2. [如图](#page-42-0) 5[-7](#page-42-0) 中①所示,将服务器放置在滑道上,推入机柜。

<span id="page-42-0"></span>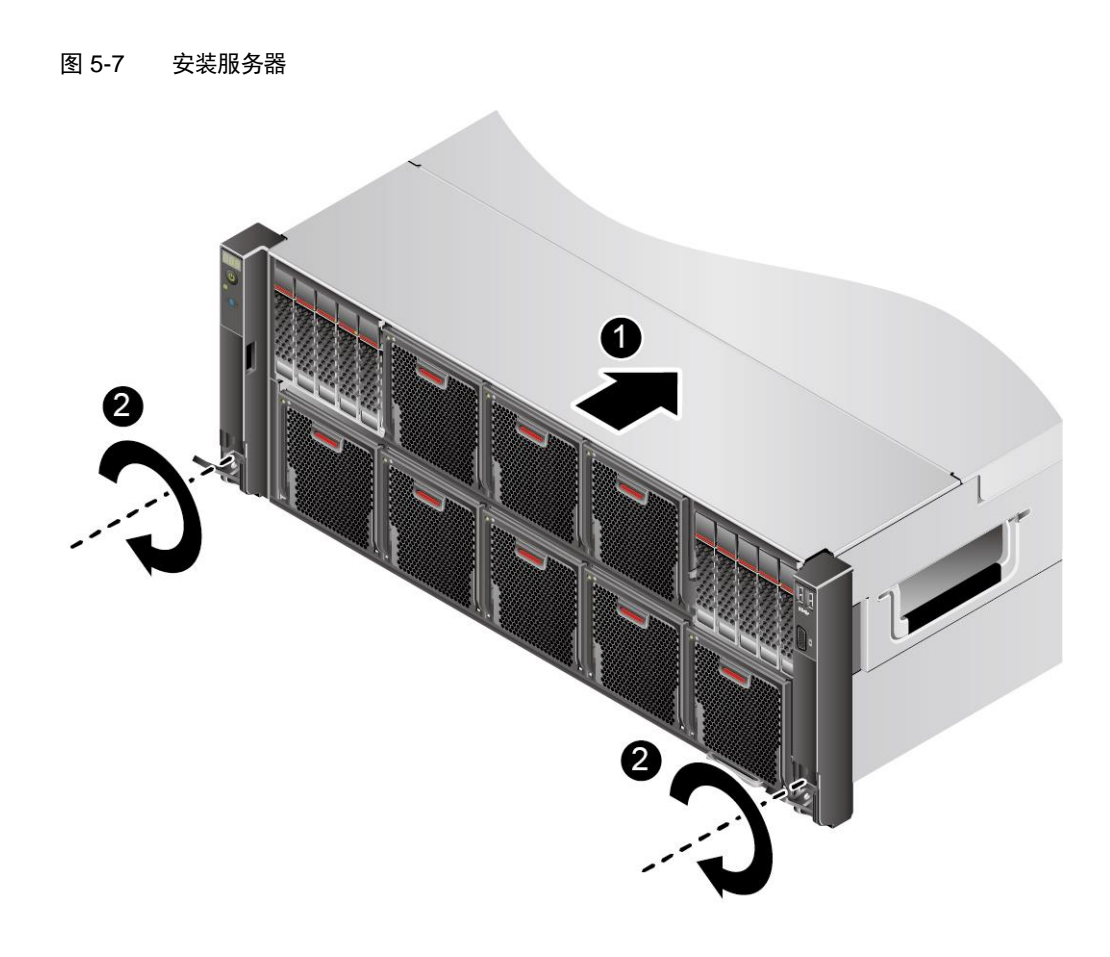

- 3. [如图](#page-42-0) 5[-7](#page-42-0) 中②所示,将服务器两侧挂耳紧贴方孔条,按顺时针方向拧紧挂耳上 的松不脱螺钉,固定服务器。
- 步骤 4 安装电源线缆和所有信号线缆。
- 步骤 5 将服务器上电。详细信息请参见 [5.7](#page-64-0) [上电。](#page-64-0)

#### **----**结束

## 5.5.2 安装可伸缩滑道及服务器

可调节滑道适应机柜前后方孔条的距离范围为 543.5mm~848.5mm, [如图](#page-43-0) 5[-8](#page-43-0) 所 示。

<span id="page-43-0"></span>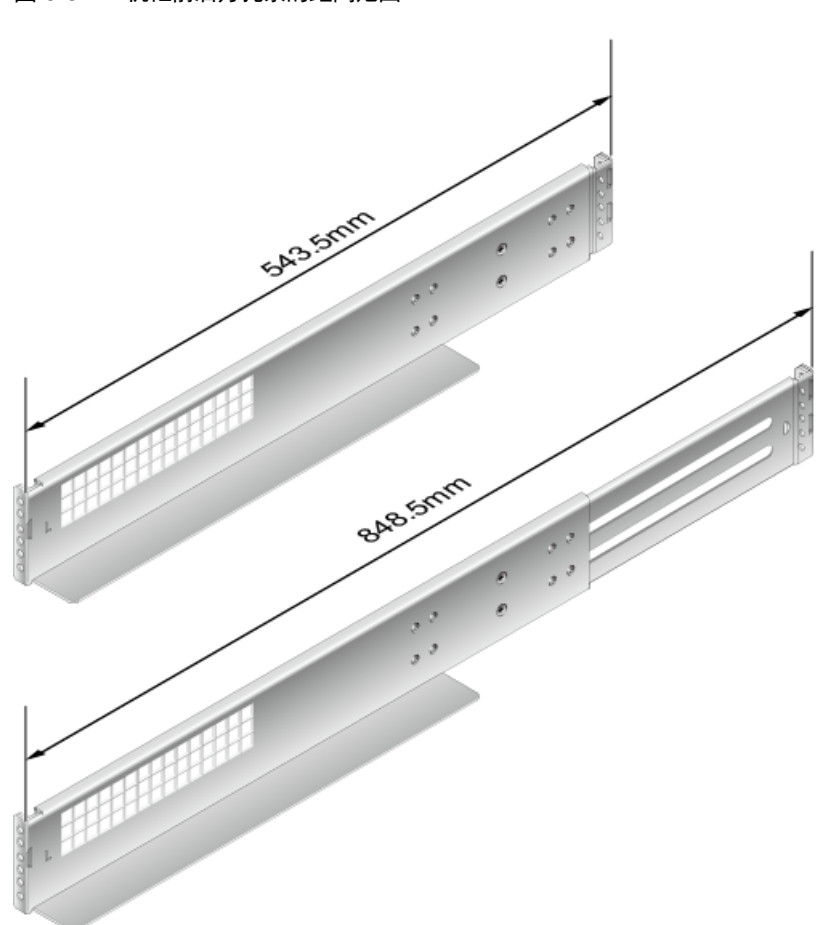

图 5-8 机柜前后方孔条的距离范围

在可调节滑道上安装服务器时,支持叠加安装。

- 步骤 2 安装滑道。
	- 1. 用螺丝刀拧紧滑道的限位销钉,前面1个、背面2个,限位销钉的安装位置如 图 [5-9](#page-44-0) 所示。

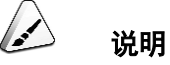

随滑道配套发货的限位销钉共有三种规格,直径分别为 6.8mm、8.7mm、9.2mm,您可以根据机 柜方孔条的大小选择适合的限位销钉。选取原则为:3 种销钉中,选用能够穿过方孔的最大直径 销钉。

<span id="page-44-0"></span>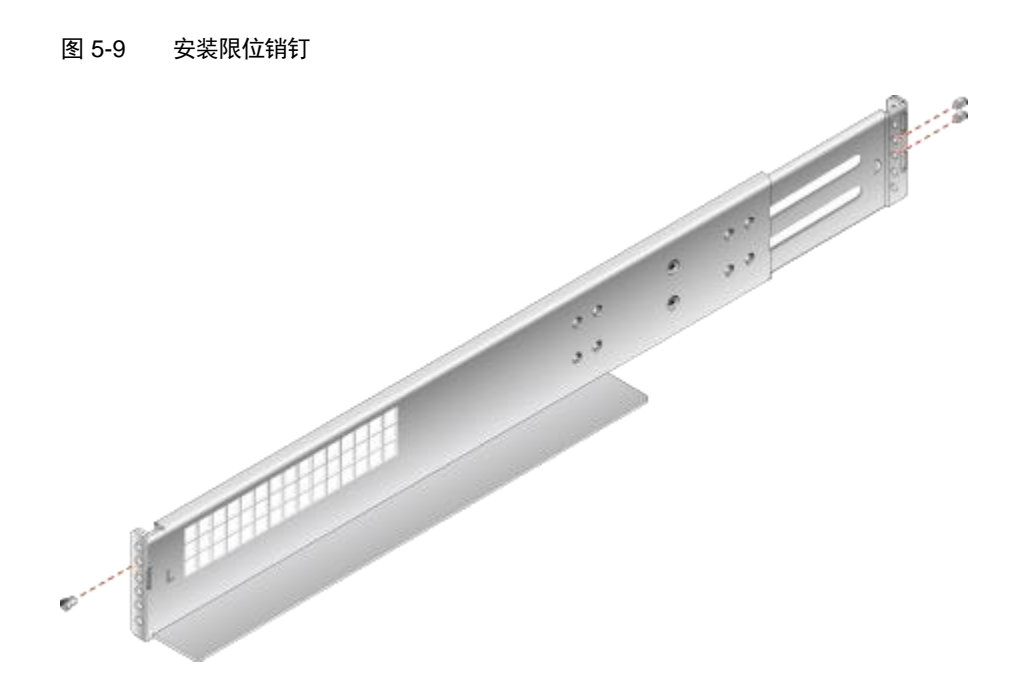

2. [如图](#page-45-0) 5[-10](#page-45-0) 中①所示,将滑道水平放入规划的位置,根据机柜的长度将滑道向 两侧导槽拉伸,使滑道的固定孔与机柜内侧导槽的安装孔对齐,滑道上前后限 位销钉穿出方孔,预定位滑道。

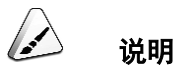

滑道分为左侧滑道和右侧滑道,标有"L"的滑道为左侧滑道,标有"R"的滑道为右侧滑道,安装时勿 装错方向。

<span id="page-45-0"></span>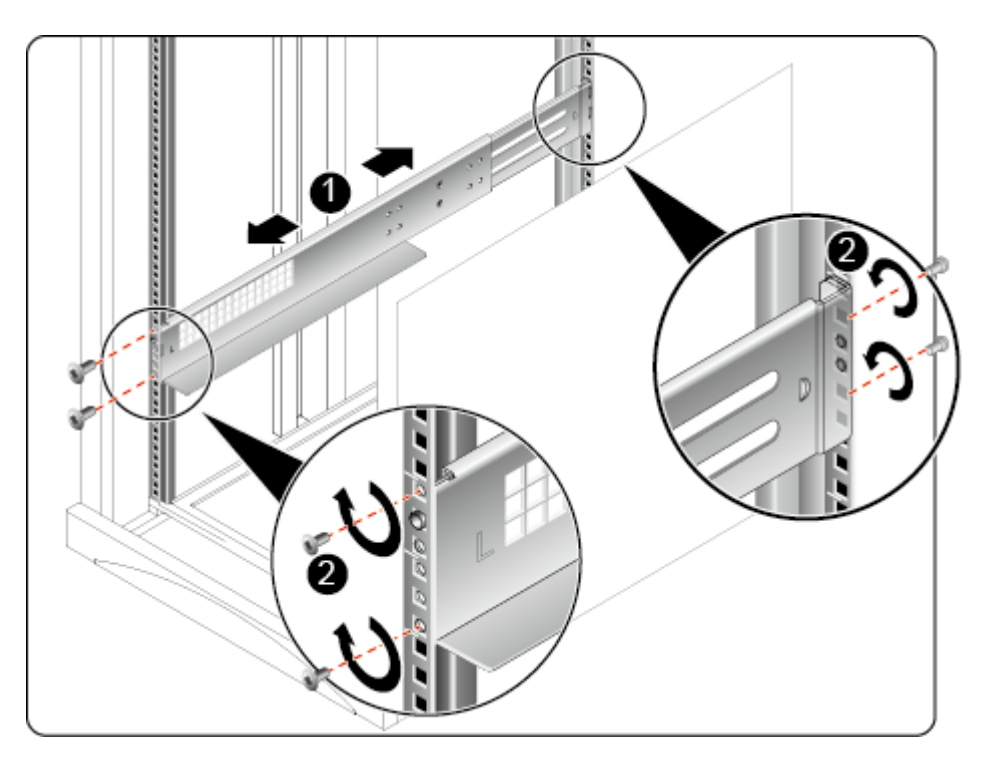

图 5-10 安装可伸缩滑道

- 3. [如图](#page-45-0) 5[-10](#page-45-0) 中②所示, 用螺丝刀拧紧滑道的前后 4 颗紧固螺钉。
- 4. 使用同样方法安装另一个滑道。

步骤 3 安装服务器。

- 1. 至少四人从服务器两侧水平抬起服务器。
- 2. [如图](#page-46-0) 5[-11](#page-46-0) 中①所示,将服务器放置在滑道上,推入机柜。

<span id="page-46-0"></span>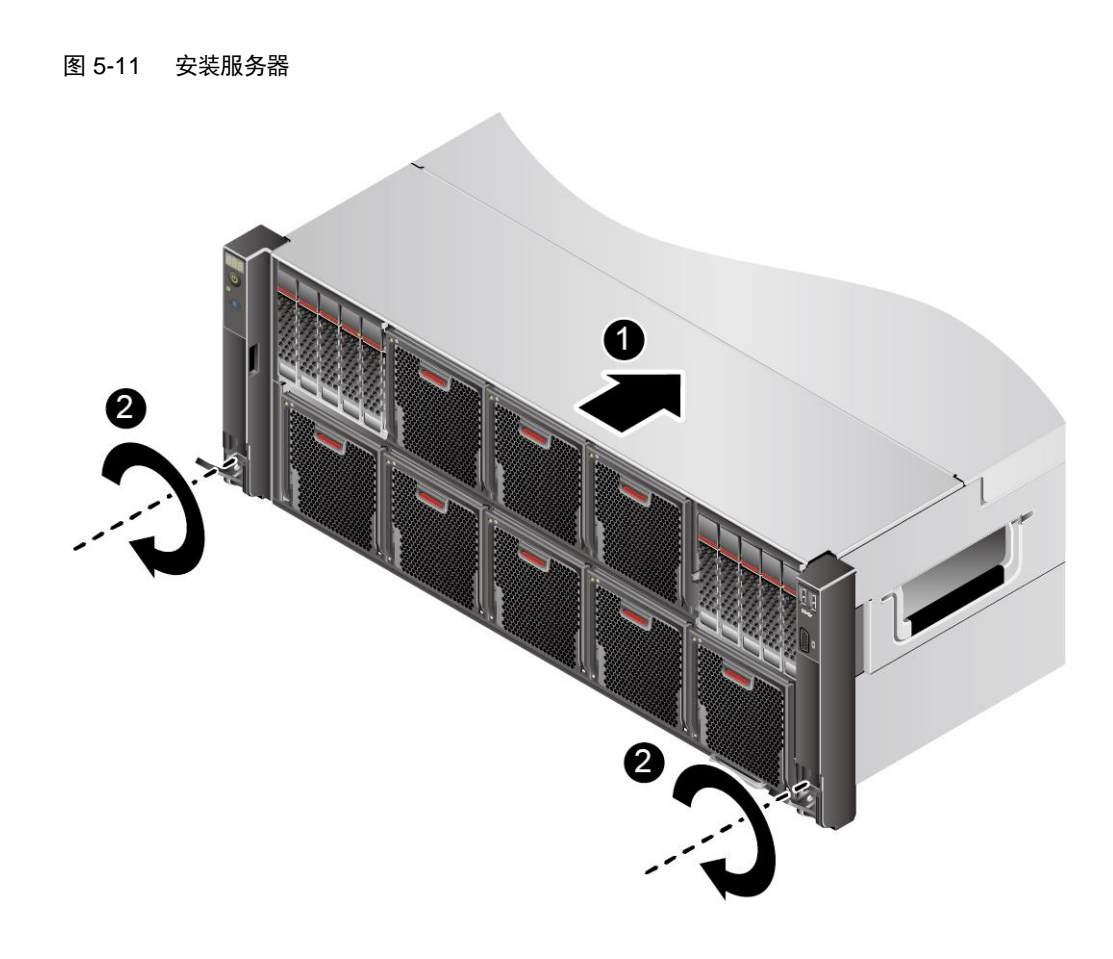

- 3. [如图](#page-46-0) 5[-11](#page-46-0) 中②所示,将服务器两侧挂耳紧贴方孔条,按顺时针方向拧紧挂耳 上的松不脱螺钉,固定服务器。
- 步骤 4 安装电源线缆和所有信号线缆。
- 步骤 5 将服务器上电。详细信息请参见 [5.7](#page-64-0) [上电。](#page-64-0)

#### **----**结束

## *5.5.3* 安装抱轨及服务器

抱轨适应机柜前后方孔条的距离范围为 610mm~914mm。

在抱轨上安装服务器时,不支持在 1 米深度的机柜内叠加安装。

在抱轨上安装服务器并且抱轨带理线架时,不支持使用 1 米深度的机柜。

- 步骤 1 安装抱轨前后端。
	- 1. 按下抱轨前端挡片,同时向前拉升挂钩,[如图](#page-47-0) 5[-12](#page-47-0) 中①、②所示。

<span id="page-47-0"></span>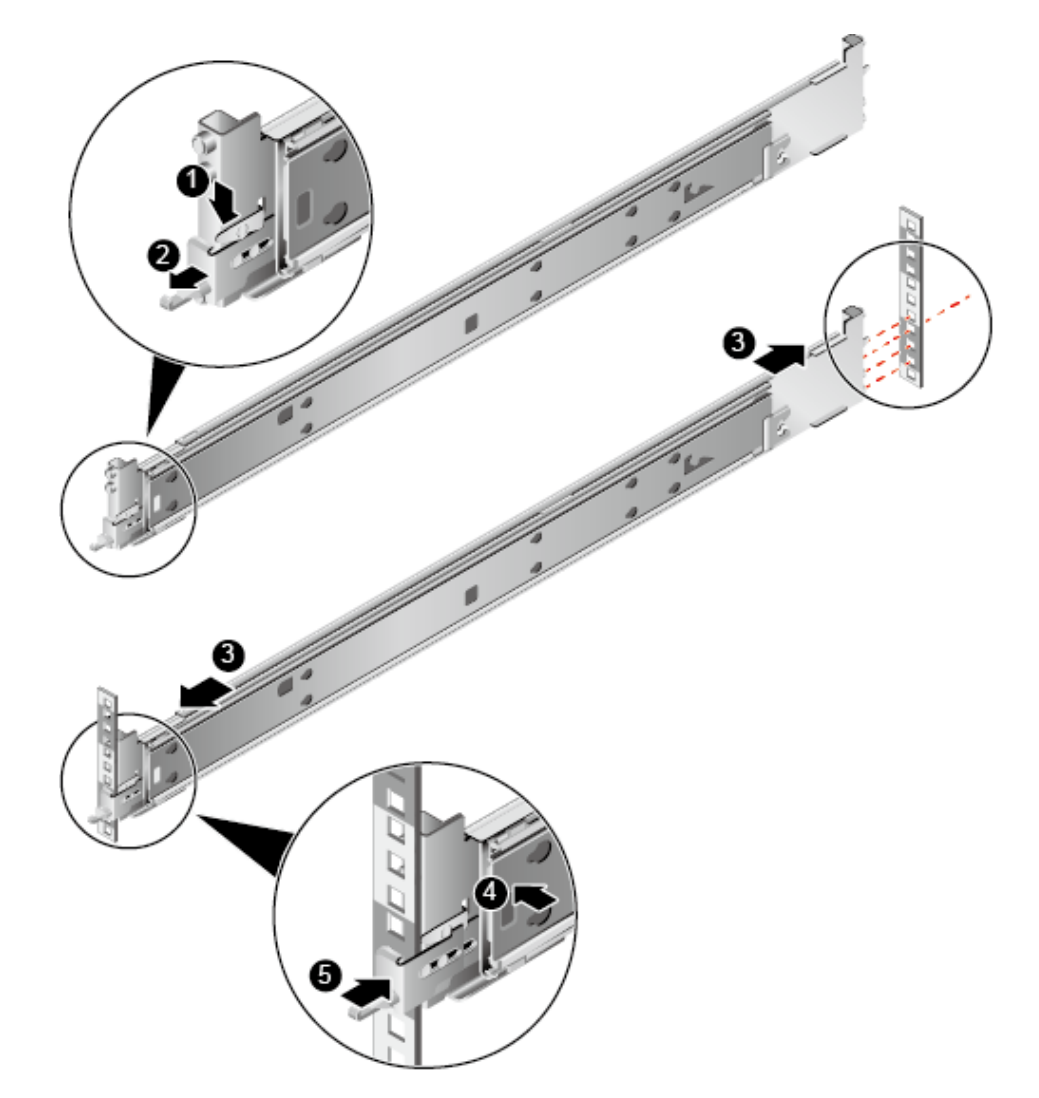

图 5-12 安装抱轨前后端

- 2. 将抱轨后端定位销,插入机柜后侧的立柱孔位,[如图](#page-47-0) 5[-12](#page-47-0) 中③所示。
- 3. 将抱轨前端对准立柱孔位,向前推动抱轨卡入立柱孔位,[如图](#page-47-0) 5[-12](#page-47-0) 中④所 示。
- 4. 向后推动挂钩,使挂钩的金属片贴住立柱,[如图](#page-47-0) 5[-12](#page-47-0) 中⑤所示。
- 5. 使用同样方法安装另一个抱轨。

步骤 2 安装服务器。

1. 将抱轨的内轨拉出轨道直至无法移动,向上拨解锁按钮,同时往外将内轨完全 拉出抱轨并取下,[如图](#page-48-0) 5[-13](#page-48-0) 中①、②所示。

<span id="page-48-0"></span>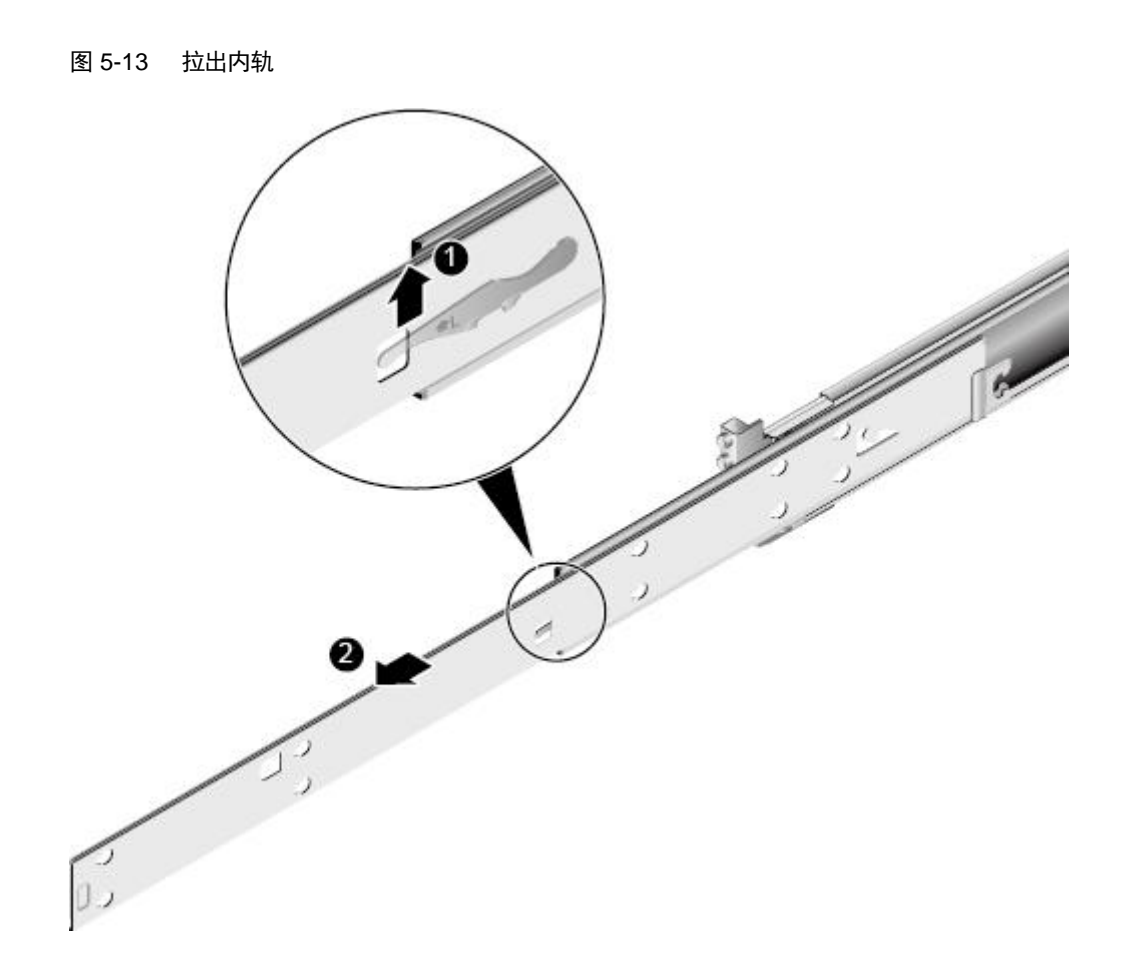

2. 将服务器上的固定钉对准内轨的固定孔,沿箭头方向推动内轨,直到听见 "咔"的一声,确保卡扣弹起完全挡住挂钉,使服务器固定到内轨上[如图](#page-49-0) [5-](#page-49-0) [14](#page-49-0) 所示。

<span id="page-49-0"></span>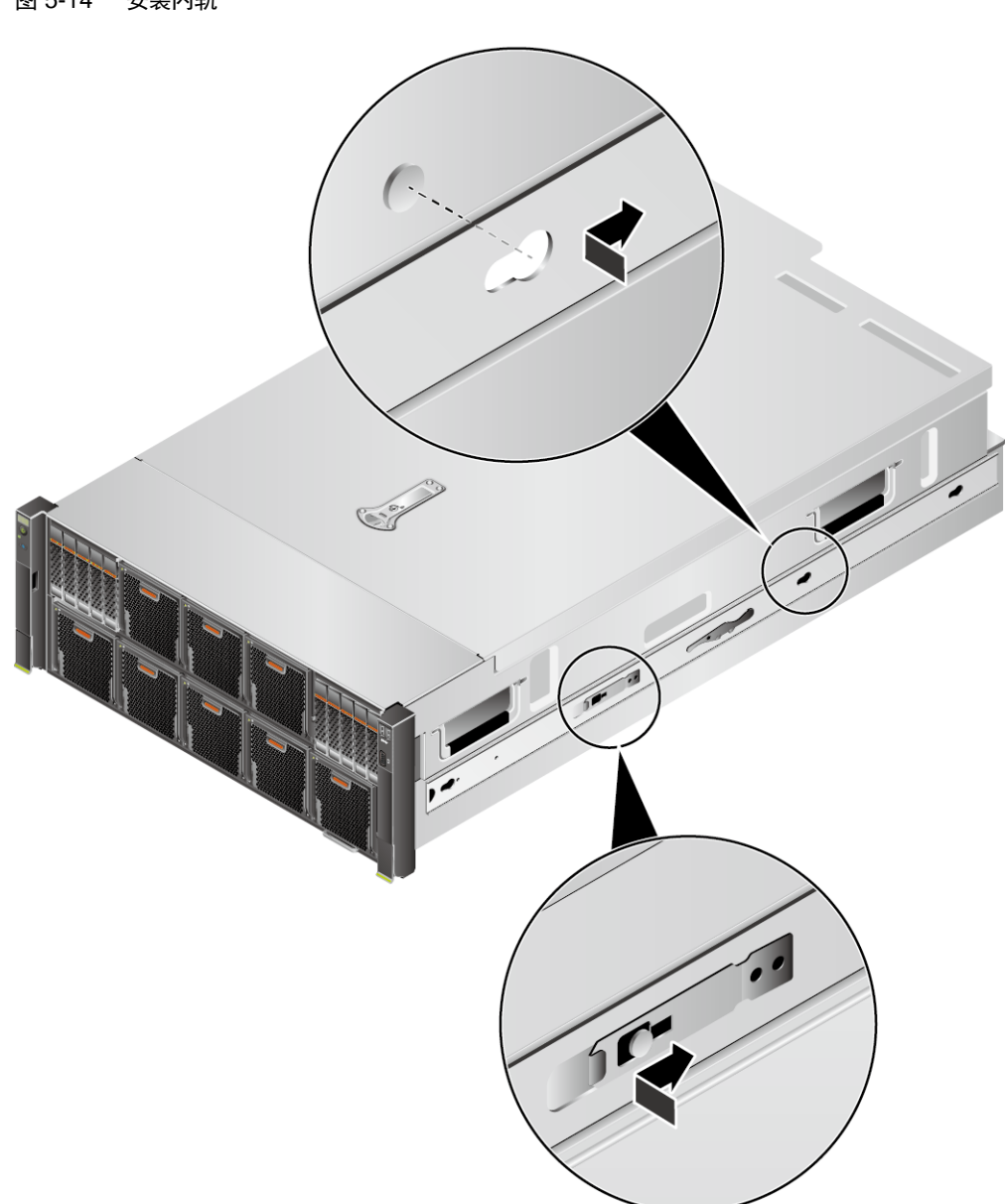

图 5-14 安装内轨

3. 至少四人从两侧将服务器抬起,使服务器上的内轨对准抱轨轨道,同时将服务 器推入机柜,[如图](#page-50-0) 5[-15](#page-50-0) 所示。

<span id="page-50-0"></span>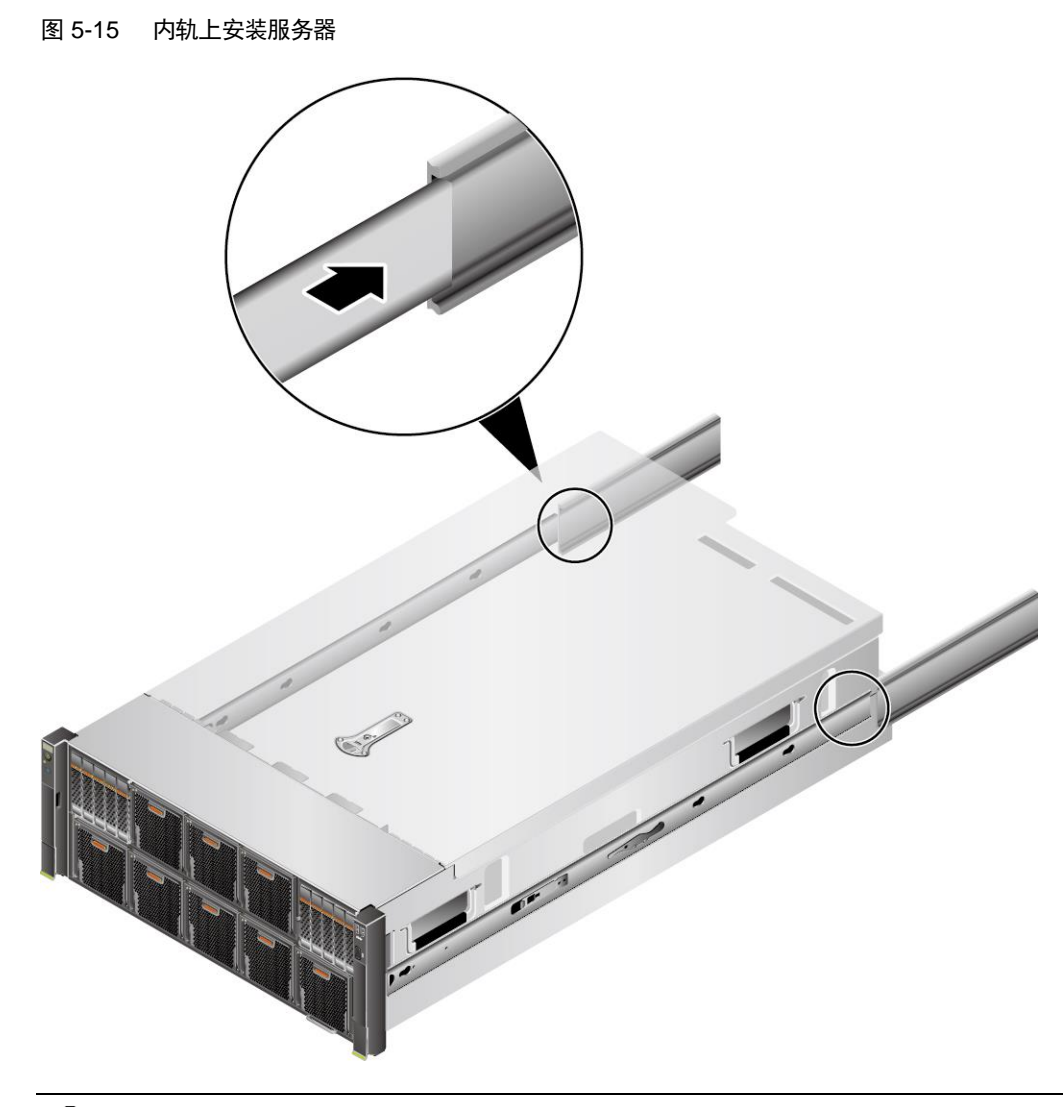

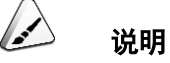

- ⚫ 内轨在插入过程中需要保证上下面都卡入中轨塑胶导向槽,再缓慢推入机箱直到听见内轨锁 扣'咔嚓'声,[如图](#page-51-0) 5[-16](#page-51-0) 中①所示。
- 机箱安装过程中要确保内轨两侧同时插入后再缓慢推入机箱,避免大角度的水平扭转损坏中 轨上的滚珠保持架从而导致的抱轨损坏,[如图](#page-51-0) 5[-16](#page-51-0) 中②、③所示。

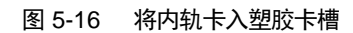

<span id="page-51-0"></span>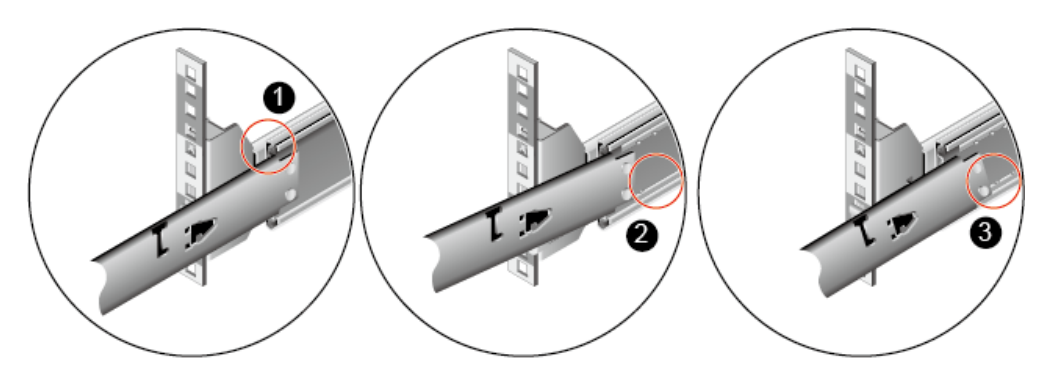

4. 按住服务器两侧的解锁按钮,将服务器推入抱轨,[如图](#page-51-1) 5[-17](#page-51-1) 中①、②所示。

图 5-17 将服务器推入抱轨

<span id="page-51-1"></span>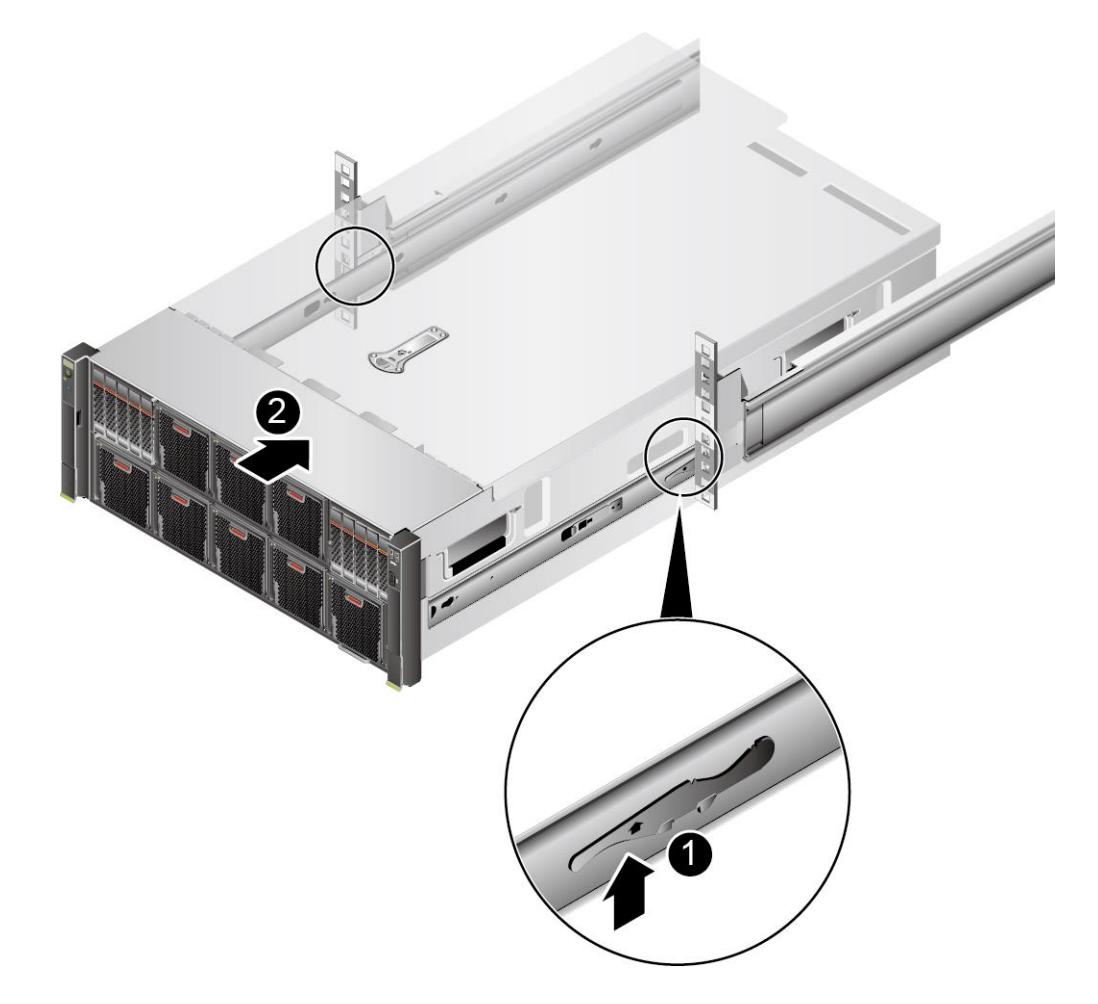

5. 按顺时针方向拧紧挂耳上的松不脱螺钉,固定服务器,[如图](#page-52-0) 5[-18](#page-52-0) 所示。

<span id="page-52-0"></span>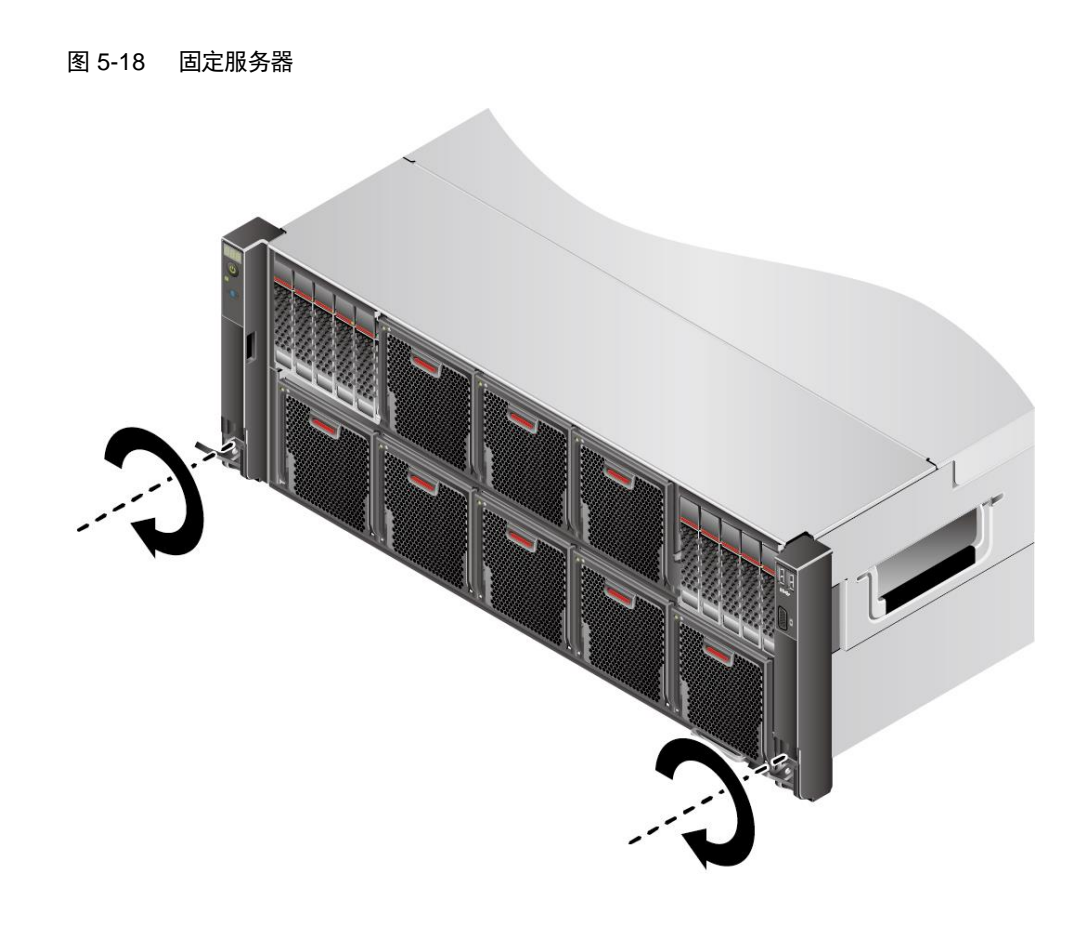

- 步骤 3 安装电源线缆和所有信号线缆。
- 步骤 4 将服务器上电。详细信息请参见 [5.7](#page-64-0) [上电。](#page-64-0)

#### **----**结束

## *5.6* 安装外部线缆

## *5.6.1* 布线指导

### 布线基本原则

- ◆ 不同类型的线缆(电源线、信号线等)在机柜中应分开布线、绑扎,并保持布 线方向一致。当距离较近时,可采取十字交叉布线。当平行布线时,电力线缆 与信号线的间距不得小于 30mm。
- ◆ 如果线缆上的标签不能充分区分各根线缆时,需要标记线缆,可增加工艺标签 来区分各类型线缆。
- 线缆应有适当的保护,以保证这些线缆不会接触到可能会引起线缆绝缘损伤的 毛刺、散热片、活动零部件等。
- 绑扎线缆应选取适当规格的线扣,不得使用两根或两根以上的线扣连接后用于 扎线。用线扣将线缆绑扎好后,应将多余的部分剪去,切口要平滑整齐。
- 机柜内部布线应以适当的方式布线、支撑、夹持或固定在走线槽中,以防止在 导线上和接线端造成过大应力、接线端出现松动以及导线绝缘层受到损伤。
- 不需要装配的线缆,应将其盘绕起来,绑扎在机柜的适当位置上。
- ◆ 线缆在机柜中绑扎后,应平直,绑扎整齐。当线缆需要弯曲时,不同位置的线 缆的弯曲半径要求不一样:
- ◼ 在线缆中间其弯曲半径应不小于线缆直径的 2 倍。
- 在接插件的出线处,其弯曲半径应不小于其直径的 5 倍,并且需在线缆进行弯 曲前进行绑扎。
- ◆ 线扣不能绑扎在弯曲的区域内,避免线缆中产生较大应力使线缆芯线断裂。

### 常见布线方式

在机柜内部,一般情况下,线缆的布线有以下几种情况:

- 电源线根据用户机房情况(交流配电柜、防雷箱、端子排等)安排就近上走线 或下走线。
- ◆ 业务数据线缆根据用户机房情况(机房的信号线是从机柜顶部的走线架接入, 或是从地面下的走线槽)安排上走线或下走线。
- ◆ 将所有业务数据线缆的转接头整理放在机柜的底部(不能放在容易被碰到的地 方)。

## *5.6.2* 安装鼠标、键盘和 **VGA** 接口线缆

服务器的前后面板提供 DB15 的 VGA 接口,但未提供标准的 PS2 键盘、鼠标接口。

您可以根据需要通过前面板和后面板的 USB 接口连接键盘和鼠标。连接方式有两种:

- 直接连接 USB 的键盘和鼠标,连接方法同一般的 USB 线缆。
- 通过 USB 转 PS2 线缆连接键盘和鼠标。
- 步骤 1 佩戴防静电腕带。详细信息请参见 [5.1.2](#page-36-1) [佩戴防静电腕带。](#page-36-1)
- 步骤 2 将转接线缆的 USB 接口一端插入服务器前面板或者后面板的 USB 接口。
- 步骤 3 将转接线缆另一端的 PS2 接口分别连接到键盘和鼠标。
- 步骤 4 将视频线缆的 DB15 接口一端插入服务器前面板或者后面板的 VGA 接口,并通过连 接器两端的螺钉固定。
- 步骤 5 将视频线缆的另外一端插入显示终端的 VGA 接口,并通过连接器两端的螺钉固定。

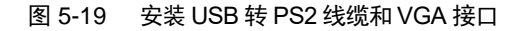

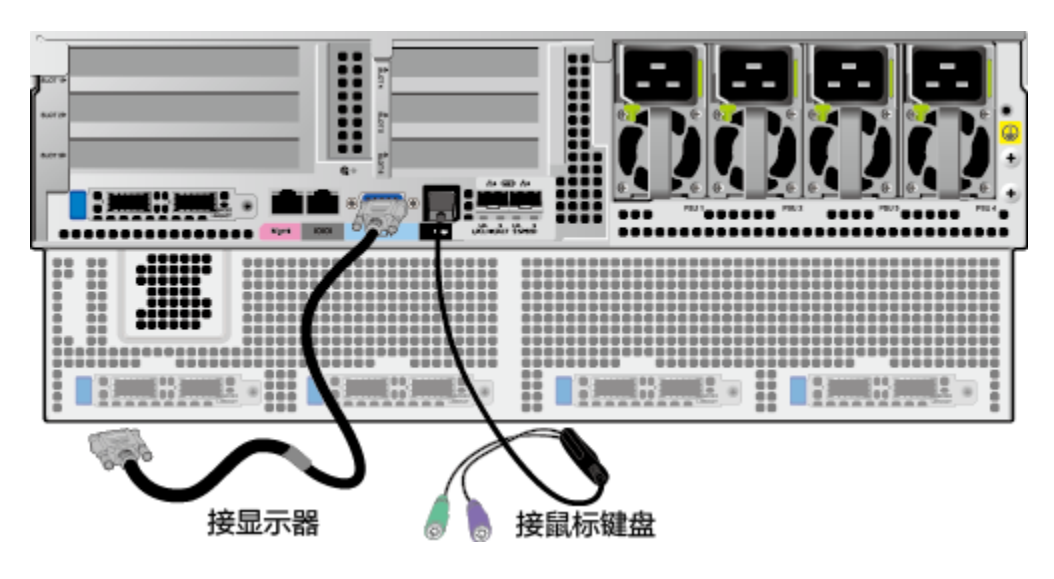

#### **----**结束

### *5.6.3* 安装网线

安装或更换新网线前,应该使用网线测线器测试新网线是否导通。

新网线的型号与需要更换的旧网线的型号一致或兼容。

网线插入网口前,务必确认网线水晶头外观无破损,且水晶头 PIN 脚无杂物或变形。

- 步骤 1 佩戴防静电腕带。详细信息请参见 [5.1.2](#page-36-1) [佩戴防静电腕带。](#page-36-1)
- 步骤 2 确定新网线型号。

建议使用带屏蔽功能的网线。无屏蔽功能的网线会导致系统针对静电无法响应处理 从而致使系统卡住及重启。(本结论来自专业试验 EMC 测试。)

- 步骤 3 给新网线编号。
	- ◆ 新网线编号应与需要更换的旧网线一致。
	- ◆ 网线标签最好使用统一规格的标签。标签的两侧分别填写网线所连接的本端设 备名称和编号,以及对端设备名称和编号。标签贴于线端 2cm 处。

步骤 4 布放新网线。

新网线的布放位置应与所更换的旧网线一致,即原来采用下走线方式的仍采用下走 线方式,原来采用上走线方式的仍采用上走线方式。原则上应考虑以下几点:

- 建议网线采用下走线方法,这样既美观又易于走线。在机柜内部的网线按照安 装规范进行安装,最好按原来的走线方式排列,走线必须整齐,外皮无损伤。
- 网线应和电源线缆分开布放。
- 网线转弯半径不少于 4cm,以保护线芯不受损伤。不得损伤导线绝缘层。线缆 的布放须便于维护和将来扩容。
- ◆ 布放网线必须绑扎。绑扎后的网线应互相紧密靠拢,外观平直整齐。扎带间距 均匀,松紧适度。
- 步骤 5 取出需更换的旧网线。

从机柜侧网卡或单板上取出需更换的旧网线。

步骤 6 安装新网线。

安装新网线注意以下几点:

- 新网线与机柜的安装位置应是旧线缆原来的位置,插接位置应正确。
- 将网线插入网口中,应插接紧密。

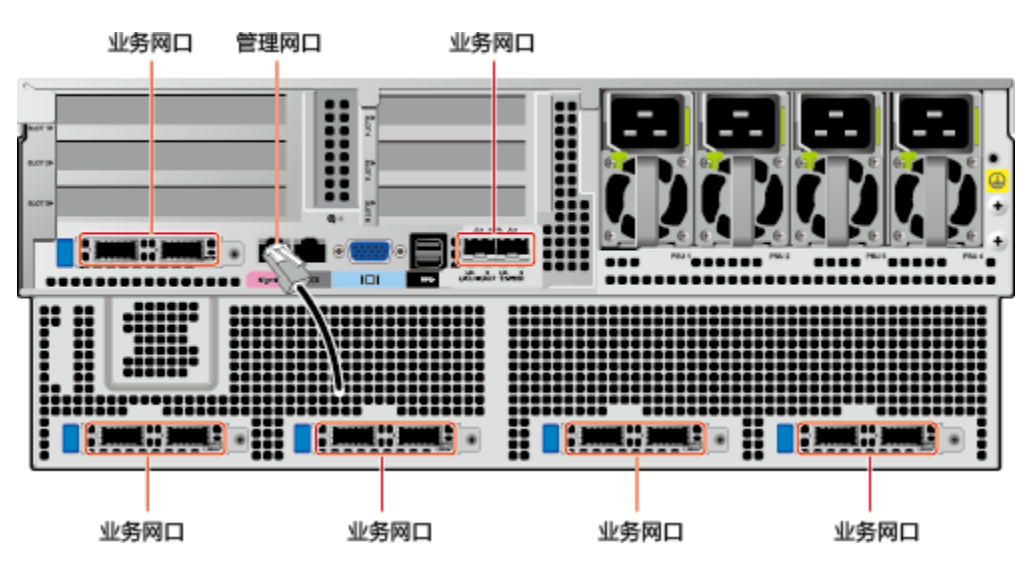

图 5-20 安装网线

步骤 7 将新网线与对端网口连好。

根据网络规划,将网线的另外一端插入需要连接的网络设备。安装时注意以下几点:

- 新网线网口的安装位置应与旧网线的安装位置一致。
- 将网线插入网口中,应插接紧密。

步骤 8 检验新网线是否连通。

设备上电后,可以使用 **ping** 命令观察新网线连接的两端通信是否正常。如果通信不 正常,检查网线是否损坏或网线接头是否插紧。

步骤 9 绑扎新网线。

绑扎时,可遵守原来的绑扎工艺。如有必要,可将所有网线拆开然后统一绑扎。

#### **----**结束

### *5.6.4* 安装光口线缆

连接光口可以使用光纤或 SFP+电缆,在连接线缆前先确定使用光纤还是 SFP+线缆。

- 步骤 1 佩戴防静电腕带。详细信息请参见 [5.1.2](#page-36-1) [佩戴防静电腕带。](#page-36-1)
- 步骤 2 确定新线缆型号。
- 步骤 3 给新线缆编号。
	- ◆ 新线缆编号应与需要更换的旧线缆一致。
	- ◆ 光纤标签最好使用统一规格的标签。标签的两侧分别填写光纤所连接的本端设 备名称和编号, 以及对端设备名称和编号。标签贴于线端 2cm (0.79 in.) 处。
- 步骤 4 布放新线缆。

新线缆的布放位置应与所更换的旧线缆一致,即原来采用下走线方式的仍采用下走 线方式,原来采用上走线方式的仍采用上走线方式。原则上应考虑以下几点:

- 在机柜内部的光纤或 SFP+电缆按照安装规范进行安装,最好按原来的走线方 式排列,走线必须整齐,外皮无损伤。
- ◆ 光纤或 SFP+电缆应和电源线缆、信号线缆等分开布放。
- ◆ 光纤或 SFP+电缆转弯半径不少于 4cm (1.57 in.), 以保护线芯不受损伤。不 得损伤外皮。光纤或 SFP+电缆的布放须便于维护和将来扩容。
- ◆ 布放光纤必须绑扎。绑扎后的光纤应互相紧密靠拢,外观平直整齐。扎带间距 均匀,松紧适度。

步骤 5 安装光口线缆。

当使用光纤时:

- 1. 拔出需更换的旧光纤。 从服务器侧拔出需更换的旧光纤。
- 2. 安装新光纤。

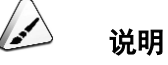

- 新光纤与机柜的安装位置应是旧光纤原来的位置,插接位置应正确。
- 将光纤插入光模块中,应插接紧密。
	- a. [如图](#page-57-0) 5[-21](#page-57-0) 中①所示,将光模块对准插入光模块接口。
	- b. [如图](#page-57-0) 5[-21](#page-57-0) 中②所示,合上光模块卡扣,使光模块插接紧密。
	- c. [如图](#page-57-0) 5[-21](#page-57-0) 中③所示,将光纤对准插入光模块。

图 5-21 安装光纤

<span id="page-57-0"></span>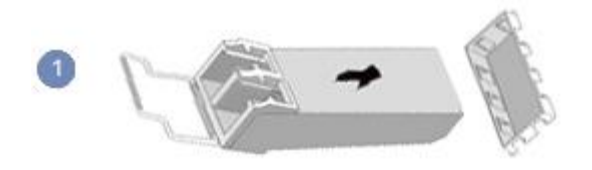

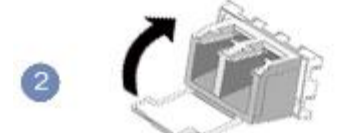

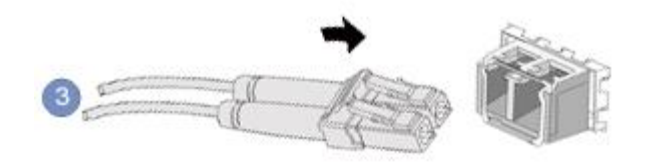

当使用 SFP+电缆时:

1. 拔出需更换的旧 SFP+电缆。 先向内轻推电缆连接器,同时向外拉拔 latch (拉带), 取出电缆, [如图](#page-58-0) 5[-22](#page-58-0) 所示。

#### $\bigcirc$ 警告

禁止直接向外拉 latch (拉带)拔电缆。

图 5-22 拔出 SFP+电缆

<span id="page-58-0"></span>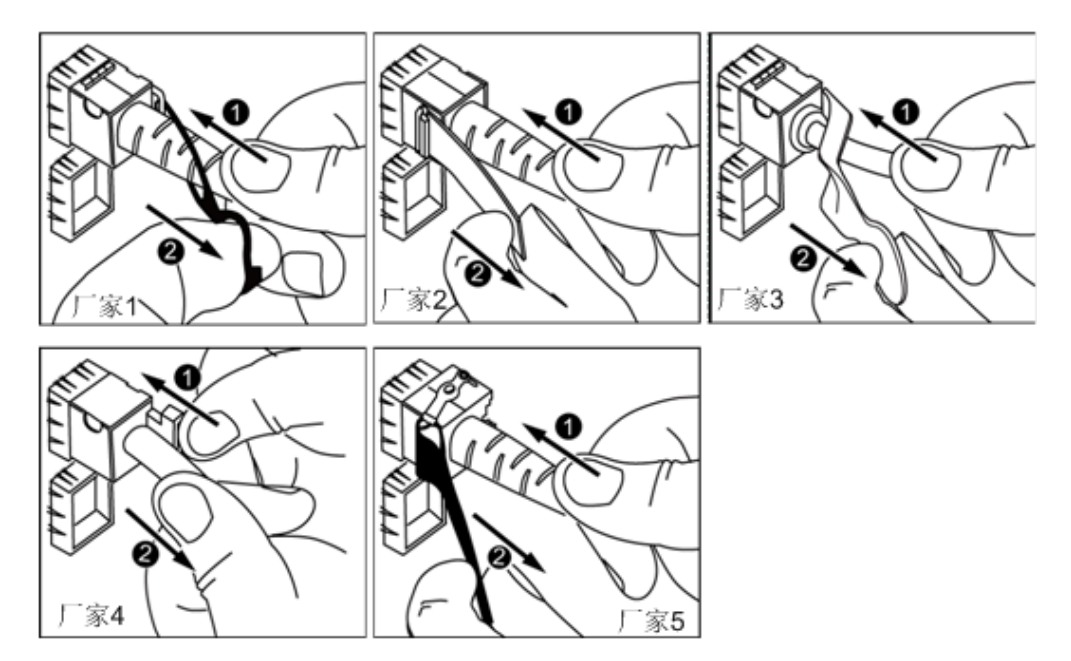

2. 安装新 SFP+电缆。 取下对应模块接口的防尘帽,将电缆连接器插入接口,[如图](#page-59-0) 5[-23](#page-59-0) 所示。

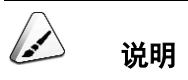

电缆连接器插入时听到"咔嚓"一声后,轻拉线缆不能拔出,即表明连接器已插入到位。

<span id="page-59-0"></span>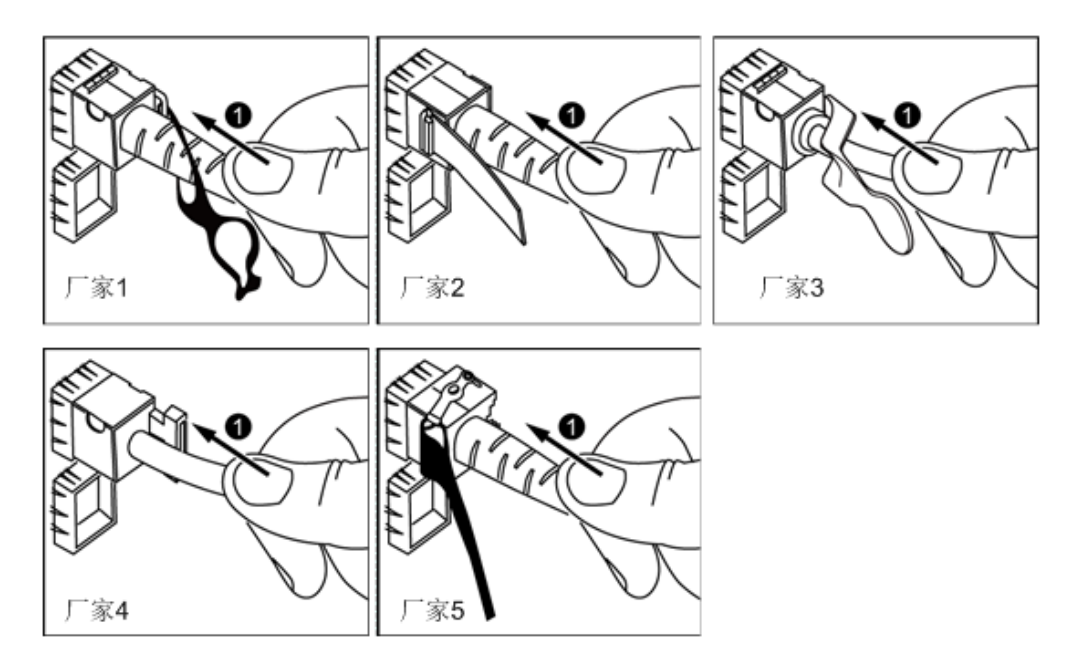

图 5-23 安装 SFP+电缆

步骤 6 检验新线缆是否连通。

设备上电后,可以使用 **ping** 命令观察新线缆连接的两端通信是否正常。如果通信不 正常,检查线缆是否损坏或线缆接头是否插紧。

步骤 7 绑扎新光纤。

绑扎时,可遵守原来的绑扎工艺。如有必要,可将所有光纤拆开然后统一绑扎。

**----**结束

## *5.6.5* 安装 **USB** 设备

步骤 1 佩戴防静电腕带。详细信息请参见 [5.1.2](#page-36-1) [佩戴防静电腕带。](#page-36-1)

步骤 2 将 USB 设备的接口插入服务器的 USB 接口中, [如图](#page-60-0) 5[-24](#page-60-0) 所示。

<span id="page-60-0"></span>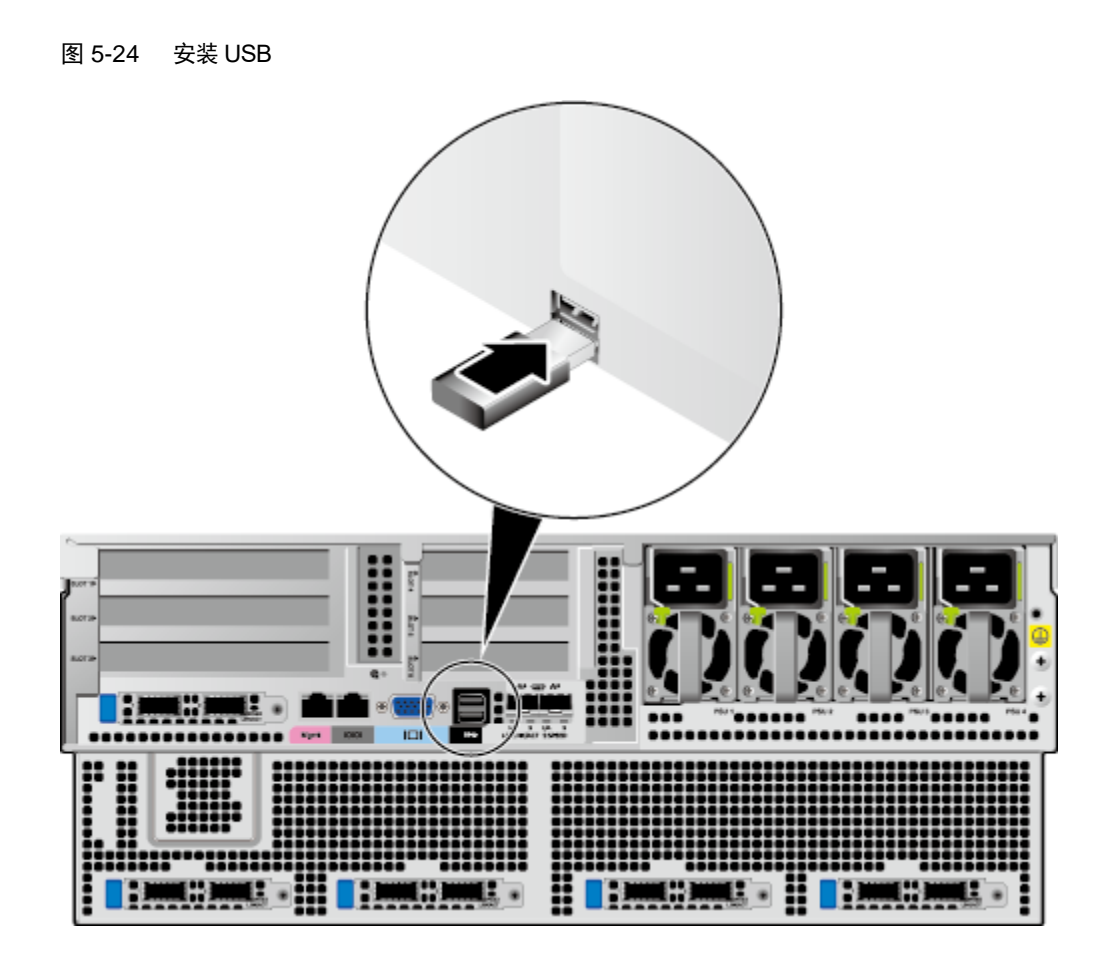

**----**结束

# *5.6.6* 安装串口线缆

服务器后面板的标准 RJ45 串口默认情况下为系统串口,可通过 BMC 命令行切换为 BMC 串口。

串口的使用场景主要有:

- ◆ 作为系统串口,主要用于操作系统的状态监控。
- ◆ 作为 BMC 串口,主要用于调试定位。

### 操作步骤

- 步骤 1 佩戴防静电腕带。详细信息请参见 [5.1.2](#page-36-1) [佩戴防静电腕带。](#page-36-1)
- 步骤 2 安装串口线缆, [如图](#page-61-0) 5[-25](#page-61-0) 所示。

<span id="page-61-0"></span>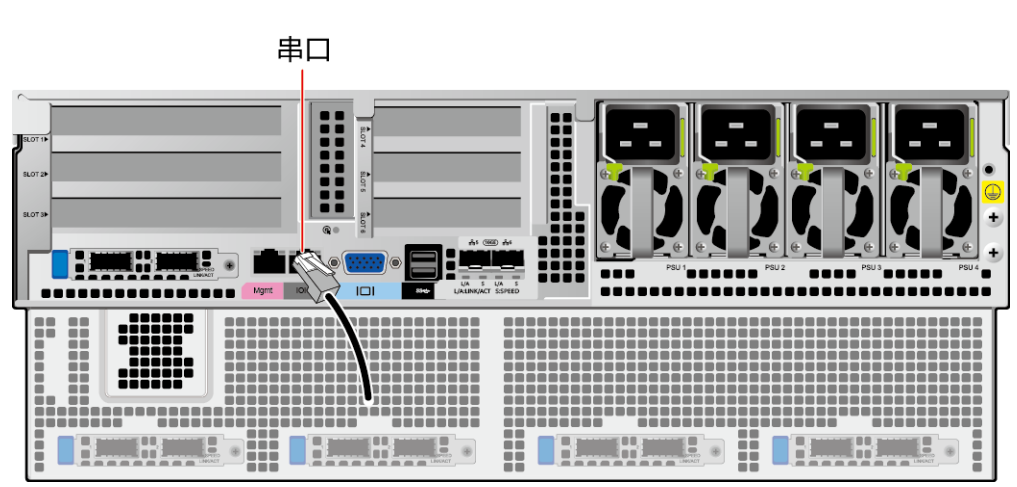

图 5-25 安装串口线缆

**----**结束

## *5.6.7* 安装电源线缆

电源线缆只能用于配套的服务器设备,禁止在其他设备上使用。

- 步骤 1 佩戴防静电腕带。详细信息请参见 [5.1.2](#page-36-1) [佩戴防静电腕带。](#page-36-1)
- 步骤 2 将电源线缆的一端插入服务器交流电源模块的线缆接口, [如图](#page-62-0) 5[-26](#page-62-0) 所示。

<span id="page-62-0"></span>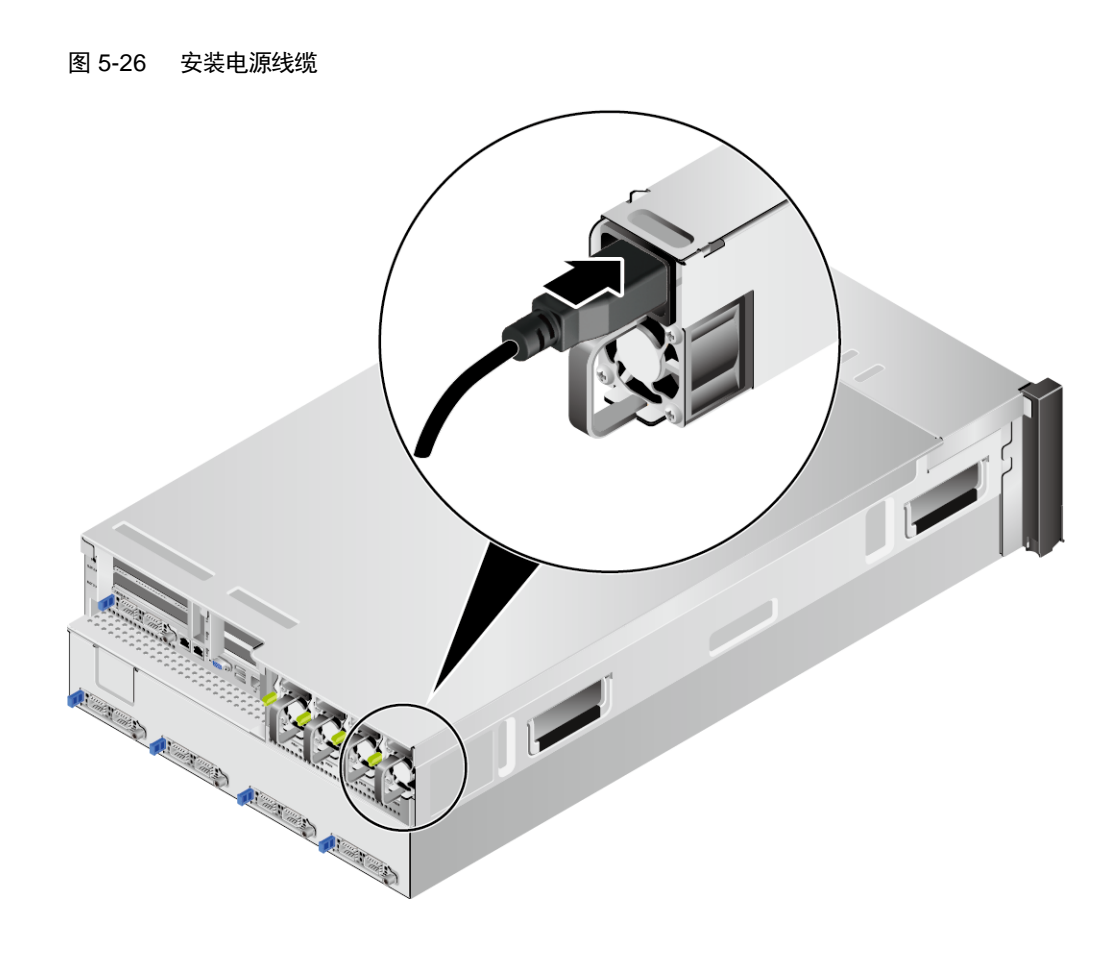

步骤 3 用魔术贴固定好电源线缆, [如图](#page-63-0) 5[-27](#page-63-0) 所示。

<span id="page-63-0"></span>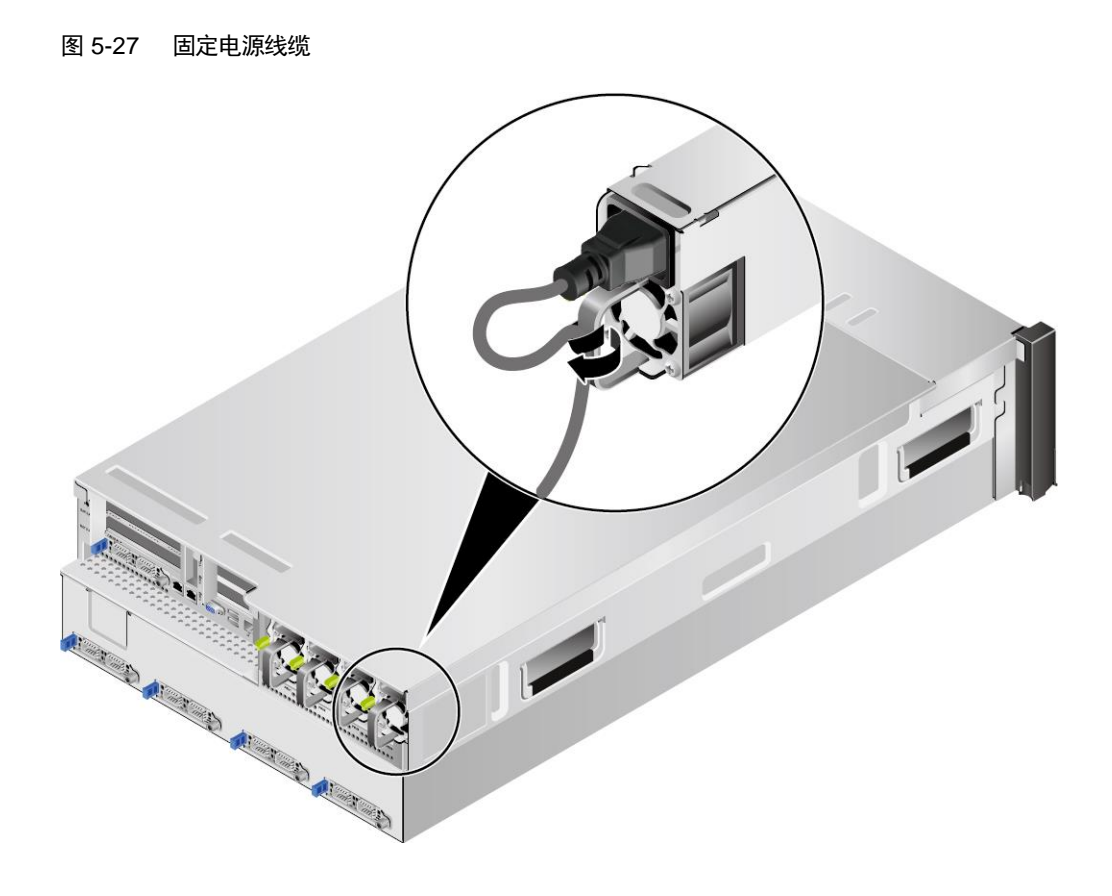

- 步骤 4 将电源线的另一端插入机柜的交流插线排。交流插线排位于机柜后方, 水平固定在 机柜上。按照规划选择合适的交流插线排上的插孔插入电源线。
- 步骤 5 用线扣将电源线捆扎在机柜导线槽上。

#### **----**结束

## *5.6.8* 检查线缆连接

#### $\sqrt{4}$ 警告

在检查设备线缆连接是否正确之前,请确认已切断外部电源,避免连接错误或松动 造成人身伤害和设备损坏。

线缆连接检查[如表](#page-63-1) 5[-2](#page-63-1) 所示。

#### <span id="page-63-1"></span>表 5-2 线缆连接检查表

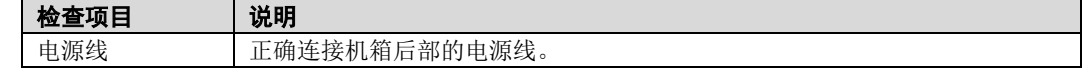

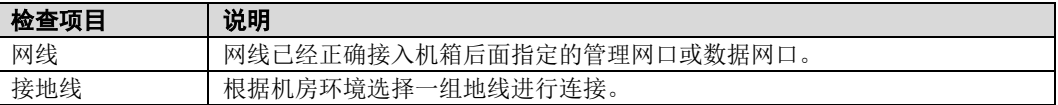

# <span id="page-64-0"></span>*5.7* 上电

服务器有以下几种上电方式:

电源模块已经正确安装到位,但是电源模块未上电,服务器处于完全断电状 态。

将电源模块接通外部电源,服务器随电源模块一起上电。

说明

系统默认"通电开机策略"为"保持上电",即服务器的电源模块通电后系统自动开机,用户可在 BMC 的"系统管理 > 电源&功率 > 服务器上下电"界面进行修改。

- 电源模块已经正确安装到位,且电源模块已上电,服务器处于待机 (Standby)状态(电源按钮/指示灯为黄色常亮)。
- 通过短按前面板的电源按钮,将服务器上电。电源按钮位置请参见 [2.2](#page-11-0) [前面板](#page-11-0) [指示灯和按钮。](#page-11-0)
- 通过 BMC WebUI 将服务器上电。
	- i. 登录 BMC WebUI, 详细信息请参见 [5.9.4](#page-74-0) 登录 [BMC](#page-74-0) Web 界面。
	- ii. 选择"系统管理 > 电源&功率 > 服务器上下电"。
		- 进入"服务器上下电"界面。
	- iii. 单击"上电",出现上电提示时单击"确定"将服务器上电。
- 通过远程虚拟控制台将服务器上电。

#### **HTML5** 集成远程控制台

- i. 登录远程虚拟控制台,详细信息请参见 [7.1.1](#page-96-0) 通过 BMC Web [登录服](#page-96-0) [务器远程虚拟控制台。](#page-96-0)
- ii. 在"KVM"界面中,单击工具栏上的 。<br>在快捷菜单中选择"上 电"。
- iii. 单击"确定"。 服务器开始上电。

#### **Java** 集成远程控制台

i. 登录远程虚拟控制台,详细信息请参见 [7.1.1](#page-96-0) 通过 BMC Web [登录服](#page-96-0) [务器远程虚拟控制台。](#page-96-0)

- ii. 在"KVM"界面中,单击工具栏上的 ,在快捷菜单中选择"上 电"。
	- 弹出"选择一个选项"对话框。
- iii. 单击"确定"。 服务器开始上电。
- 通过 BMC 命令行将服务器上电。
	- i. 登录 BMC 命令行,详细信息请参见 [7.2](#page-106-0) 登录 BMC [命令行。](#page-106-0)
	- ii. 在管理软件命令行中执行 **ipmcset -d powerstate -v 1** 命令。
	- iii. 输入 **y** 或 **Y**,对服务器进行远程上电操作。

# *5.8* 下电

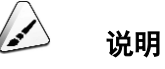

- 下电后,所有业务和程序将终止,因此下电前请务必确认服务器所有业务和程序已经停止或 者转移到其他设备上。
- 本章节的"下电"指将服务器下电至 Standby 状态(电源按钮/指示灯为黄色常亮)。
- 服务器强制下电后,需要等待10 秒以上,以确保服务器完全下电,此时可进行再次上电操作。

#### $\sqrt{4}$ 警告

强制下电可能会损坏用户的程序或者未保存的数据,请根据操作系统实际情况谨慎 选择操作方式。

服务器有以下几种下电方式:

- 通过物理线缆连接服务器的显示终端、键盘和鼠标,关闭服务器操作系统,将 服务器下电。
- 通过按前面板的电源按钮, 将服务器下电。电源按钮位置请参见 [2.2](#page-11-0) [前面板指](#page-11-0) [示灯和按钮。](#page-11-0)
- 服务器处于上电状态,通过短按前面板的电源按钮,可将服务器正常下电。

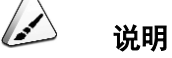

如服务器操作系统处于运行状态,则需要根据操作系统界面提示信息关闭操作系统。

- 服务器处于上电状态,通过长按前面板的电源按钮(持续6秒),可将服务器强 制下电。
- 通过 BMC WebUI 将服务器下电。
	- a. 登录 BMC WebUI, 详细信息请参见 [5.9.4](#page-74-0) 登录 [BMC](#page-74-0) Web 界面。
	- b. 选择"系统管理 > 电源&功率 > 服务器上下电"。 进入"服务器上下电"界面。
	- c. 单击"下电"或"强制下电",出现下电提示时单击"确定"将服务器下 电。
- 通过远程虚拟控制台将服务器下电。

#### **HTML5** 集成远程控制台

- a. 登录远程虚拟控制台,详细信息请参见 [7.1.1](#page-96-0) 通过 BMC Web [登录服务器](#page-96-0) [远程虚拟控制台。](#page-96-0)
- b. 在"KVM"界面中,单击工具栏上的 。<br>在快捷菜单中选择"下电"或 "强制下电"。
- c. 单击"确定"。 服务器开始下电。

#### **Java** 集成远程控制台

- a. 登录远程虚拟控制台,详细信息请参见 [7.1.1](#page-96-0) 通过 BMC Web [登录服务器](#page-96-0) [远程虚拟控制台。](#page-96-0)
- b. 在"KVM"界面中,单击工具栏上的 , 在快捷菜单中选择"下电"或 "强制下电"。

弹出"选择一个选项"对话框。

c. 单击"确定"。

服务器开始下电。

- 通过 BMC 命令行将服务器下电。
	- a. 登录 BMC 命令行,详细信息请参见 [7.2](#page-106-0) 登录 BMC [命令行。](#page-106-0)
	- b. 在管理软件命令行中执行 **ipmcset -d powerstate -v 0** 命令,可将服务器正 常下电;执行 **ipmcset -d powerstate -v 2** 命令,可将服务器强制下电。
	- c. 输入 **y** 或 **Y**,对服务器进行远程下电操作。

### *5.9* 初始配置

### *5.9.1* 默认数据

<span id="page-66-0"></span>配置服务器所需要的默认数据如 [0](#page-66-0) 所示。

表 5-3 默认数据

| 类别                         | 名称                  | 默认值                                                 |
|----------------------------|---------------------|-----------------------------------------------------|
| BMC 管理系统<br>网口数据           | 管理网口 IP 地<br>址与子网掩码 | ● 默认 IP 地址: 192.168.2.100<br>● 默认子网掩码:255.255.255.0 |
| BMC 管理系统<br>登录数据           | 用户名与密码              | • 默认用户名: Administrator<br>● 默认密码: Admin@9000        |
| BIOS 数据                    | 默认密码                | Admin@9000                                          |
| <b>BMC</b><br>U-Boot<br>数据 | 默认密码                | Admin@9000                                          |

# <span id="page-67-0"></span>*5.9.2* 配置简介

G420X V5 服务器初始配置的流程[如图](#page-67-0) 5[-28](#page-67-0) 所示。

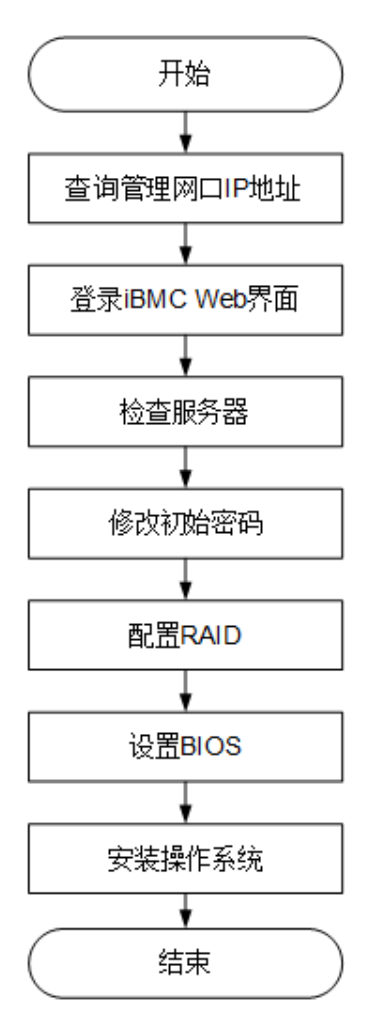

图 5-28 初始配置流程

各阶段流程简要说明[如表](#page-68-0) 5[-4](#page-68-0) 所示。

#### <span id="page-68-0"></span>表 5-4 阶段流程说明

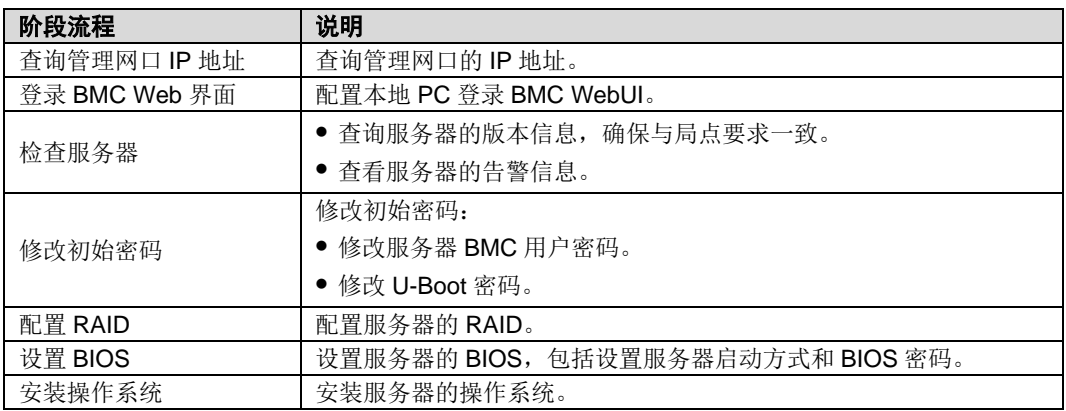

# *5.9.3* 查询管理网口 **IP** 地址

### 方法介绍

管理网口的 IP 地址查询方法有以下几种:

- ◆ 通过默认 IP 地址。
- ◆ 通过 BMC 的 WebUI。
- ◆ 通过 BIOS 系统查询管理网口 IP 地址,详细信息请参[见操作步骤。](#page-68-1)
- **◆** 通过串口登录 BMC 命令行, 执行 ipmcget -d ipinfo 命令可以查询管理网口的 IP 地址。

### 默认 **IP**

BMC 管理网口默认 IP 为 192.168.2.100。登录 BMC 界面后, 可以修改 BMC 管理 网口地址,详细信息请参见修改 BMC [管理网口地址。](#page-76-0)

### <span id="page-68-1"></span>操作步骤

- 步骤 1 将鼠标和键盘与服务器的两个 USB 接口相连。
- 步骤 2 使用 VGA 线, 将显示器与服务器的 VGA 接口相连。
- 步骤 3 重启操作系统,将服务器进行重启。
- 步骤 4 当出现[如图](#page-69-0) 5[-29](#page-69-0) 界面时,按"Delete"或"F4"。

<span id="page-69-0"></span>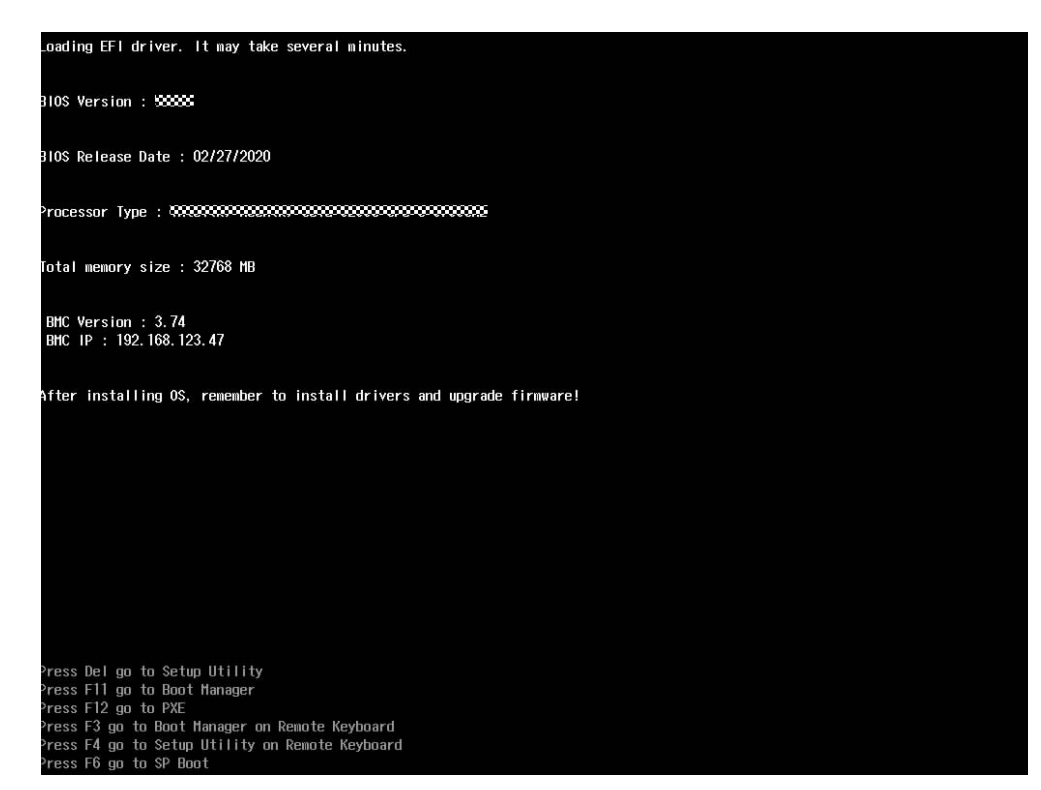

图 5-29 BIOS 启动界面

步骤 5 在启动过程出现输入密码对话框,输入 BIOS 密码后进入 Front Page 界面。

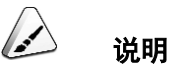

- ⚫ BIOS 默认密码为 **Admin@9000**。
- 在输入密码的过程中,如果出现三次输入错误,机器将会被锁定,重启后解锁。

步骤 6 通过方向键选择"BIOS Configuration", 按"Enter"进入"Main"界面, [如图](#page-70-0) 5[-30](#page-70-0) 所示。

<span id="page-70-0"></span>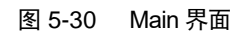

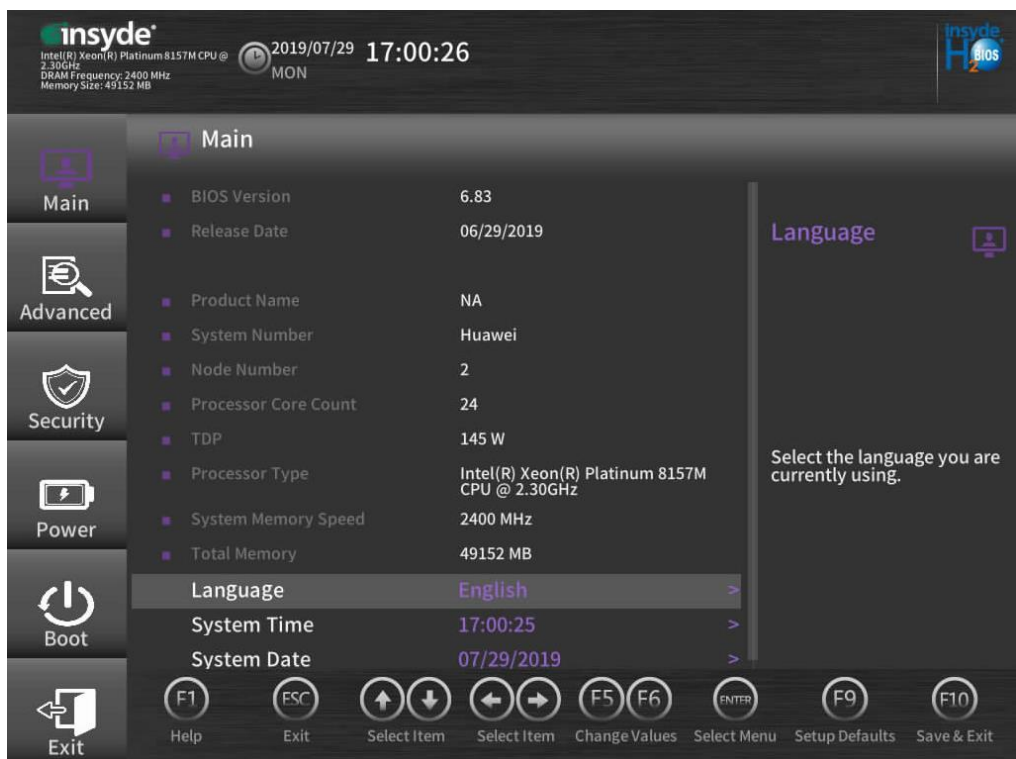

步骤 7 选 择 "Advanced > IPMI BMC Configuration" , 按 "Enter" 进 入 "IPMI BMC Configuration"界面。

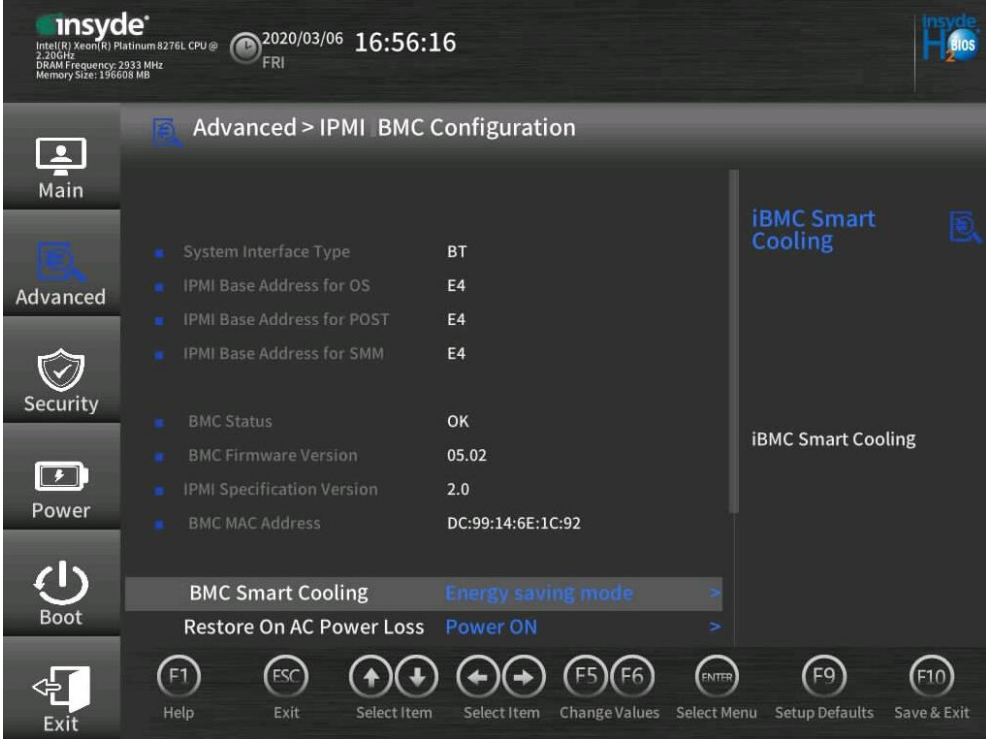

图 5-31 IPMI BMC Configuration 界面 1
| insyde <sup>®</sup><br>2.20GHz<br>DRAM Frequency: 2933 MHz<br>Memory Size: 196608 MB | 2020/03/06<br>16:56:32<br>Intel(R) Xeon(R) Platinum 8276L CPU@<br><b>FRI</b> |                                                   |                                             |
|--------------------------------------------------------------------------------------|------------------------------------------------------------------------------|---------------------------------------------------|---------------------------------------------|
| $\overline{\mathbf{z}}$                                                              | Advanced > IPMI BMC Configuration                                            |                                                   |                                             |
| Main                                                                                 | IPMI Base Address for POST<br>IPMI Base Address for SMM                      | E <sub>4</sub><br>E <sub>4</sub>                  | <b>iBMC Smart</b>                           |
|                                                                                      |                                                                              |                                                   | Cooling                                     |
| Advanced                                                                             | <b>BMC Status</b>                                                            | OK                                                |                                             |
|                                                                                      | <b>BMC Firmware Version</b>                                                  | 05.02                                             |                                             |
|                                                                                      | <b>IPMI Specification Version</b>                                            | 2.0                                               |                                             |
| <b>Security</b>                                                                      | <b>BMC MAC Address</b><br>۰                                                  | DC:99:14:6E:1C:92                                 |                                             |
|                                                                                      |                                                                              | <b>Energy saving mode</b>                         | <b>iBMC Smart Cooling</b>                   |
| $\left  \cdot \right $                                                               | <b>BMC Smart Cooling</b>                                                     |                                                   |                                             |
| Power                                                                                | <b>Restore On AC Power Loss</b>                                              | <b>Power ON</b><br>$\overline{ }$                 |                                             |
|                                                                                      | <b>BMC Service</b>                                                           | Enabled<br>Þ                                      |                                             |
|                                                                                      | <b>Two-Factor Authentication Disabled</b>                                    | $\overline{ }$                                    |                                             |
| <b>Boot</b>                                                                          | <b>BMC Configuration</b>                                                     |                                                   |                                             |
|                                                                                      | Help<br>Exit<br>Select Item                                                  | ENTED<br>Change Values Select Menu<br>Select Item | E11<br><b>Setup Defaults</b><br>Save & Exit |

图 5-32 IPMI BMC Configuration 界面 2

步骤 8 选择"BMC Configuration", 按"Enter"进入"BMC Configuration"界面。BMC IP 信息 [如图](#page-73-0) 5[-34](#page-73-0) 所示。

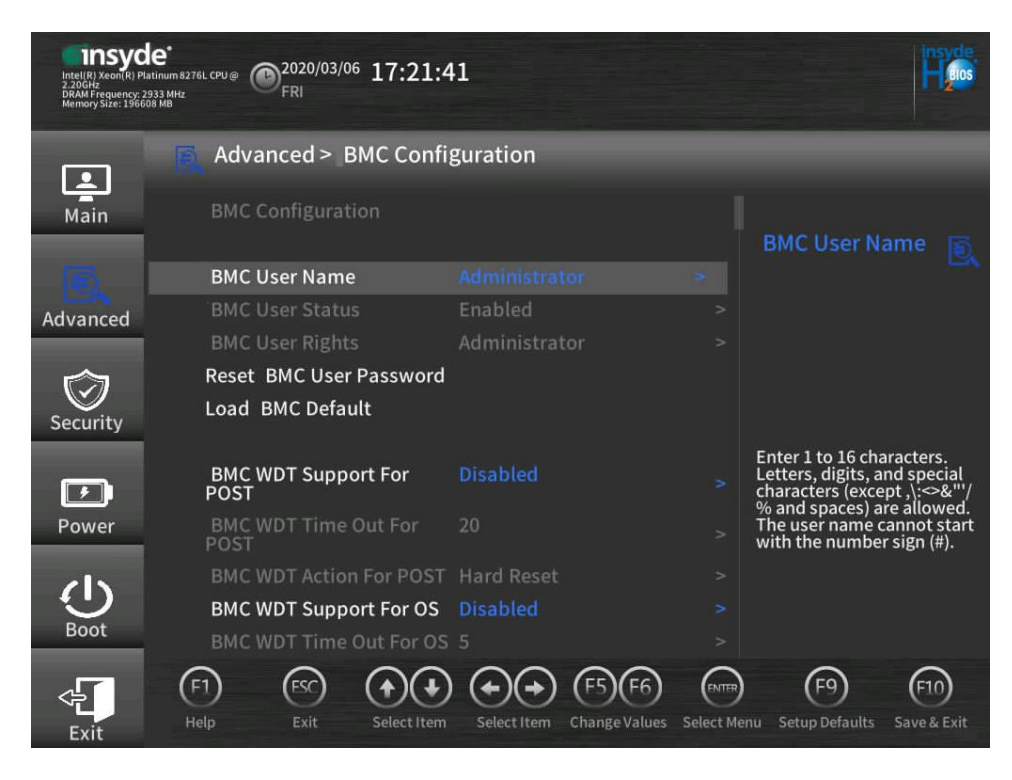

图 5-33 BMC Configuration 界面 1

图 5-34 BMC Configuration 界面 2

<span id="page-73-0"></span>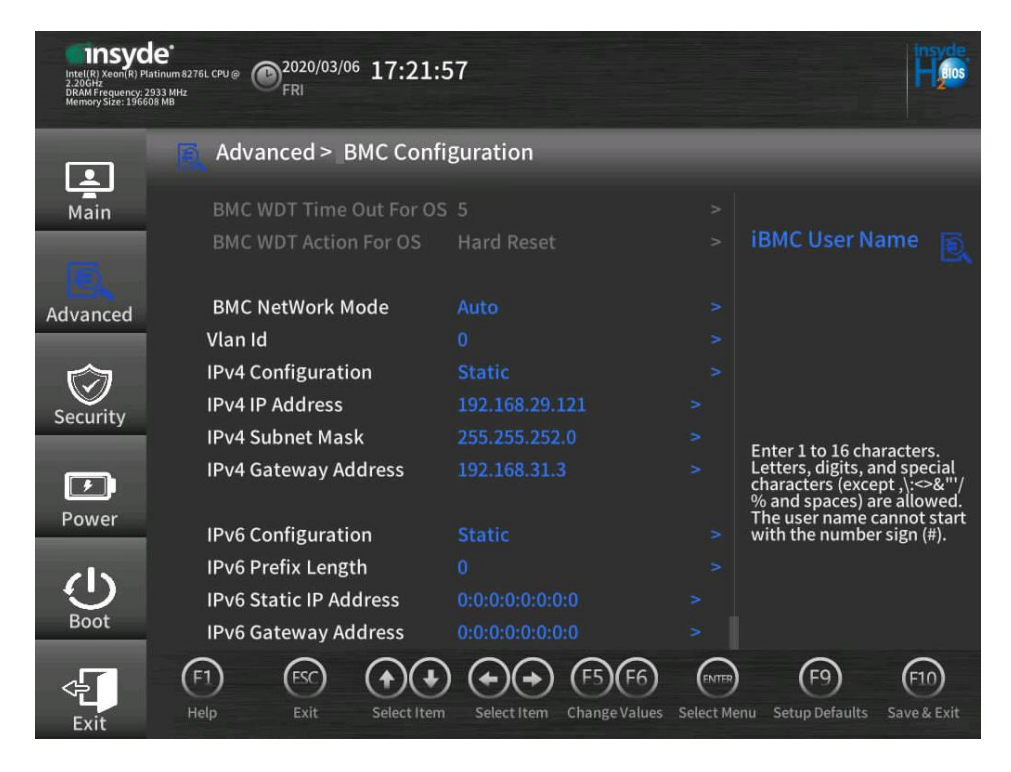

## <span id="page-74-1"></span>*5.9.4* 登录 **BMC Web** 界面

下面以 IE 11.0 浏览器为例进行操作步骤描述。

<span id="page-74-0"></span>步骤 1 使用网线(交叉网线或双绞线)连接本地 PC 和服务器的 BMC 管理网口。

连接组网图[如图](#page-74-0) 5[-35](#page-74-0) 所示。

#### 图 5-35 组网图

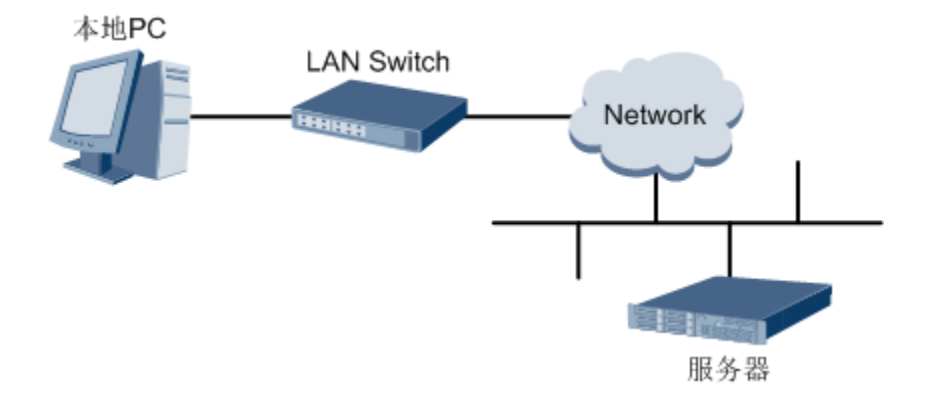

- 步骤 2 在本地 PC 中打开 IE 浏览器。
- 步骤 3 在地址栏中, 输入 BMC 系统的地址, 地址格式为"https:// 服务器 BMC 管理网口的 IP 地址", 例如"https://*192.168.2.100*"。
- 步骤 4 按"Enter"键。

IE 浏览器中显示 BMC 的登录界面, [如图](#page-75-0) 5[-36](#page-75-0) 所示。

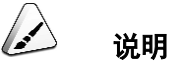

- 如果 IE 浏览器显示"此网站的安全证书有问题",请单击"继续浏览此网站(不推荐)"。
- ⚫ 如果弹出"安全警报"对话框提示证书有问题,请单击"是"。

<span id="page-75-0"></span>图 5-36 登录 BMC 系统

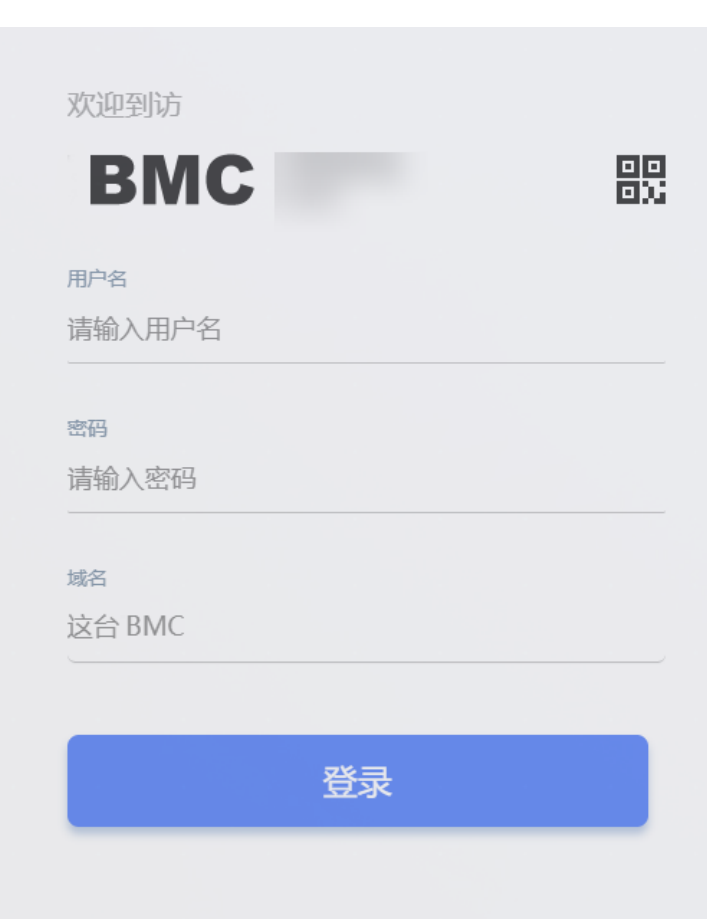

步骤 5 在 BMC 登录界面中,输入登录 BMC 系统的用户名和密码。

BMC 系统的默认用户名为 Administrator, 默认密码为 Admin@9000。

 $\blacktriangle$ 说明

如果登录时连续五次输入错误的密码,系统将锁定此用户,此时请等待 5 分钟后重新登录。

- 步骤 6 在"域名"下拉列表框中,选择"这台 BMC"或"自动匹配"。
- 步骤 7 单击"登录"。

进入"首页"界面。在界面右上角鼠标移至 将显示登录的用户名。

**----**结束

#### 修改 **BMC** 管理网口地址

步骤 1 进入 BMC 首页界面, 选择"BMC 管理", 进入"网络配置"。

- 步骤 2 找到"网络协议"栏,根据实际进行网络配置。
- 步骤 3 配置完成后,点击"保存",即能配置好 BMC 管理网口 IP 地址。

#### **----**结束

## <span id="page-76-0"></span>*5.9.5* 检查服务器

请按照[如图](#page-76-0) 5[-37](#page-76-0) 所示顺序检查服务器,采用的方式请根据实际情况确定。

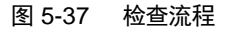

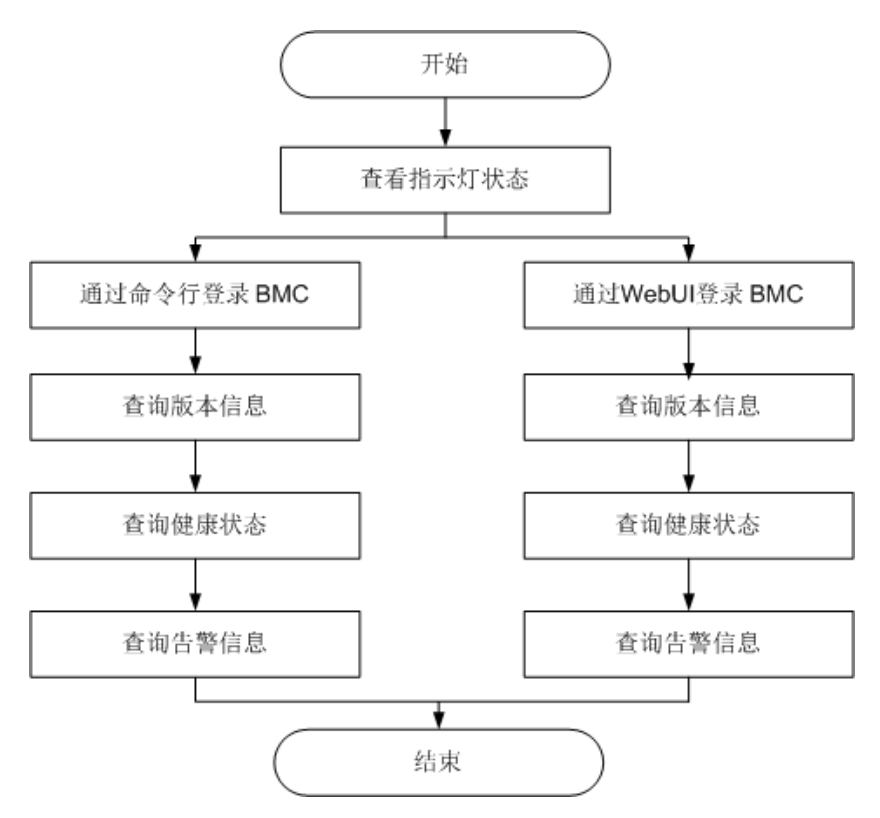

#### 操作步骤

步骤 1 查看指示灯状态。

观察服务器的指示灯状态,确定设备硬件状态正常。

详细信息请参见 [2.2](#page-11-0) [前面板指示灯和按钮和](#page-11-0) [2.5](#page-17-0) [后面板指示灯\(](#page-17-0)NPU 满配)。

步骤 2 检查服务器。

- ◆ 通过 BMC WebUI 检查服务器。
	- a. 通过 WebUI 登录 BMC, 详细信息请参见 [5.9.4](#page-74-1) 登录 BMC Web [界面。](#page-74-1)

 $\rightarrow$ 说明

首次登录 BMC, 建议修改默认密码。详细信息请参见 [5.9.6](#page-80-0) [修改初始密码。](#page-80-0)

b. 在上方标题栏中选择"BMC 管理", 在左侧导航树中选择"固件升级" 查询服务器版本信息,[如图](#page-77-0) 5[-38](#page-77-0) 所示。 确认服务器的版本满足局点要求。

#### <span id="page-77-0"></span>图 5-38 查询版本信息(WebUI)

#### | 固件版本信息

| 重启 BMC      | 可用分区镜像倒换   |  |  |  |  |
|-------------|------------|--|--|--|--|
| BMC主用分区镜像版本 | 3.01.00.00 |  |  |  |  |
| BMC备用分区镜像版本 | 3.01.00.00 |  |  |  |  |
| BMC可用分区镜像版本 | 3.01.00.00 |  |  |  |  |
| BIOS版本      | 1.31       |  |  |  |  |
| CPLD版本      | 0.05       |  |  |  |  |

c. 在上方标题栏中展示服务器的健康状态,[如图](#page-77-1) 5[-39](#page-77-1) 所示。

<span id="page-77-1"></span>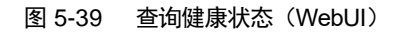

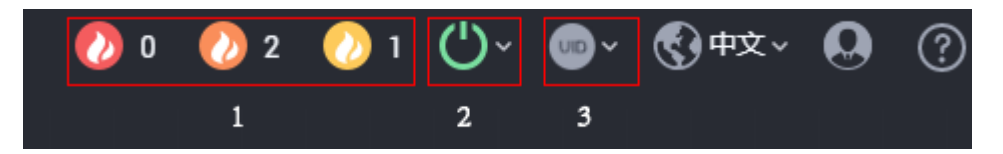

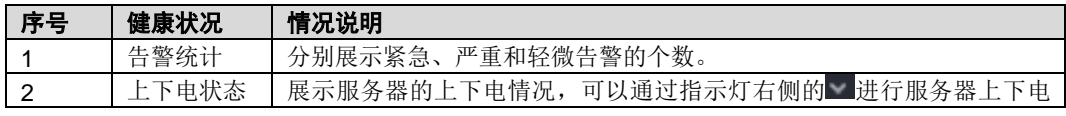

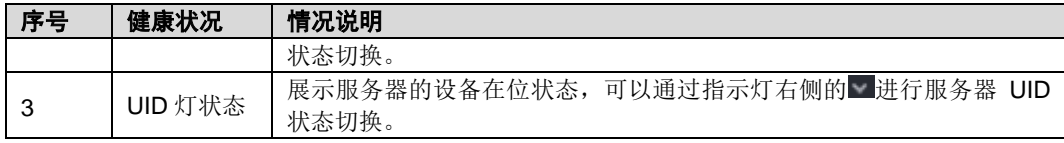

- d. 若查询结果显示有告警,需要清除产生的告警。
- 通过 BMC 命令行检查服务器。
	- a. 在 PC 上配置与 BMC 管理网口同一网段的 IP 地址。
	- b. 使用网线将 PC 与服务器的 BMC 管理网口相连。
	- c. 在 PC 端打开命令行管理工具(如 SSH、PuTTY),输入 BMC 管理网口 IP 地址、用户名、密码,进入命令行。

 $\triangle$ 说明

BMC 默认支持 SSH 登录, 如果已经设置为关闭, 需要在 Web 界面的"服务管理 > 端口服务"页面 中打开 SSH 服务并保存后才能通过 SSH 工具登录。

d. 执行 **ipmcget -d version** 命令,查询服务器的版本信息。

确认服务器的版本满足局点要求。

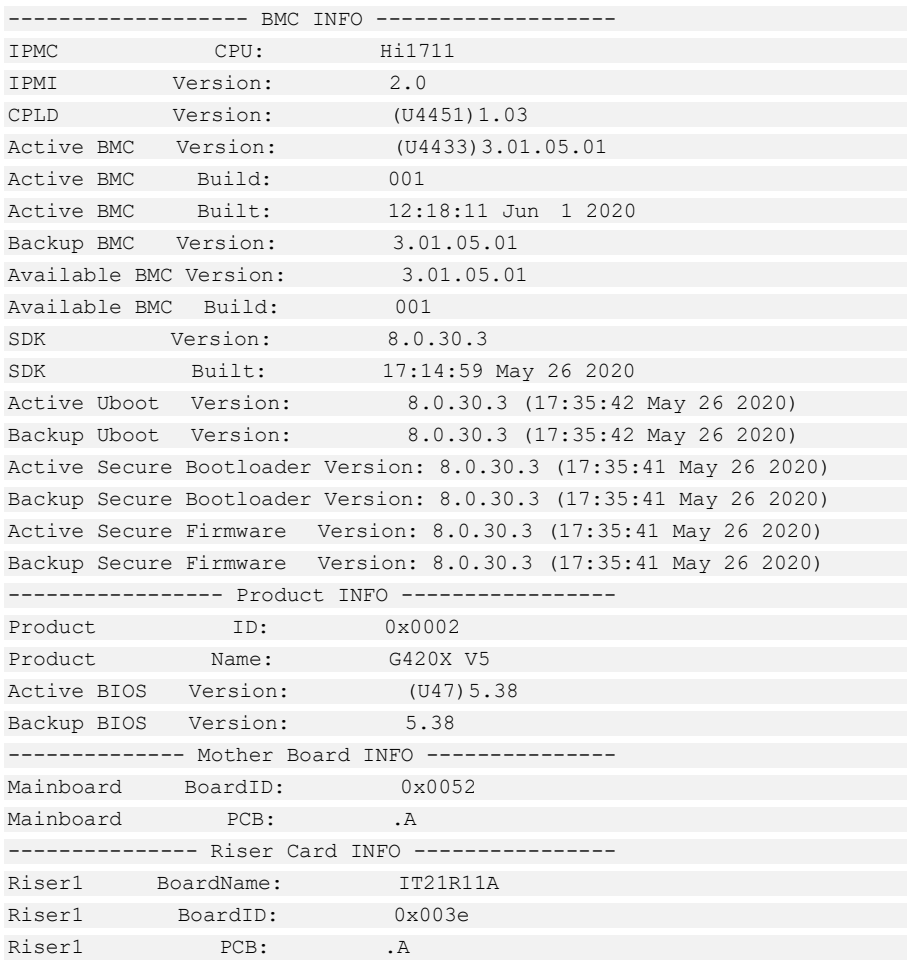

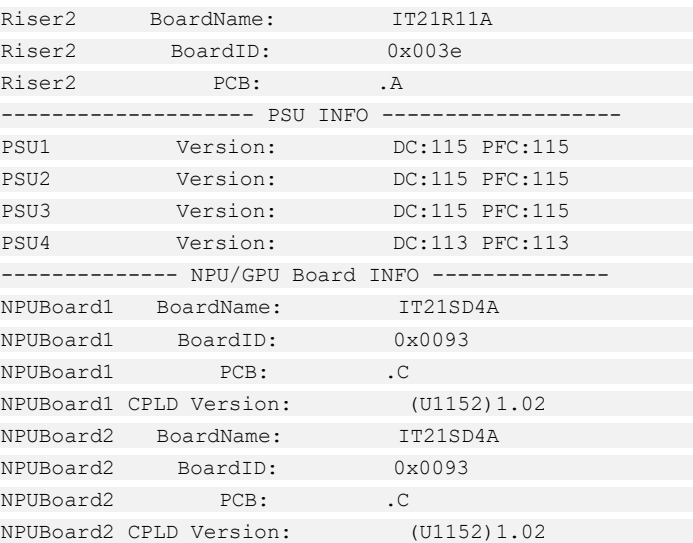

- "CPLD Version": 服务器 CPLD 的版本号。
- "BIOS Version": 服务器 BIOS 的版本号。
- "Active BMC Version": 服务器主工作区 BMC 的版本号。
- "Backup BMC Version": 服务器备工作区 BMC 的版本号。
- e. 查询服务器的健康状态。

```
BMC:/->ipmcget -d health 
System in health state
```
- 如果查询结果为"System in health state", 则结束。
- 如果查询结果有告警信息, 请执行后续步骤清除告警信息。
- f. 查询服务器的告警信息。

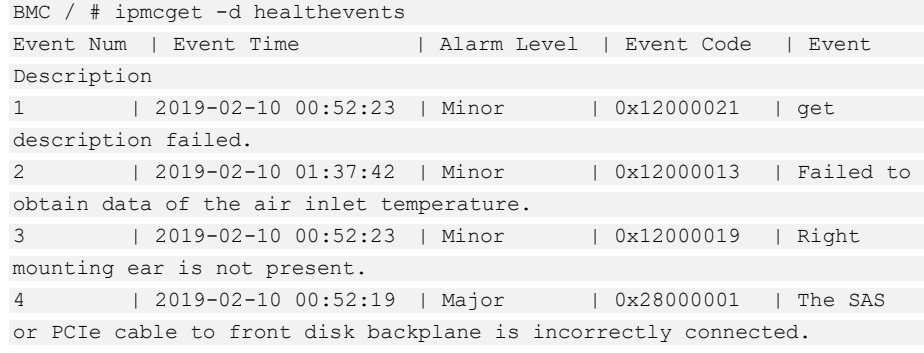

g. 清除产生的告警。

**----**结束

## <span id="page-80-0"></span>*5.9.6* 修改初始密码

需要修改的初始密码包括:

- ◆ BMC 默认用户的初始密码。
- BMC U-Boot 的初始密码。

 $\sum$ 说明

- ⚫ BMC 默认用户账号为"Administrator"。
- U-Boot 是一种底层软件,用来完成一些基础配置,例如硬件设备的初始化、建立内存空间的 映射图等,为调用操作系统做准备。
- 为保证系统的安全性,初次登录时请及时修改初始密码,并定期更新。
- 使用简单的密码容易使系统遭受攻击,建议使用符合密码复杂度要求的密码,或开启密码复 杂度检查。
- ⚫ 系统默认打开密码复杂度检查。

此处介绍通过 BMC 的 Web 界面进行用户密码修改操作, 通过 BMC 命令行进行用 户密码修改操作。

#### 修改 **BMC** 默认用户的初始密码

步骤 1 在 BMC 的 Web 主界面中选择"用户&安全 > 本地用户"。

进入"本地用户"界面。

<span id="page-80-1"></span>步骤 2 单击待修改密码的用户名后面的"编辑", [如图](#page-80-1) 5[-40](#page-80-1) 所示。

图 5-40 本地用户界面

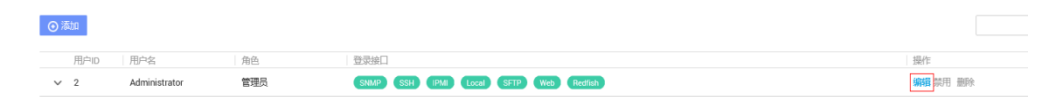

步骤 3 按照界面信息修改用户密码。

密码复杂度要求:

- ◆ 长度为 8~20 个字符。
- 至少包含一个空格或者以下特殊字符: `~!@#\$%^&\*()- =+\|[{}];:'",<.>/?
- ◆ 至少包含以下字符中的两种:
- 小写字母: a~z
- 大写字母: A~Z
- 数字: 0~9
- ◆ 不能和用户名或者用户名的倒写一样。

#### **----**结束

#### 修改 **BMC U-Boot** 的初始密码

- 步骤 1 通过串口登录 BMC 命令行。
- 步骤 2 执行以下命令,重启服务器节点的 BMC 系统。

#### **BMC:/->ipmcset -d reset**

回显如下信息:

This operation will reboot IPMC system. Continue? [Y/N]:

步骤 3 输入 **y**。

系统开始重启。

步骤 4 界面出现如下提示时,立即按下"Ctrl+B"。

Hit 'ctrl + b' to stop autoboot: 1

步骤 5 输入 BMC U-Boot 默认密码。

显示如下信息,进入 U-Boot 界面。

u-boot>

步骤 6 执行以下命令,修改 U-Boot 密码。

#### **u-boot> passwd**

显示如下信息:

Enter old password:

步骤 7 输入旧的密码。

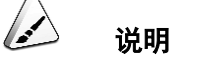

默认密码为 **Admin@9000**。

显示如下信息:

Enter new password:

步骤 8 输入新的密码。

显示如下信息:

Enter the new password again:

步骤 9 再次输入新的密码,以防密码设置错误。

显示如下信息,表示修改密码成功。

```
. done 
Un-Protected 1 sectors 
Erasing Flash... 
. done 
Erased 1 sectors 
Writing to Flash... done 
. done 
Protected 1 sectors
```
password be changed successfully.

步骤 10 执行以下命令, 退出 U-Boot。

#### **boot**

**----**结束

### *5.9.7* 配置 **RAID**

- 步骤 1 登录 BMC WebUI, 详细信息请参见 [5.9.4](#page-74-1) 登录 [BMC](#page-74-1) Web 界面。
- 步骤 2 在上方导航栏中选择"系统管理 > 系统信息",打开"系统信息"界面。
- 步骤 3 在"其他"页签中查看 RAID 控制卡的型号信息, [如图](#page-83-0) 5[-41](#page-83-0) 所示。

<span id="page-83-0"></span>图 5-41 RAID 控制卡信息

| 产品信息<br>$\equiv$                         | 处理器<br>Ø         |           | 僵      | 内存 |             | ∾            | 网卡     | Q        | 传感器              | ooo.   | 其他   |
|------------------------------------------|------------------|-----------|--------|----|-------------|--------------|--------|----------|------------------|--------|------|
| 硬盘背板 (1/1)<br>Riser卡 (2/2)               | RAID卡(1/1)<br>名称 | 位置        | 厂商     | 编号 | 类型          | PCB版本        | CPLD版本 | 部件编码     | 序列号              | 单板D    | 资源归属 |
| RAID卡(1/1)<br>PCIe + (0/3)<br>安全模块 (1/1) | SR450C-M 2G      | mainboard | Hurwei |    | LSI SAS3508 | $\mathbf{B}$ | 0.02   | 03024JMY | 033EFT10KA001749 | 0x002a | CPUT |

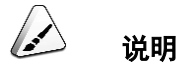

提示信息会因配置不同而有差别,以上图片仅供参考。

步骤 4 配置 RAID。

不同类型的 RAID 控制卡,操作方法不同。

**----**结束

## *5.9.8* 设置 **BIOS**

设置 BIOS 流程[如图](#page-84-0) 5[-42](#page-84-0) 所示。

<span id="page-84-0"></span>图 5-42 设置 BIOS 流程

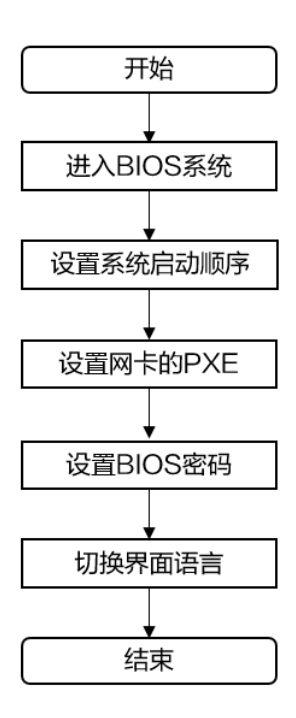

### <span id="page-84-1"></span>*5.9.8.1* 进入 **BIOS** 系统

- 步骤 1 登录远程虚拟控制台, 详细信息请参见 [7.1.1](#page-96-0) 通过 BMC Web [登录服务器远程虚拟](#page-96-0) [控制台。](#page-96-0)
- 步骤 2 在服务器的远程虚拟控制台的菜单栏中,单击 或 (U), 选择"下电"或"强制下电"重 启服务器。
- 步骤 3 当出现[如图](#page-85-0) 5[-43](#page-85-0) 界面时, 按"Delete"或"F4"。

<span id="page-85-0"></span>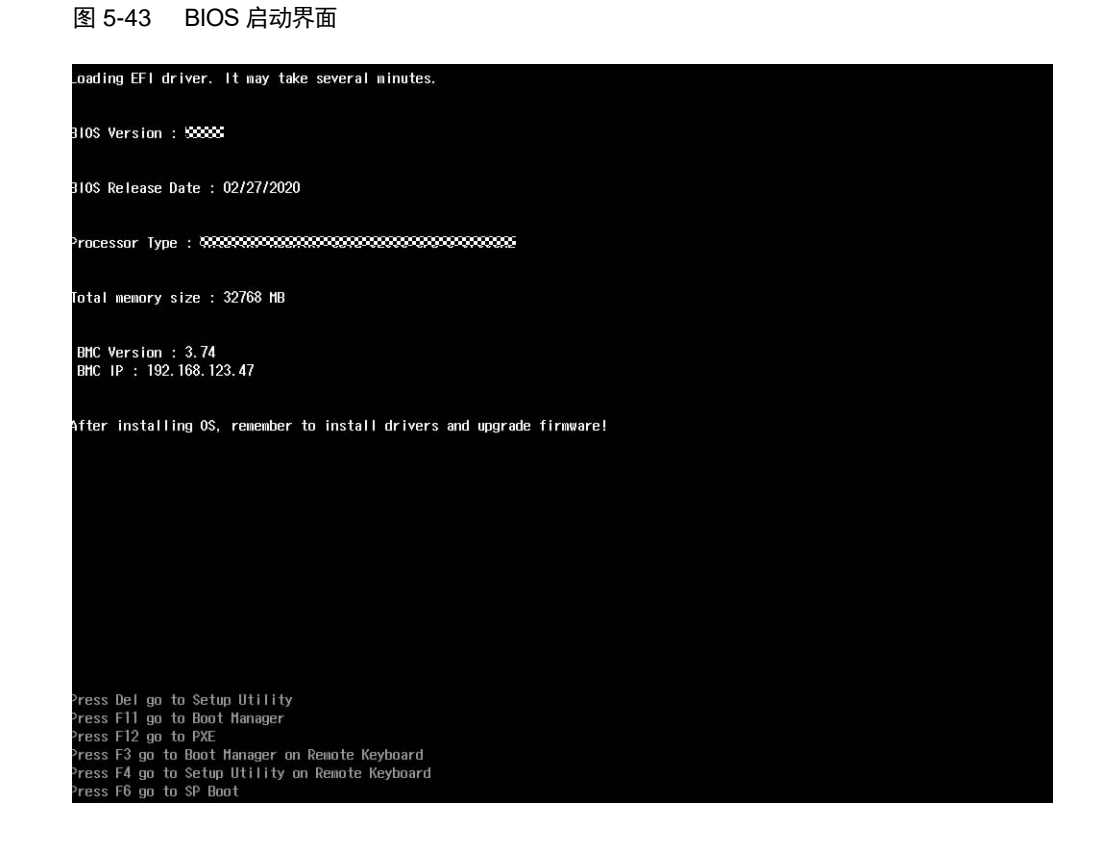

步骤 4 在启动过程出现输入密码对话框,输入 BIOS 密码后进入 Front Page 界面。

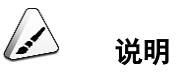

- ⚫ BIOS 默认密码为 **Admin@9000**。
- 在输入密码的过程中,如果出现三次输入错误,机器将会被锁定,重启后解锁。

步骤 5 通过方向键选择"BIOS Configuration", 按"Enter"进入"Main"界面, [如图](#page-86-0) 5[-44](#page-86-0) 所示。

<span id="page-86-0"></span>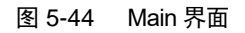

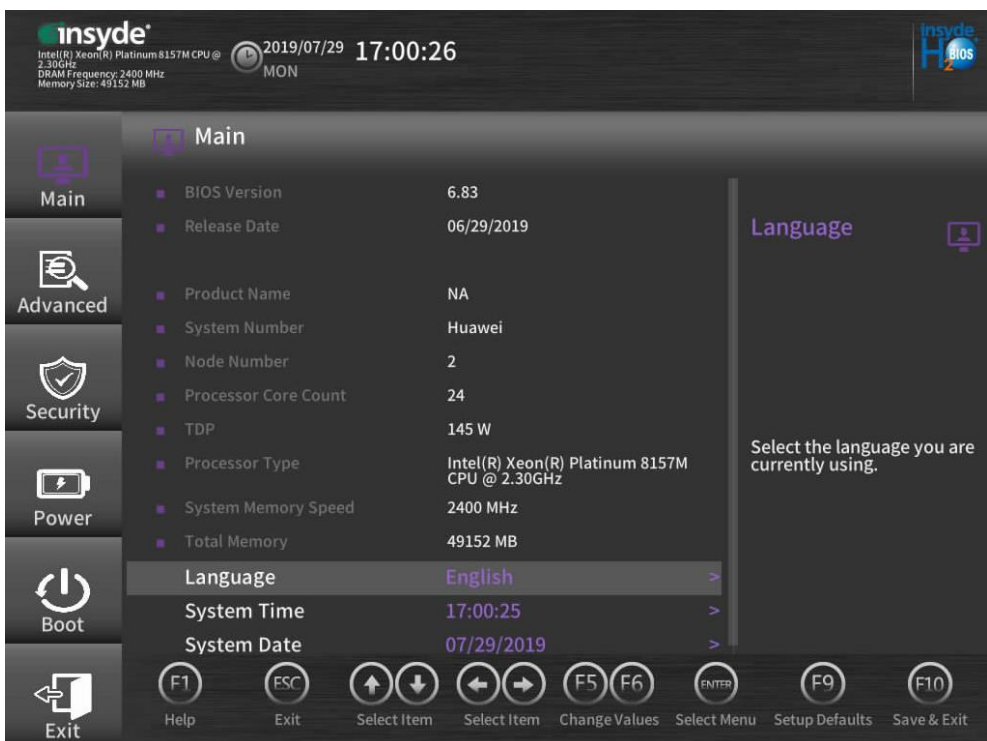

**----**结束

### *5.9.8.2* 设置系统启动顺序

- 步骤 1 进入 BIOS Configuration 界面,具体操作步骤请参见 [5.9.8.1](#page-84-1) 进入 [BIOS](#page-84-1) 系统。
- 步骤 2 选择"Boot"进入"Boot"界面。
- 步骤 3 选择"Boot Type"并按"Enter"。
- 步骤 4 在弹出的菜单选项对话框中选择"Legacy Boot"或"UEFI Boot", 按"Enter"。

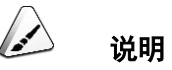

- 默认启动模式为 UEFI 模式。
- 对于部分操作系统,如果待安装的硬盘或 RAID 组容量大于 2TB,需要将启动模式设置为 UEFI Boot,详情请参考各操作系统发行商说明。
- 如果服务器安装了 NVMe 硬盘, 并在该硬盘上安装 OS, 只能将启动模式设置为 UEFI Boot。
- 当服务器配置了较多的可启动设备时, 在 Legacy 模式下可能出现部分设备无法正常启动, 建 议使用 UEFI 模式启动, UEFI 模式较 Legacy 模式可以支持更多可启动设备; 如需要使用 Legacy 模式, 建议根据实际业务场景禁用串口重定向或网卡 PXE 等, 确保操作系统可以正 常启动。
- 步骤 5 选择"Boot Sequence",按"Enter"进入"Boot Sequence"界面。

#### 图 5-45 Boot Sequence 界面

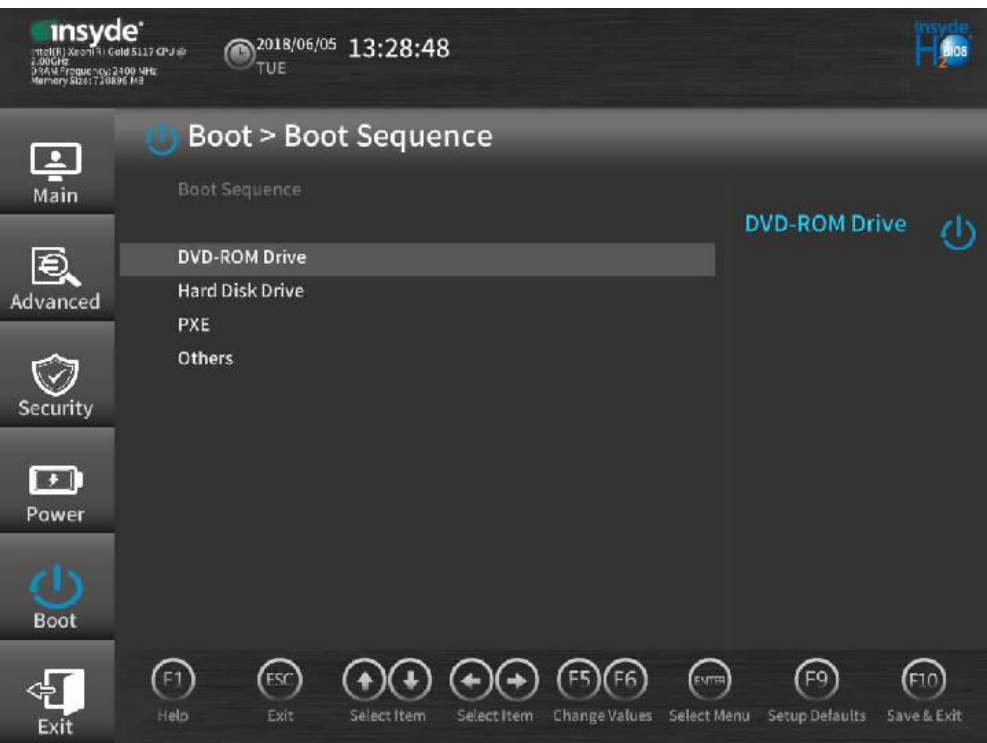

说明

系统默认启动顺序依次为: "Hard Disk Drive", "DVD-ROM Drive", "PXE", "Others"。

- 步骤 6 选择要调整的启动项,按"F5"、"F6",调整启动项的排列顺序。
	- "F5": 向下移动启动项。
	- "F6": 向上移动启动项。

 $\rightarrow$ 说明

启动项的排列顺序即启动项的启动顺序。

步骤 7 设置完成后,按"F10"。

弹出"Save Changes&Exit"对话框。

步骤 8 选择"Yes"并按"Enter"保存设置。

服务器将自动重启使参数生效。

**----**结束

### *5.9.8.3* 设置网卡的 **PXE**

#### 设置板载网卡的 **PXE**

步骤 1 进入 BIOS Configuration 界面,具体操作步骤请参见 [5.9.8.1](#page-84-1) 进入 [BIOS](#page-84-1) 系统。

<span id="page-88-0"></span>步骤 2 选择"Advanced > PXE Configuration", 按"Enter"。

进入"PXE Configuration"设置界面[如图](#page-88-0) 5[-46](#page-88-0) 所示。

图 5-46 PXE Configuration 界面

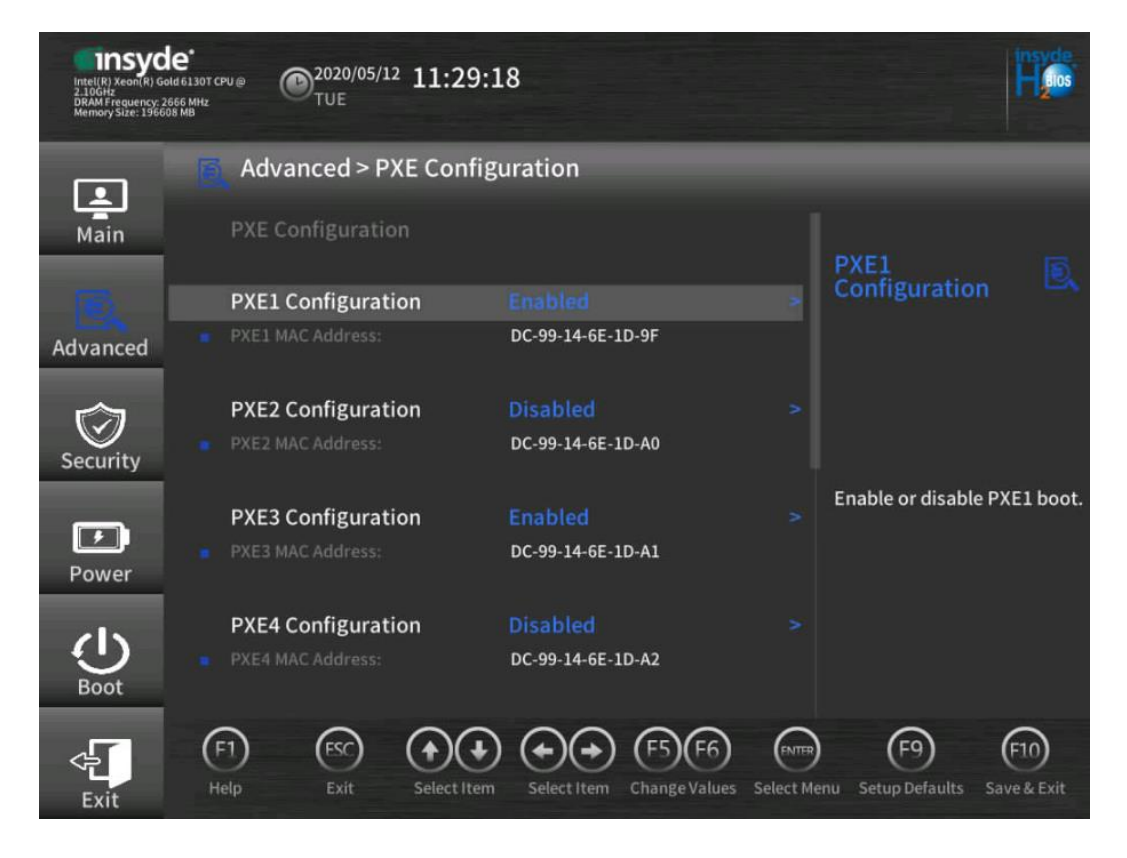

步骤 3 选择要配置的网口,按"Enter"。

步骤 4 在弹出的菜单选项对话框中选择"Enabled", 按"Enter"。

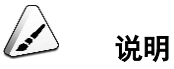

当禁用对应网口时,在弹出的对话框将网口的默认值设置为"Disabled"。

**----**结束

#### 设置 **PCIe slot** 上标卡(网卡)的 **PXE**

- 步骤 1 进入 BIOS Configuration 界面,具体操作步骤请参见 [5.9.8.1](#page-84-1) 进入 [BIOS](#page-84-1) 系统。
- <span id="page-89-0"></span>步骤 2 选择"Advanced > Misc Configuration", 按"Enter"。
	- 进入"Misc Configuartion"界面,[如图](#page-89-0) 5[-47](#page-89-0) 所示。

#### 图 5-47 Misc Configuartion 界面

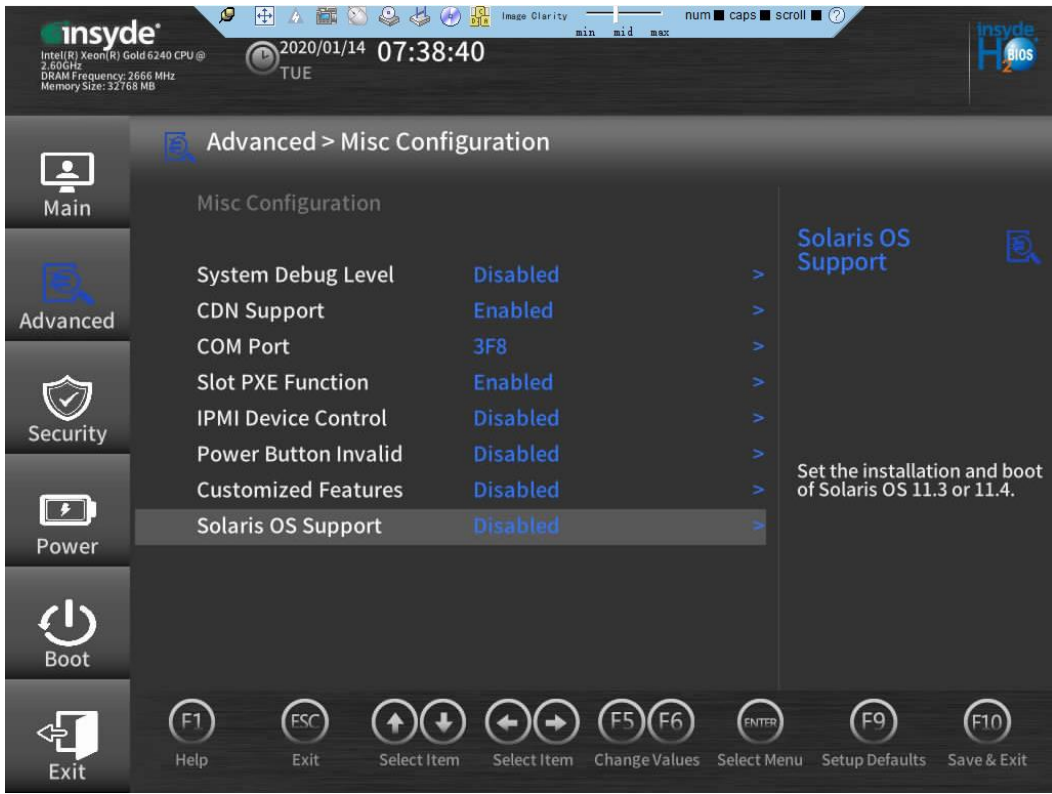

- 步骤 3 选择"Slot PXE Function", 按"Enter"。
- 步骤 4 根据需要在弹出的菜单选项对话框中选择"Enabled"或"Disabled", 按"Enter"。
	- 如果需要开启控制外接 PCIe slot 上标卡(网卡)的 PXE 功能,选择 "Enabled"。
- ◆ 如果需要关闭控制外接 PCIe slot 上标卡(网卡)的 PXE 功能,选择 "Disabled"。
- 步骤 5 设置完成后,按"F10"。

弹出"Save Changes&Exit"对话框。

步骤 6 选择"Yes"并按"Enter"保存设置。

服务器将自动重启使参数生效。

**----**结束

### *5.9.8.4* 设置 **BIOS** 密码

步骤 1 进入 BIOS Configuration 界面,具体操作步骤请参见 [5.9.8.1](#page-84-1) 进入 [BIOS](#page-84-1) 系统。

步骤 2 选择"Security"页签进入"Security"界面。

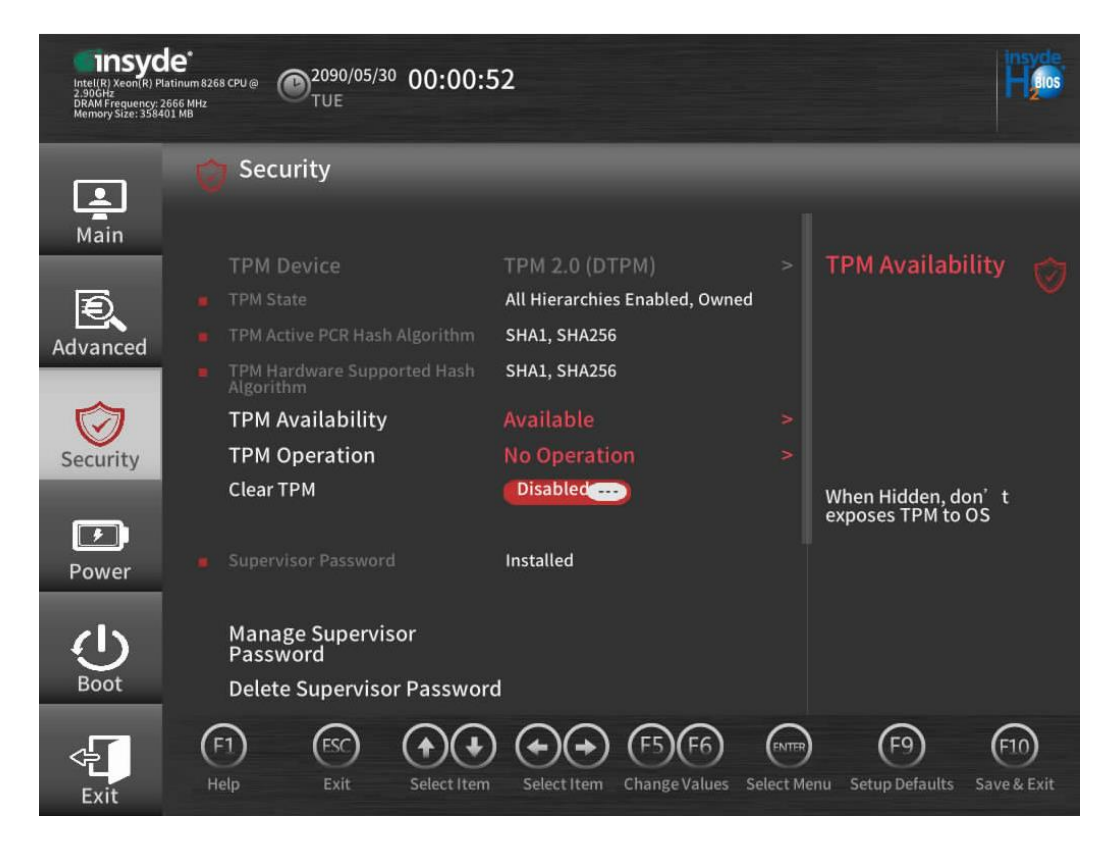

图 5-48 Security 界面

步骤 3 选择"Manage Supervisor Password"选项, 按"Enter", 可以设置管理员登录密码。

修改管理员密码需要首先输入当前的管理员密码, BIOS 默认密码为 "Admin@9000", 如果出现三次输入错误, 则机器将会被锁定, 重启服务器后解锁。

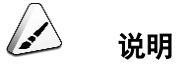

设置管理员密码:

- 密码长度必须在 8~16 位之间, 必须包含特殊字符(包括空格)且至少包含大写字母、小写 字母及数字中的两种。
- 新设置的密码默认不能和前5次密码重复。
- 设置管理员密码后, 会出现"Delete Supervisor Password"参数, 可用于清除管理员密码。
- 如果"Simple Password"设置为"Enabled",则系统不会校验密码的复杂度,但是密码长度仍 必须在 8~16 位之间。开启密码校验简化功能,会降低系统安全性,请谨慎使用。
- 步骤 4 设置完成后,按"F10"。

弹出"Save Changes&Exit"对话框。

步骤 5 选择"Yes"并按"Enter"保存设置。

服务器将自动重启使参数生效。

**----**结束

## *5.9.8.5* 切换界面语言

- 步骤 1 进入 BIOS Configuration 界面,具体操作步骤请参见 [5.9.8.1](#page-84-1) 进入 [BIOS](#page-84-1) 系统。
- 步骤 2 在"Main"页签选择"Language",按"Enter"。

弹出选择语言对话框,[如图](#page-92-0) 5[-49](#page-92-0) 所示。

<span id="page-92-0"></span>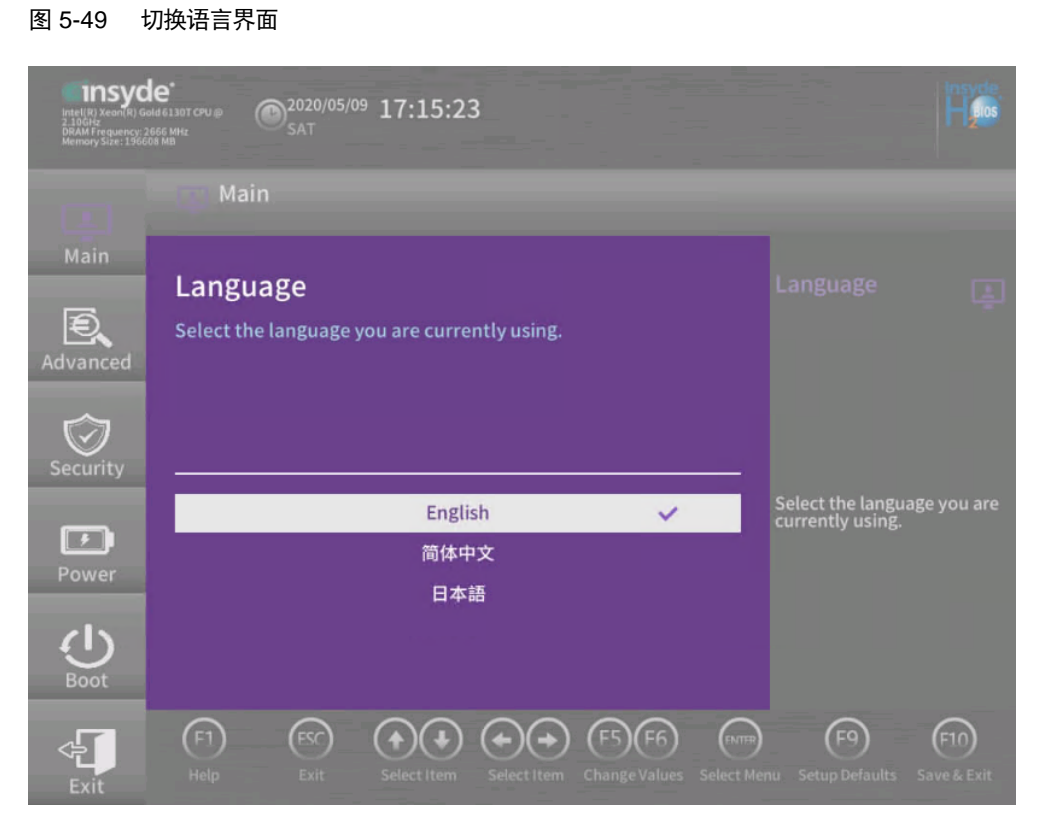

- 步骤 3 根据需求选择"English"、"简体中文"或者"日本语", 按"Enter"。
- 步骤 4 设置完成后,按"F10"。

弹出"Save Changes&Exit"对话框。

步骤 5 选择"Yes"并按"Enter"保存设置。

服务器将自动重启使参数生效。

**----**结束

## *5.9.9* 安装操作系统

本产品兼容多种类型的操作系统。

不同操作系统的安装方法不同,详细信息请参见各操作系统安装指南。

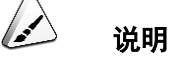

请登录官网,单击对应产品型号,进入产品文档页面,检索、浏览和下载对应操作系统安装指南 文档。

## *5.9.10* 使系统保持最新状态

## 说明

当服务器使用的软件或固件版本不能满足需求时,需要进行升级操作。

- ⚫ 企业用户可通过以下文档进行升级。
- ⚫ 运营商用户请联系长江计算科技有限公司驻当地办事处的技术支持人员。

#### 升级固件或管理软件

通过 BMC WebUI 升级硬盘背板/LCD Firmware/主板 CPLD/硬盘背板 CPLD/Riser 卡 CPLD。

#### 驱动程序

当服务器当前驱动程序版本与驱动版本配套表不一致时,需要重新安装对应版本的 驱动程序,否则可能导致服务器无法正常工作。有关详细信息,请参见各操作系统 安装指南。

## *5.10* (可选)其它配置

### *5.10.1* 配置功率封顶

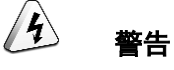

- 使用本功能前, 需要进入 BIOS 菜单, 将"电源策略"设置为"性能"。
- 设置功率封顶时,请谨慎操作。如果封顶功率过低,系统性能和服务器上的业务 有可能会受到影响。
- 功耗封顶下限是实现功耗封顶的最低建议值, 设置较低封顶值可能导致封顶失败。 例如,当系统中含有 GPU, SSD 等高功率的 PCIe 设备时, 如果设置的封顶值接 近下限值,可能导致封顶失败。
- 步骤 1 [5.9.4](#page-74-1) 登录 BMC Web [界面。](#page-74-1)
- 步骤 2 在菜单栏中选择"系统管理 > 电源&功率 > 功率"。
- 步骤 3 单击"功率封顶配置",弹出"功率封顶配置"窗口。

步骤 4 开启"功率封顶使能状态", 根据实际场景输入功率封顶值(W)。

单击"功率封顶值"后的文本框可以查看到取值范围,不同产品取值范围不相同, 以界面提示为准。

**----**结束

# *6* 故障处理指导

关于故障处理的详细信息,包括如下内容:

故障处理流程

故障处理是指利用合理的方法,逐步找出故障原因并解决。其指导思想是将由 故障可能的原因所构成的一个大集合缩减(或隔离)成若干个小的子集,使问 题的复杂度迅速下降,最终找到问题的根本原因,并采取合适的措施进行排 除。

故障信息收集

服务器发生故障,需要收集日志信息进行故障诊断。

◆ 故障诊断

介绍服务器故障诊断的基本原则和诊断工具,指导技术支持工程师和维护工程 师根据告警和硬件故障现象进行诊断和处理。

◆ 软件/固件升级

根据服务器型号升级相应的软件/固件。

◆ 巡检指导

通过日常维护巡检,您能够检测出服务器设备的故障并及时诊断处理。

# **7** 常用操作

## *7.1* 登录远程虚拟控制台

## <span id="page-96-0"></span>**7.1.1 通过 BMC Web 登录服务器远程虚拟控制台**

步骤 1 登录 BMC 的 WebUI。

详细操作请参见 [5.9.4](#page-74-1) 登录 BMC Web [界面。](#page-74-1)

<span id="page-96-1"></span>步骤 2 在"首页"右下角选择"虚拟控制台", [如图](#page-96-1) 7[-1](#page-96-1) 所示。

#### 图 7-1 虚拟控制台

### 虚拟控制台

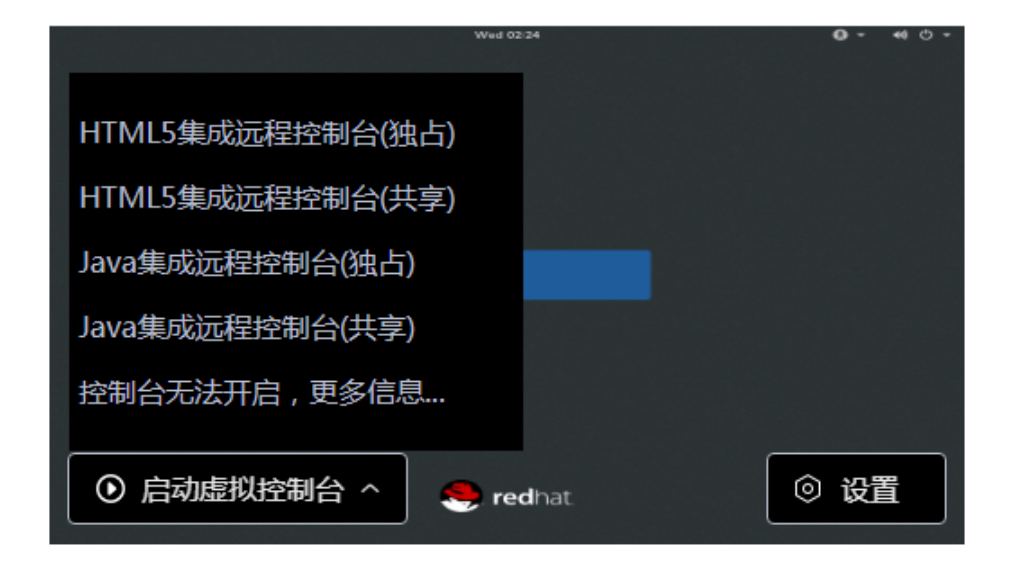

步骤 3 单击"启动虚拟控制台"右侧的 4, 选择"HTML5 集成远程控制台(独占)"、"HTML5 集成远程控制台(共享)"、"Java 集成远程控制台(独占)"或"Java 集成远程控制台(共 享)"可进入服务器的实时操作控制台,[如图](#page-97-0) 7[-2](#page-97-0) [或图](#page-98-0) 7[-3](#page-98-0) 所示。

# 说明

- Java 集成远程控制台(独占): 只能有 1 个本地用户或 VNC 用户通过 BMC 连接到服务器操作 系统。
- Java 集成远程控制台(共享): 可以让 2 个本地用户或 5 个 VNC 用户同时通过 BMC 连接到服 务器操作系统,并同时对服务器进行操作。本用户可以看到对方用户的操作,对方用户也能 看到本用户的操作。
- HTML5 集成远程控制台(独占): 只能有 1 个本地用户或 VNC 用户通过 BMC 连接到服务器操 作系统。
- HTML5 集成远程控制台(共享): 可以让 2 个本地用户或 5 个 VNC 用户同时通过 BMC 连接到 服务器操作系统,并同时对服务器进行操作。本用户可以看到对方用户的操作,对方用户也 能看到本用户的操作。

<span id="page-97-0"></span>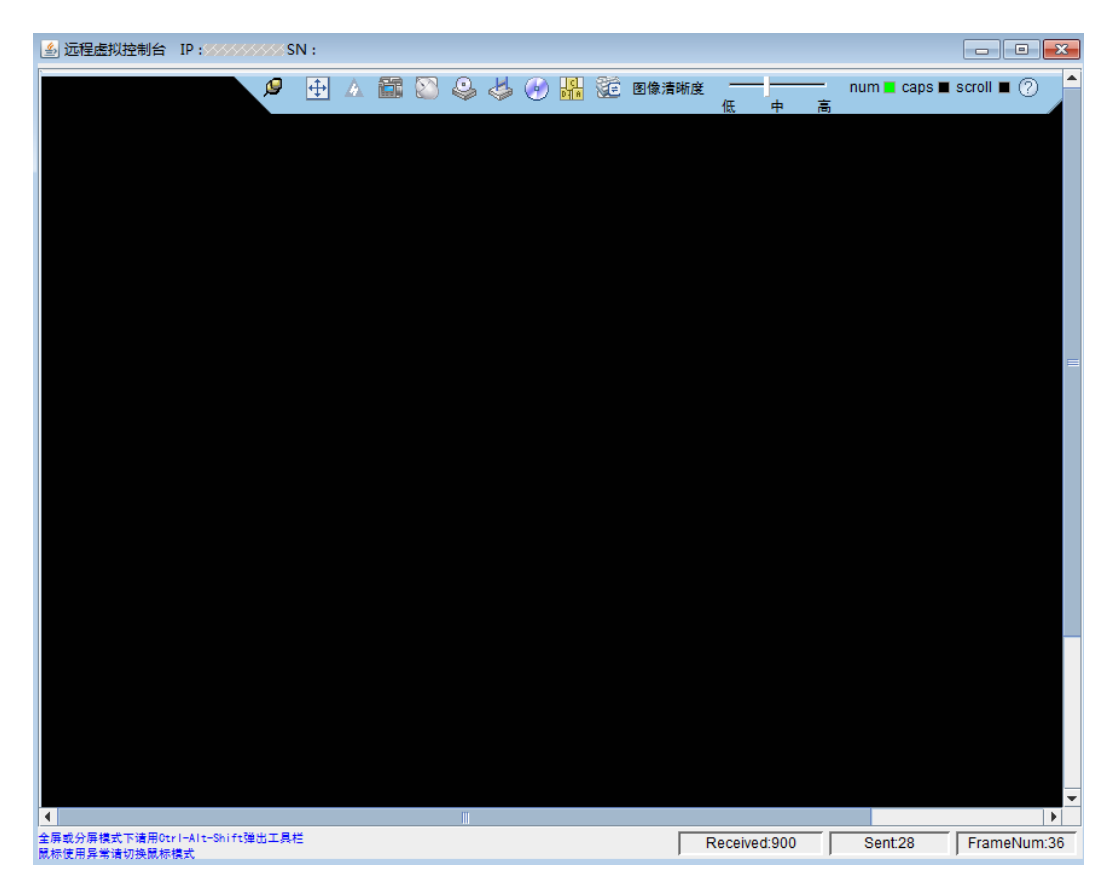

#### 图 7-2 实时操作控制台(Java)

<span id="page-98-0"></span>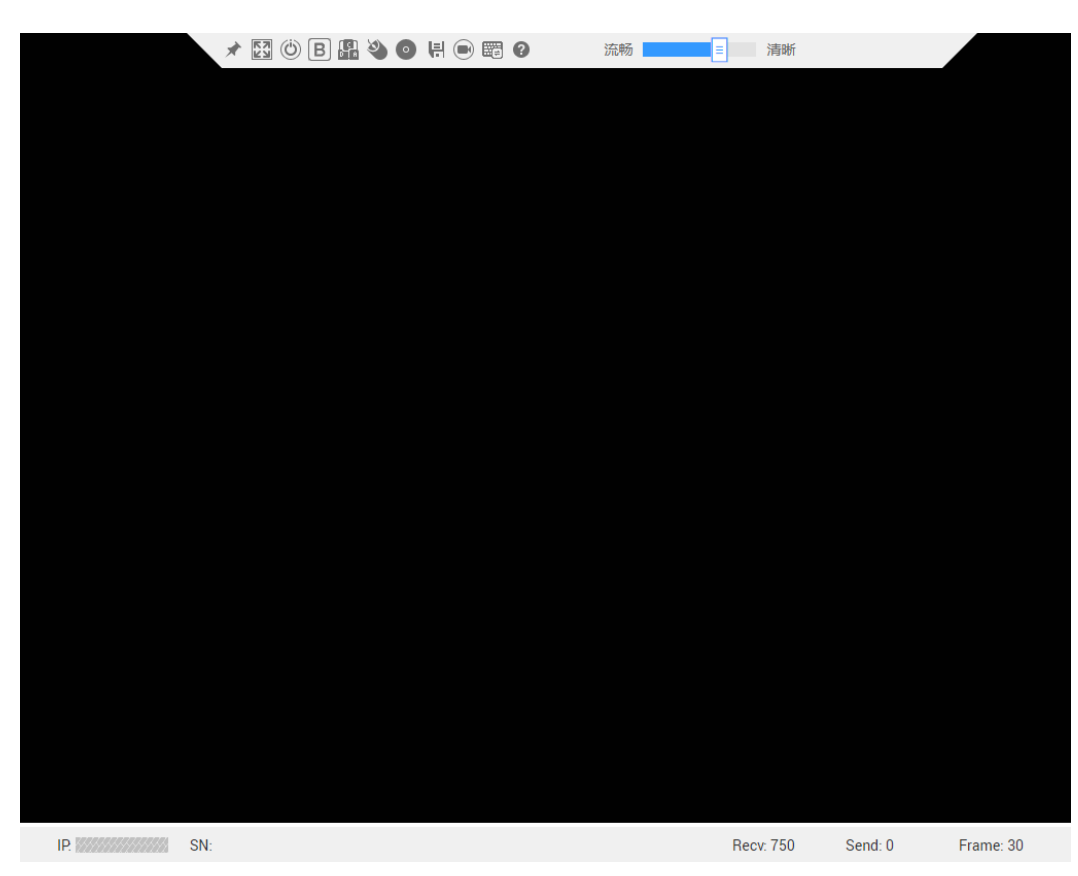

图 7-3 实时操作控制台(HTML5)

**----**结束

## *7.1.2* 使用独立远程控制台登录服务器实时桌面

独立远程控制台下载链接[:独立远程控制台。](http://support.huawei.com/onlinetoolsweb/itexpress/kvmclient/cn.html)

#### **Windows** 操作系统

支持运行远程控制台的操作系统:

- ◆ Windows 7 32 位/64 位
- ◆ Windows 8 32 位/64 位
- ◆ Windows 10 32 位/64 位
- ◆ Windows Server 2008 R2 32 位/64 位
- ◆ Windows Server 2012 64 位
- 步骤 1 配置客户端(例如 PC)IP 地址,使其与 BMC 管理网口在同一网段。

步骤 2 双击"KVM.exe"打开独立远程控制台, [如图](#page-99-0) 7[-4](#page-99-0) 所示。

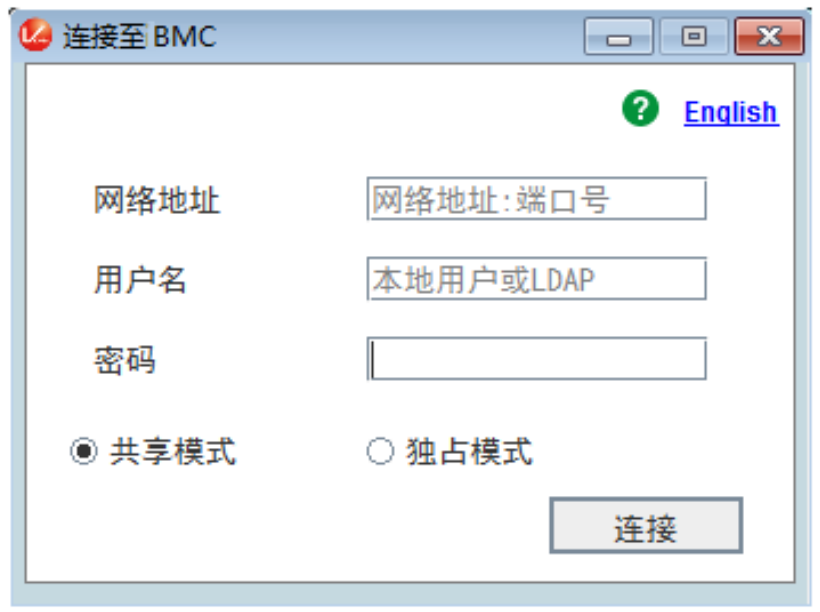

#### <span id="page-99-0"></span>图 7-4 独立远程控制台登录界面

步骤 3 按提示信息输入网络地址、用户名和密码。

网络地址有两种格式:

- ◆ BMC 管理网口 IP 地址 (IPv4 地址或 IPv6 地址):端口号
- ◆ *BMC* 域名地址*:*端口号

 $\blacktriangle$ 说明

- 输入 IPv6 地址时, 必须使用[ ]将其括起来, 而 IPv4 地址无此限制。例如: "[2001::64]:444"、 "192.168.100.1:444"。
- 当端口号为默认的"443"时,"网络地址"中可不加端口号。

步骤 4 选择登录模式,并单击"连接"。

- ◆ 共享模式:可以让 2 个用户连接到服务器,并同时对服务器进行操作。本用户 可以看到对方用户的操作,对方用户也能看到本用户的操作。
- ◆ 独占模式:只能有 1 个用户连接到服务器进行操作。

弹出[如图](#page-100-0) 7[-5](#page-100-0) 所示的安全风险提示对话框。

图 7-5 安全风险提示

<span id="page-100-0"></span>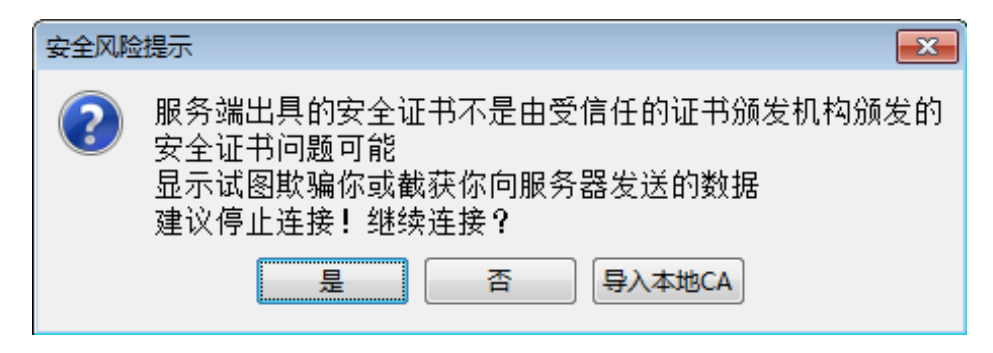

步骤 5 按照实际需要单击确认按钮。

- ◆ 单击"是":直接打开独立远程控制台,忽略证书认证错误。
- ◆ 单击"否":回退到登录界面。
- ◆ 单击"导入本地 CA":弹出文件选择窗口,您可以导入预先准备好的自定义 CA 证书文件("\*.cer"、"\*.crt"或"\*.pem"),之后将不会再弹出该安全风险提示对话 框。

打开服务器实时桌面,[如图](#page-100-1) 7[-6](#page-100-1) 所示。

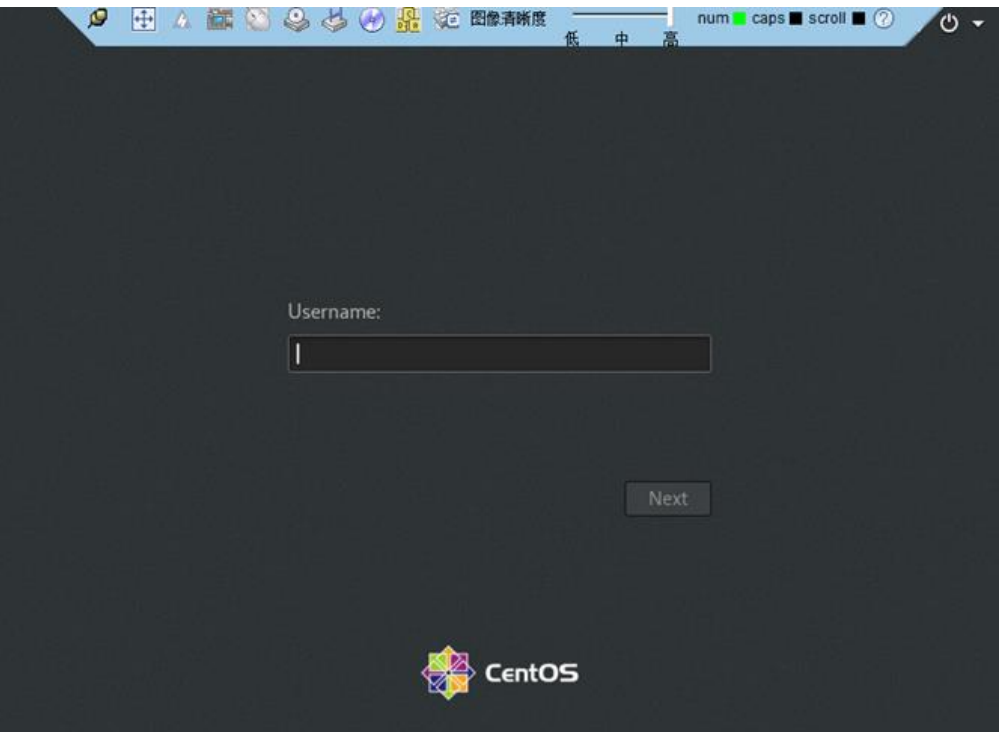

<span id="page-100-1"></span>图 7-6 服务器实时桌面

#### **----**结束

#### **Ubuntu** 操作系统

支持运行远程控制台的操作系统为 Ubuntu 14.04 LTS 和 Ubuntu 16.04 LTS。

- 步骤 1 配置客户端(例如 PC)IP 地址,使其与 BMC 管理网口在同一网段。
- 步骤 2 打开控制台,并将独立远程控制台所在文件夹设置为工作路径。
- 步骤 3 执行 chmod 777 KVM.sh 设置独立远程控制台的权限。
- <span id="page-101-0"></span>步骤 4 执行./KVM.sh, 打开独立远程控制台, [如图](#page-101-0) 7[-7](#page-101-0) 所示。

#### 图 7-7 独立远程控制台登录界面

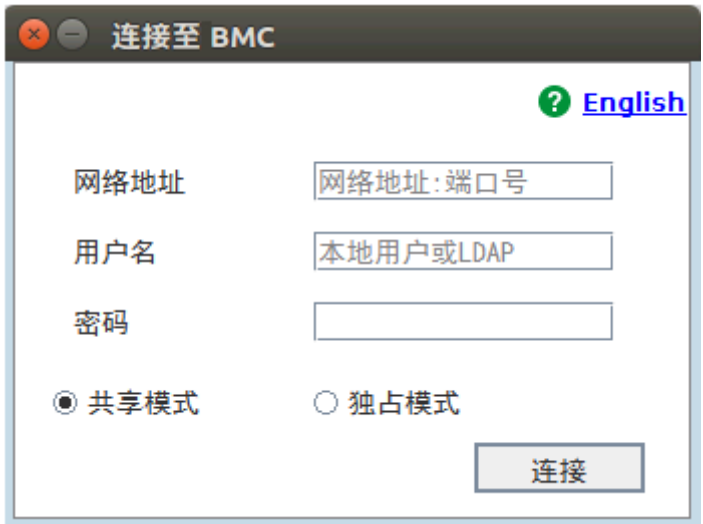

步骤 5 按提示信息输入网络地址、用户名和密码。

网络地址有两种格式:

- ◆ *BMC* 管理网口 *IP* 地址(*IPv4* 地址或 *IPv6* 地址)*:*端口号
- ◆ *BMC* 域名地址*:*端口号

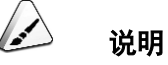

- 输入 IPv6 地址时, 必须使用[ ]将其括起来, 而 IPv4 地址无此限制。例如: "[2001::64]:444"、 "192.168.100.1:444"。
- 当端口号为默认的"443"时,"网络地址"中可不加端口号。

步骤 6 选择登录模式,并单击"连接"。

- ◆ 共享模式:可以让 2 个用户连接到服务器,并同时对服务器进行操作。本用户 可以看到对方用户的操作,对方用户也能看到本用户的操作。
- ◆ 独占模式:只能有 1 个用户连接到服务器进行操作。

弹出[如图](#page-102-0) 7[-8](#page-102-0) 所示的安全风险提示对话框。

#### <span id="page-102-0"></span>图 7-8 安全风险提示

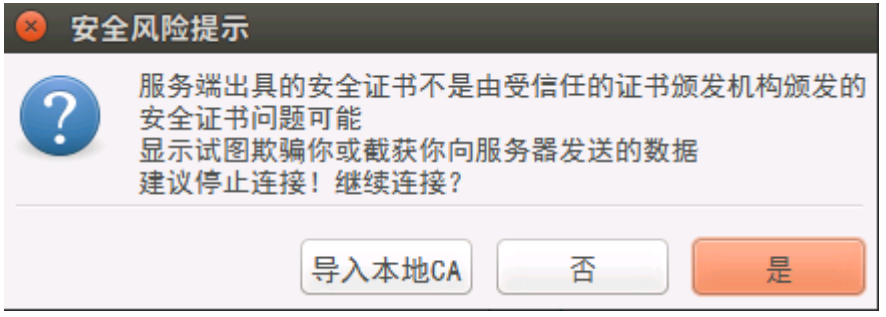

- 步骤 7 按照实际需要单击确认按钮。
	- ◆ 单击"是":直接打开独立远程控制台,忽略证书认证错误。
	- ◆ 单击"否":回退到登录界面。
	- ◆ 单击"导入本地 CA":弹出文件选择窗口,您可以导入预先准备好的自定义 CA 证书文件("\*.cer"、"\*.crt"或"\*.pem"),之后将不会再弹出该安全风险提示对话 框。

打开服务器实时桌面,[如图](#page-103-0) 7[-9](#page-103-0) 所示。

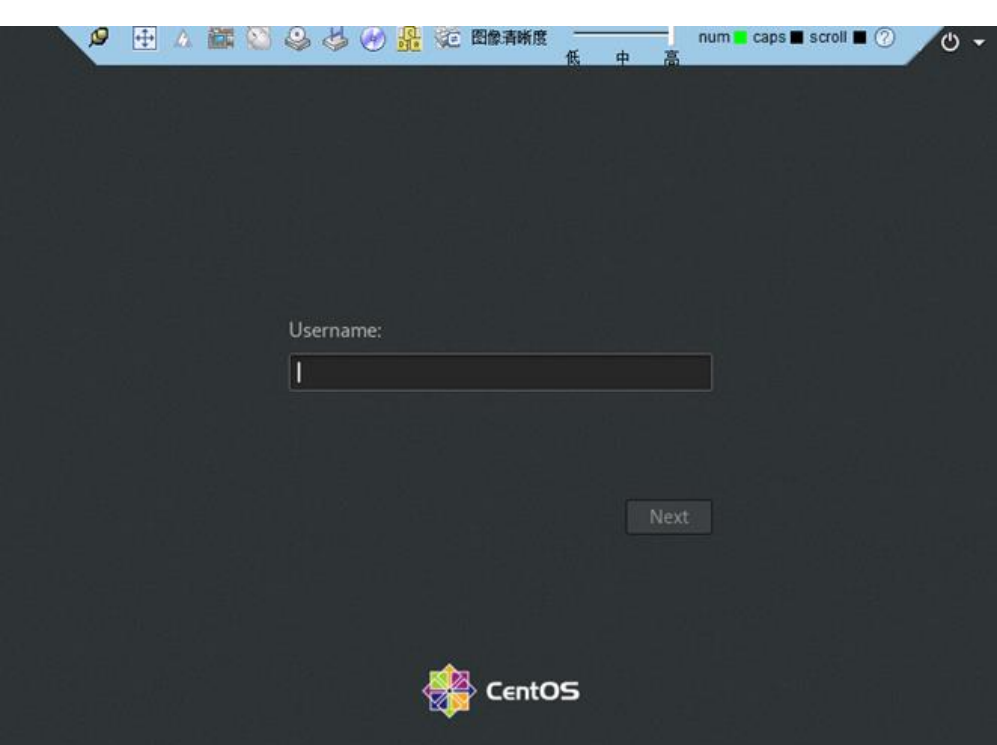

<span id="page-103-0"></span>图 7-9 服务器实时桌面

**----**结束

#### **Mac** 操作系统

支持运行远程控制台的操作系统为 Mac OS X El Capitan。

- 步骤 1 配置客户端(例如 PC)IP 地址,使其与 BMC 管理网口在同一网段。
- 步骤 2 打开控制台,并将独立远程控制台所在文件夹设置为工作路径。
- 步骤 3 执行 chmod 777 KVM.sh 设置独立远程控制台的权限。
- 步骤 4 执行./KVM.sh, 打开独立远程控制台, [如图](#page-104-0) 7[-10](#page-104-0) 所示。

<span id="page-104-0"></span>图 7-10 独立远程控制台登录界面

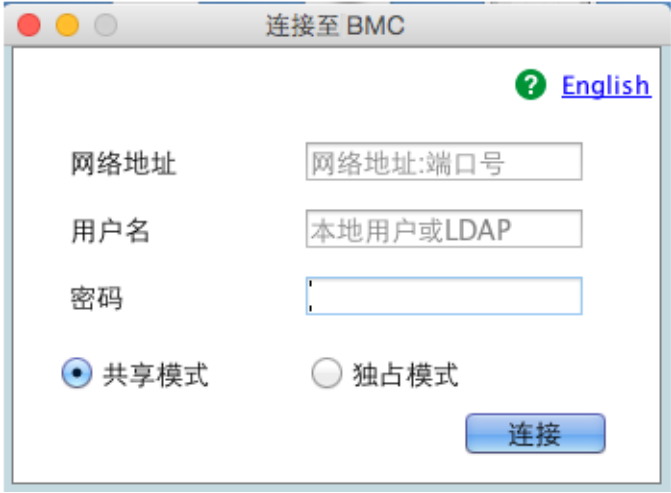

步骤 5 按提示信息输入网络地址、用户名和密码。

网络地址有两种格式:

- ◆ BMC 管理网口 IP 地址 (IPv4 地址或 IPv6 地址):端口号想,
- ◆ *BMC* 域名地址*:*端口号

 $\rightarrow$ 说明

- 输入 IPv6 地址时, 必须使用[]将其括起来, 而 IPv4 地址无此限制。例如: "[2001::64]:444"、 "192.168.100.1:444"。
- 当端口号为默认的"443"时,"网络地址"中可不加端口号。

步骤 6 选择登录模式,并单击"连接"。

- ◆ 共享模式:可以让 2 个用户连接到服务器,并同时对服务器进行操作。本用户 可以看到对方用户的操作,对方用户也能看到本用户的操作。
- ◆ 独占模式:只能有 1 个用户连接到服务器进行操作。

弹出[如图](#page-105-0) 7[-11](#page-105-0) 所示的安全风险提示对话框。

图 7-11 安全风险提示

<span id="page-105-0"></span>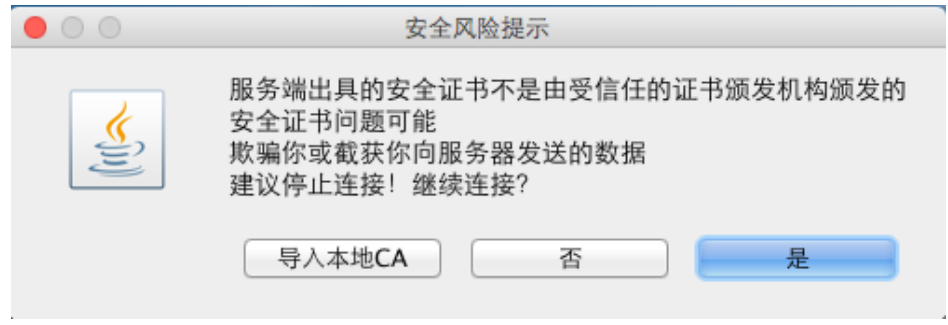

- 步骤 7 按照实际需要单击确认按钮。
	- ◆ 单击"是":直接打开独立远程控制台,忽略证书认证错误。
	- ◆ 单击"否":回退到登录界面。
	- ◆ 单击"导入本地 CA":弹出文件选择窗口,您可以导入预先准备好的自定义 CA 证书文件("\*.cer"、"\*.crt"或"\*.pem"),之后将不会再弹出该安全风险提示对话 框。

打开服务器实时桌面,[如图](#page-105-1) 7[-12](#page-105-1) 所示。

<span id="page-105-1"></span>图 7-12 服务器实时桌面

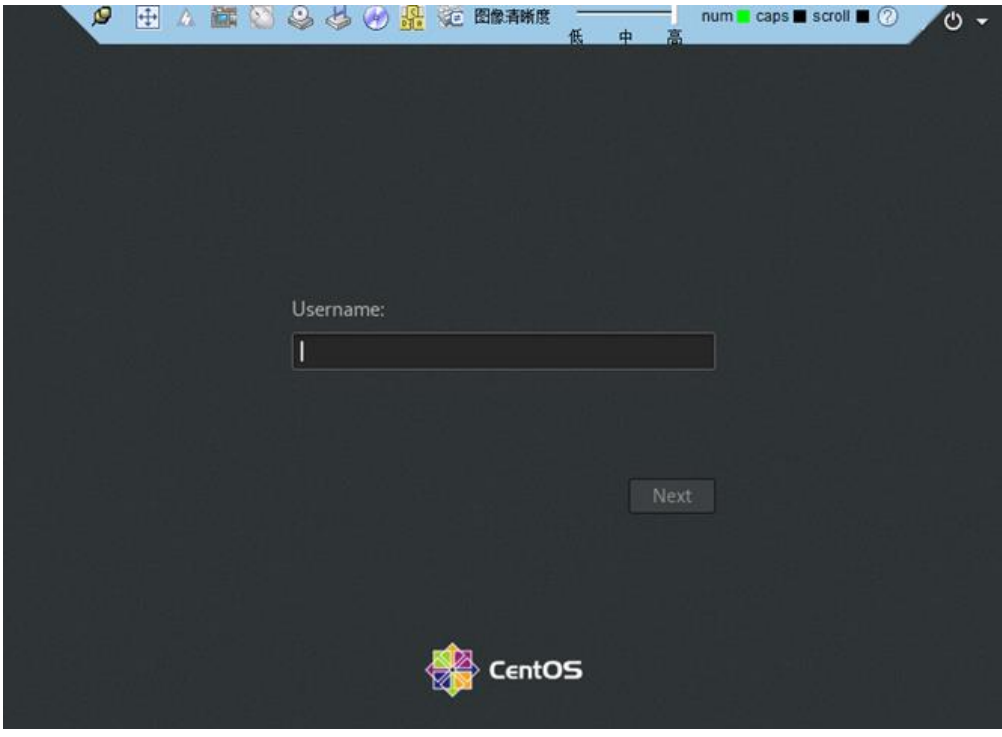

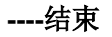

## *7.2* 登录 **BMC** 命令行

### 说明

- 连续 5 次输入错误的密码后, 系统将对此用户进行锁定。等待 5 分钟后, 方可重新登录, 亦 可通过管理员在命令行下解锁。
- 为保证系统的安全性,初次登录时,请及时修改初始密码,并定期更新。
- 默认情况下,命令行超时时间为15分钟。

#### 通过 **SSH** 登录

安全外壳协议(SSH)是一种在不安全网络上提供安全远程登录及其它安全网络服 务的协议。最多允许 5 个用户同时登录。

说明

SSH 服务支持的加密算法有"AES128-CTR"、"AES192-CTR"和"AES256-CTR"。使用 SSH 登录 BMC 时,请使用正确的加密算法。

- 步骤 1 在客户端下载符合 SSH 协议的通讯工具。
- 步骤 2 将客户端连接(直连或通过网络连接)到服务器管理网口。
- 步骤 3 配置客户端地址,使其可与服务器 BMC 管理网口互通。
- 步骤 4 在客户端打开 SSH 工具并配置相关参数(如 IP 地址)。
- 步骤 5 连接到 BMC 后, 输入用户名和密码。

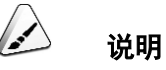

- ⚫ 本地用户和 LDAP 用户均可通过 SSH 方式登录 BMC 命令行。
- LDAP 用户登录时,不需要输入域服务器信息,由系统自动匹配。

#### **----**结束

#### 通过串口登录

步骤 1 设置串口连接方向为 BMC 串口。

- 命令切换
	- a. 通过 SSH 登录 BMC 命令行。

b. 执行以下命令切换串口。

#### **ipmcset -d serialdir -v** *<option>*

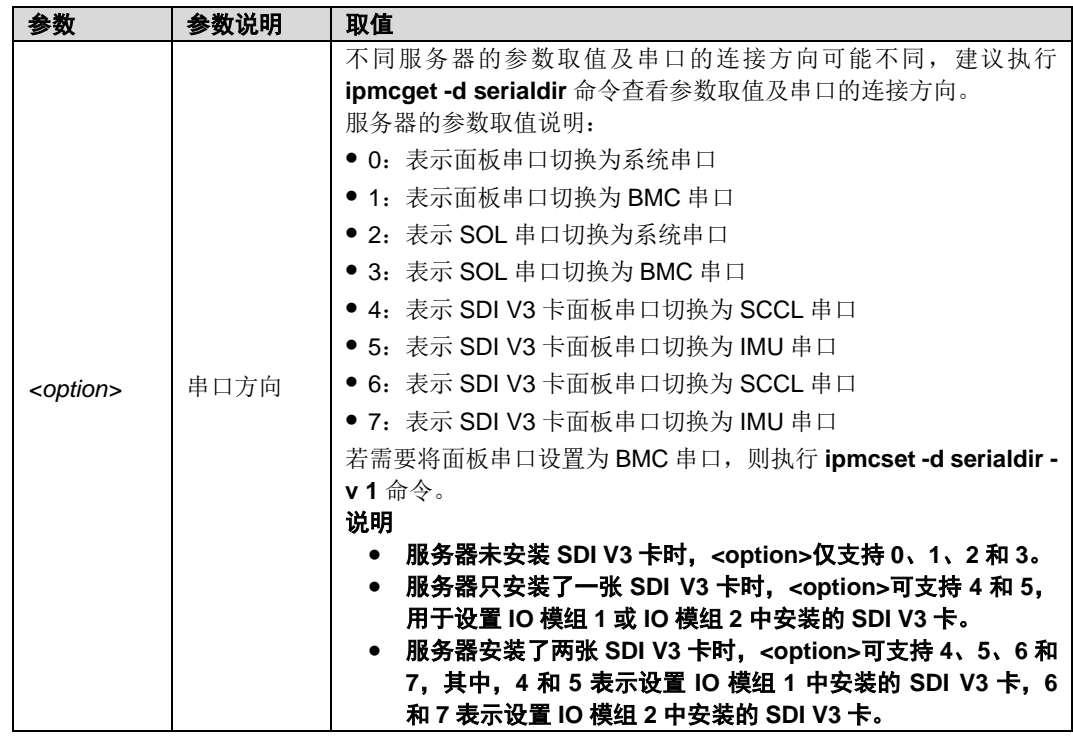

- 物理切换
	- a. 将服务器下电并拔掉电源线。
	- b. 将跳线帽加在 BMC 插卡上跳线丝印为 COM\_SW 的 PIN 针上, 跳线位置 [如图](#page-108-0) 7[-13](#page-108-0) 所示。
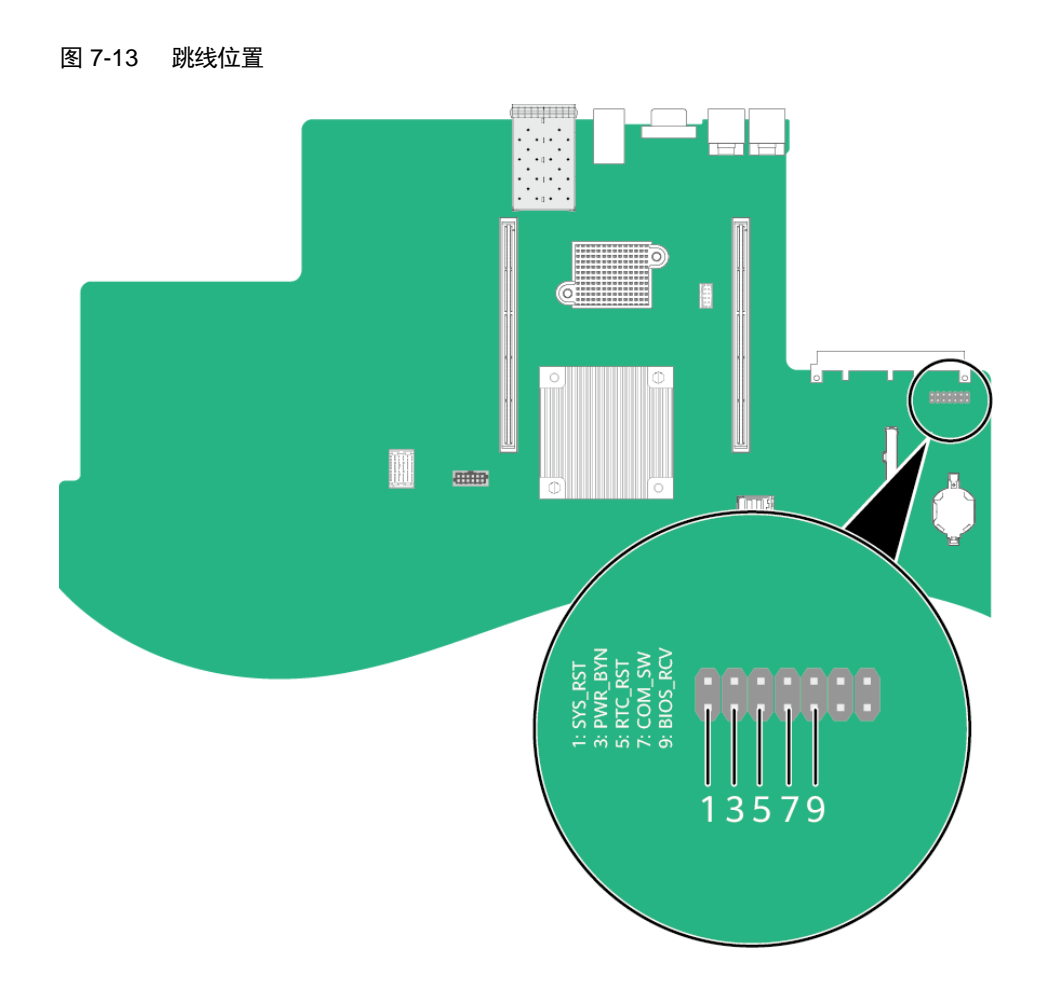

- c. 连接电源线并将服务器上电。
- 步骤 2 连接串口线。
- 步骤 3 通过超级终端登录串口命令行,需要设置的参数有:
	- ◆ 波特率:115200
	- ◆ 数据位:8
	- ◆ 奇偶校验:无
	- ◆ 停止位:1
	- ◆ 数据流控制:无

参数设置[如图](#page-109-0) 7[-14](#page-109-0) 所示。

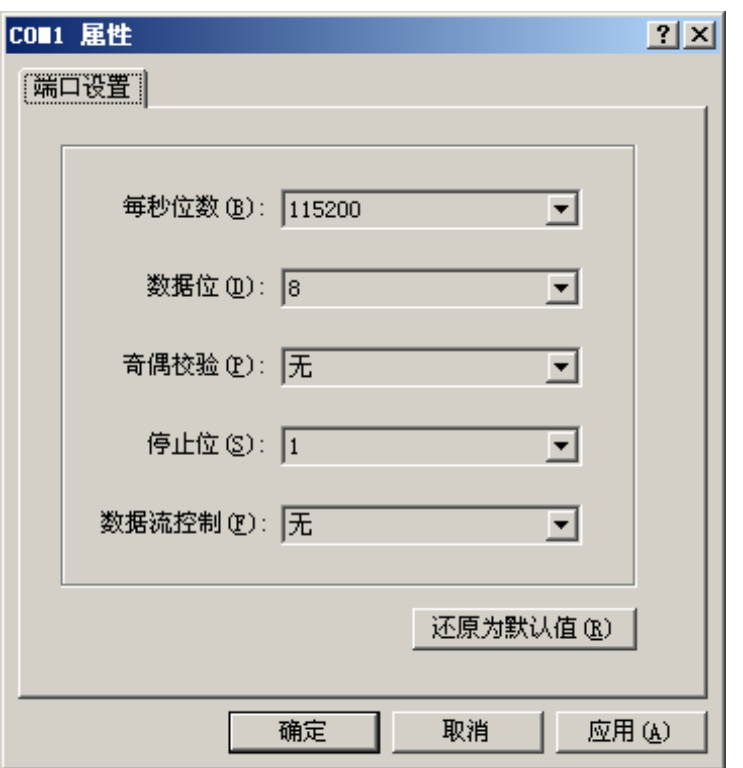

<span id="page-109-0"></span>图 7-14 超级终端属性设置

步骤 4 呼叫成功后输入用户名和密码。

**----**结束

## *7.3* 使用 **PuTTY** 登录服务器(串口方式)

使用 PuTTY 工具, 可以通过串口方式访问服务器, 主要应用场景如下:

- ◆ 新建局点首次配置服务器时,本地 PC 机可以通过连接服务器的串口,登录服 务器进行初始配置。
- ◆ 产品网络故障,远程连接服务器失败时,可通过连接服务器的串口,登录服务 器进行故障定位。

 $\blacktriangle$ 说明

- ⚫ 您可以访问 chiark 网站主页下载 PuTTY 软件。
- 低版本的 PuTTY 软件可能导致登录服务器系统失败,建议使用最新版本的 PuTTY 软件。

### 操作步骤

步骤 1 双击"PuTTY.exe"。

弹出"PuTTY Configuration"窗口。

- 步骤 2 在左侧导航树中选择"Connection > Serial"。
- 步骤 3 设置登录参数。

参数举例如下:

- Serial Line to connect to: COMn
- $\bullet$  Speed (baud): 115200
- ◆ Data bits: 8
- ◆ Stop bits: 1
- ◆ Parity: None
- ◆ Flow control: None

n 表示不同串口的编号,取值为整数。

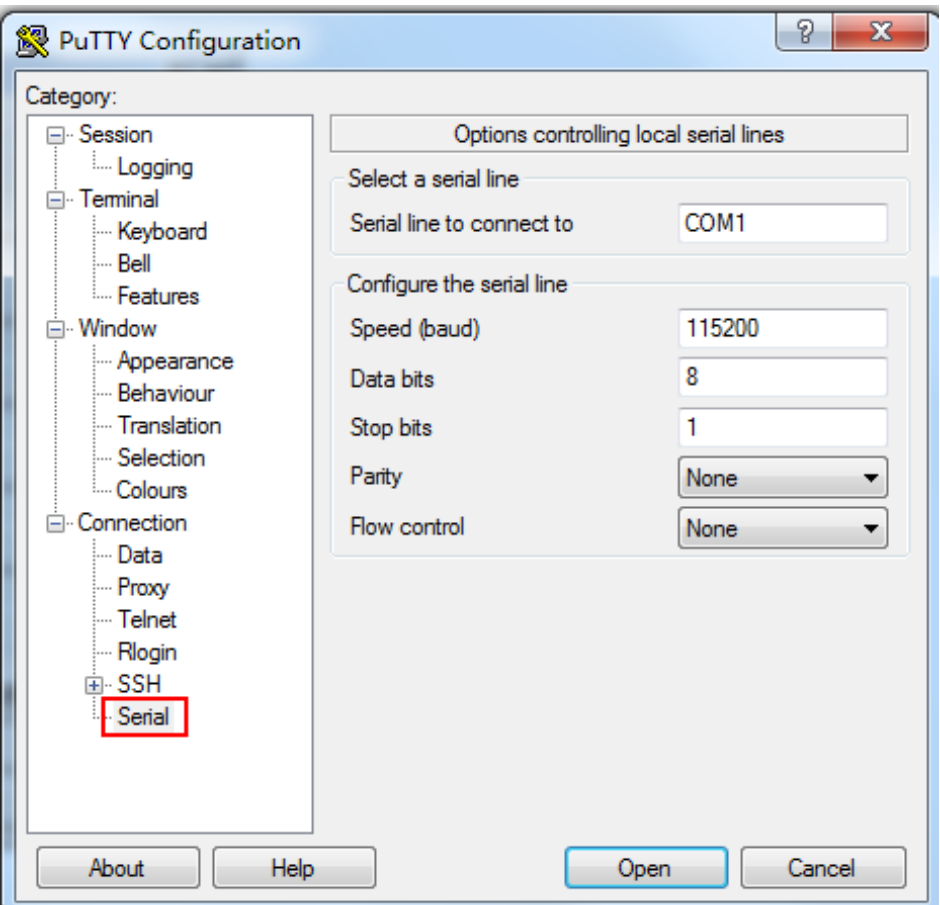

图 7-15 PuTTY Configuration - Serial

步骤 4 在左侧导航树中选择"Session"。

步骤 5 选择"Connection type"为"Serial", [如图](#page-112-0) 7[-16](#page-112-0) 所示。

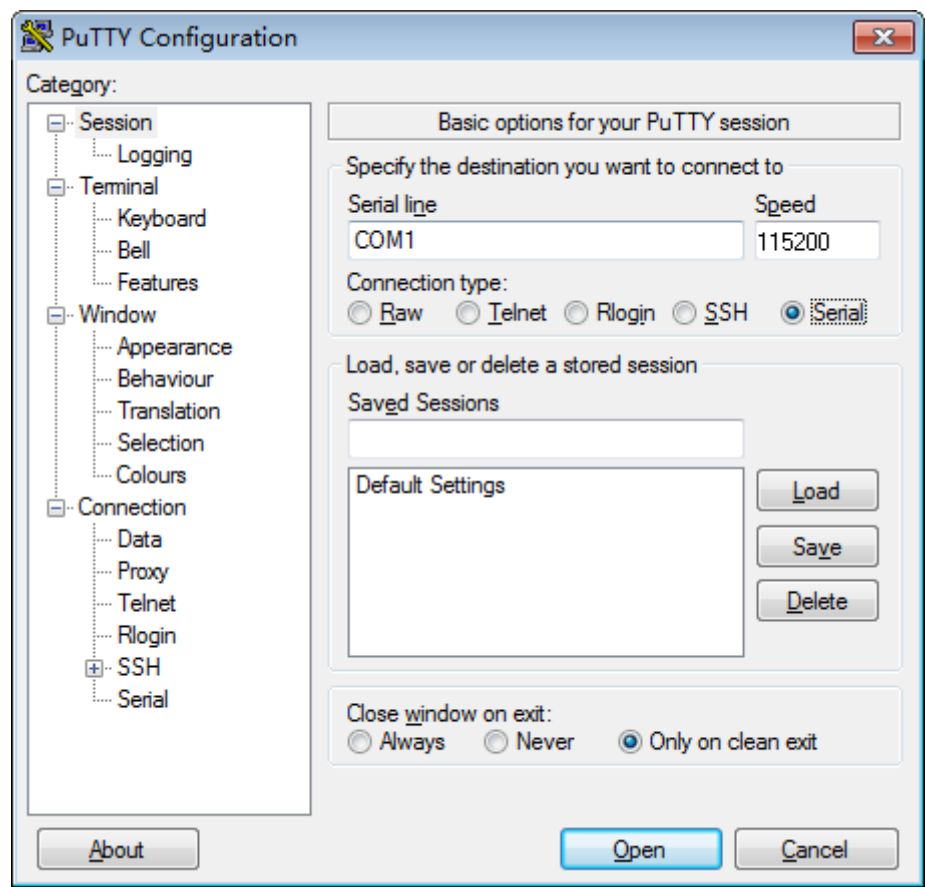

<span id="page-112-0"></span>图 7-16 PuTTY Configuration - Session

步骤 6 选择"Close window on exit"为"Only on clean exit", [如图](#page-112-0) 7[-16](#page-112-0) 所示。

配置完后,再配置"Saved Sessions"并单击"Save"保存,则后续使用时直接双 击"Saved Sessions"下保存的记录即可登录服务器。

步骤 7 单击"Open"。

进入"PuTTY"运行界面,提示"login as:",等待用户输入用户名。

步骤 8 按提示分别输入用户名和密码。

登录完成后,命令提示符左侧显示出当前登录服务器的主机名。

**----**结束

## *7.4* 使用 **PuTTY** 登录服务器(网口方式)

该章节适用于支持 SSH 方式访问的组件,如 BMC、操作系统等。

使用 PuTTY 工具,可以通过局域网远程访问服务器,对服务器实施配置、维护操作。

#### $\sqrt{2}$ 说明

- ⚫ 您可以访问 chiark 网站主页下载 PuTTY 软件。
- 低版本的 PuTTY 软件可能导致登录服务器系统失败,建议使用最新版本的 PuTTY 软件。

### <span id="page-113-0"></span>操作步骤

- 步骤 1 设置 PC 机的 IP 地址、子网掩码或者路由, 使 PC 机能和服务器网络互通。 可在 PC 机的 cmd 命令窗口,通过 Ping 服务器 IP 地址命令,检查网络是否互通。
	- ◆ 是 => 执[行步骤](#page-113-0) [2](#page-113-0)。
	- ◆ 否 => 检查网络连接, 确保网络无问题后重新执[行步骤](#page-113-0) [1](#page-113-0)。
- 步骤 2 双击"PuTTY.exe"。

弹出"PuTTY Configuration"窗口, [如图](#page-114-0) 7[-17](#page-114-0) 所示。

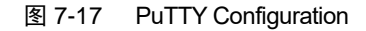

<span id="page-114-0"></span>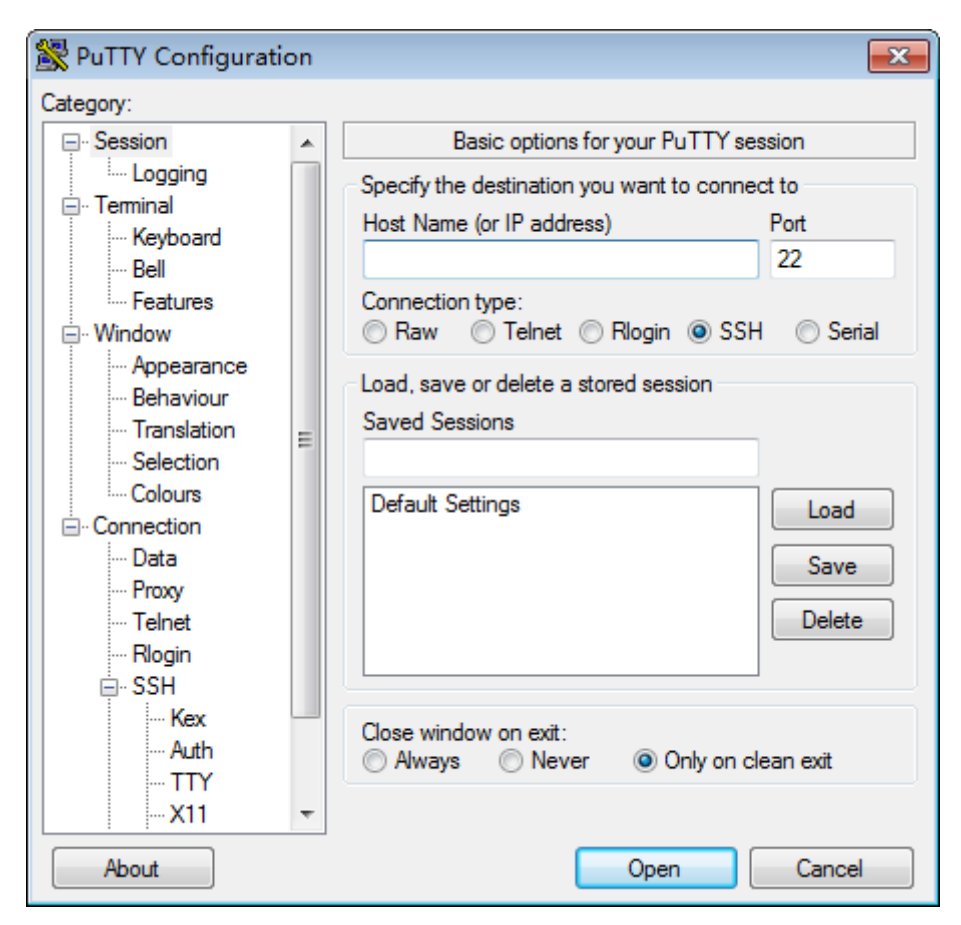

- 步骤 3 在左侧导航树中选择"Session"。
- 步骤 4 填写登录参数。

参数说明如下:

- Host Name (or IP address): 输入要登录服务器的 IP 地址, 如 "191.100.34.32"。
- Port: 默认设置为"22"。
- ◆ Connection type:默认选择"SSH"。
- Close window on exit: 默认选择"Only on clean exit"。

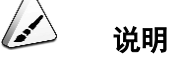

配置"Host Name (or IP address)"后, 再配置"Saved Sessions"并单击"Save"保存, 则后续使用时 直接双击"Saved Sessions"下保存的记录即可登录服务器。

步骤 5 单击"Open"。

进入"PuTTY"运行界面,提示"login as:",等待用户输入用户名。

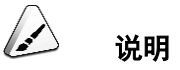

- 如果首次登录该目标服务器, 则会弹出"PuTTY Security Alert"窗口。单击"是"表示信任此站点, 进入"PuTTY"运行界面。
- 登录服务器时,如果帐号输入错误,必须重新连接 PuTTY。

步骤 6 按提示分别输入用户名和密码。

登录完成后,命令提示符左侧显示出当前登录服务器的主机名。

#### **----**结束

## *A.1* 免责声明

- 本文档可能包含第三方信息、产品、服务、软件、组件、数据或内容(统称"第 三方内容")。长江计算不控制且不对第三方内容承担任何责任,包括但不限于 准确性、兼容性、可靠性、可用性、合法性、适当性、性能、不侵权、更新状 态等,除非本文档另有明确说明。在本文档中提及或引用任何第三方内容不代 表长江计算对第三方内容的认可或保证。
- ◆ 用户若需要第三方许可,须通过合法途径获取第三方许可,除非本文档另有明 确说明。

### *A.2* 标签说明

**Part No.**

P/N (Part No.) 是识别服务器部件的唯一编码, 编码位置请见部件或部件包装上的 标签。

以 04151201 线缆为例,标签[如图](#page-116-0) A[-1](#page-116-0) 所示。

说明

本图仅供参考,具体标签样例以实物为准。

<span id="page-116-0"></span>图A-1 线缆标签

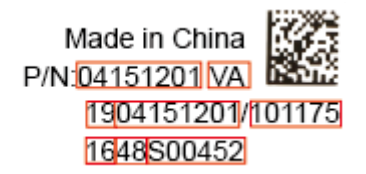

#### 表A-1 线缆标签说明

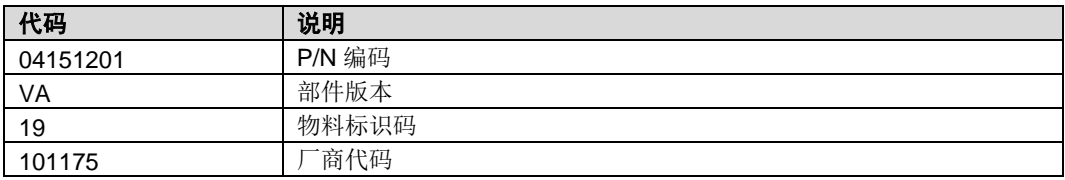

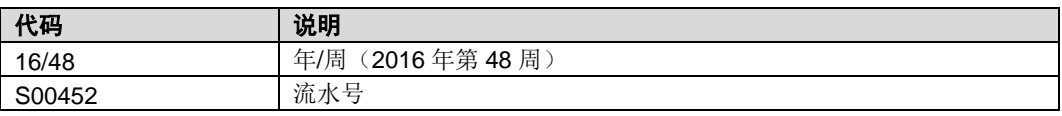

### 产品序列号

SN (Serial Number) 即产品序列号, 位于标签卡上, 是唯一可以识别服务器的字 符串组合,也是您申请长江计算科技有限公司进一步技术支持的重要依据。

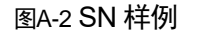

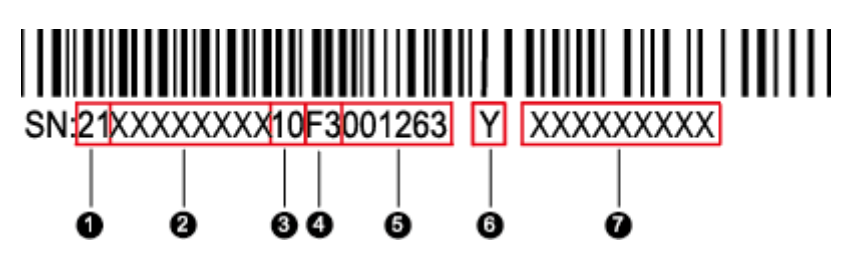

#### 表A-2 SN 样例说明

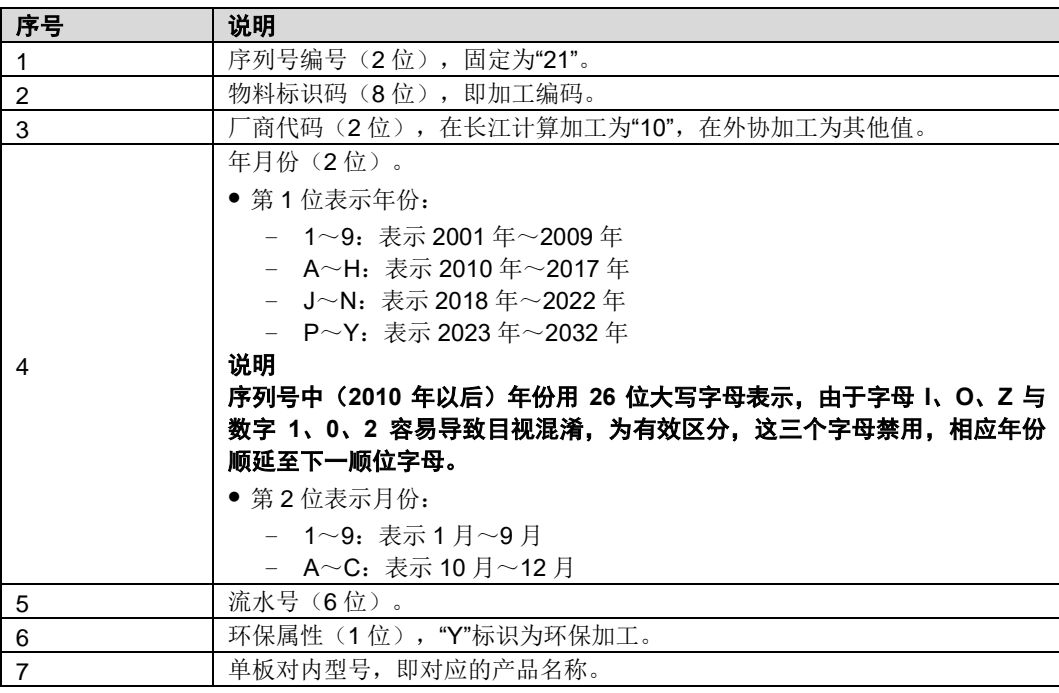

## *A.3* **BIOS**

基本输入输出系统 BIOS (Basic Input Output System) 是加载在计算机硬件系统上 的最基本的软件代码。BIOS 是比操作系统 OS (Operation System)更底层的运行 程序, BIOS 是计算机硬件和 OS 之间的抽象层, 用来设置硬件, 为 OS 运行做准备, BIOS 在系统中的位置[如图](#page-118-0) A[-3](#page-118-0) 所示。

BIOS 存储于 SPI Flash 中,主要功能是上电、自检、CPU/内存初始化、检测输入 输出设备以及可启动设备并最终引导操作系统启动。此外,BIOS还提供高级电源管 理 ACPI 和热插拔设置等功能。

本款产品的 BIOS 具有自主知识产权和专利,具有可定制化和丰富的带外、带内配 置功能和丰富的可扩展性等特点。

<span id="page-118-0"></span>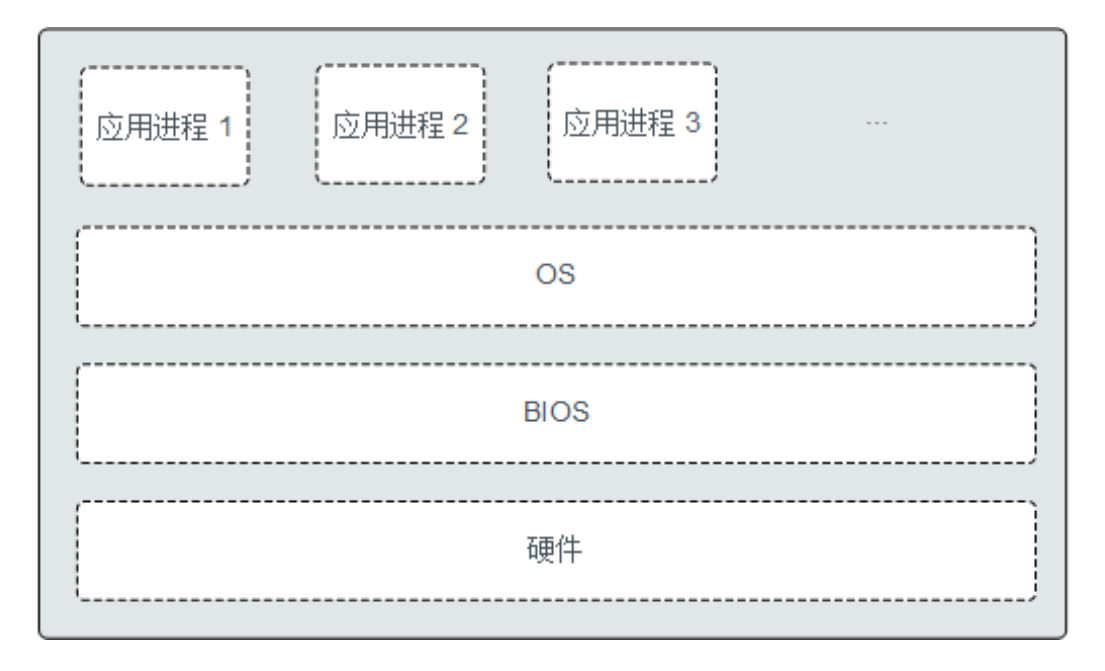

### 图A-3 BIOS 在系统中的位置

### *A.4* **BMC**

BMC 系统是服务器远程管理系统。BMC 系统兼容服务器业界管理标准 IPMI2.0 规 范,支持键盘、鼠标和视频的重定向、文本控制台的重定向、远程虚拟媒体、高可 靠的硬件监测和管理功能。BMC 系统提供了丰富的管理功能,主要功能有:

丰富的管理接口

提供智能平台管理接口(IPMI, Intelligent Platform Management Interface)、 命令行接口(CLI, Command-line Interface)、数据中心管理接口(DCMI, Data Center Mangeability Interface)、Redfish 接口、超文本传输安全协议 (HTTPS, Hypertext Transfer Protocol Secure)和简单网络管理协议

(SNMP, Simple Network Management Protocol),满足多种方式的系统集 成需求。

- ◆ 故障检测和告警管理 故障检测和告警管理,保障设备 7\*24 小时高可靠运行。
- ◆ 虚拟 KVM (Keyboard, Video, and Mouse)和虚拟媒体 提供方便的远程维护手段。
- ◆ 基于 Web 界面的用户接口 可以通过简单的界面操作快速完成设置和查询任务。
- ◆ 系统崩溃时临终截屏与录像 分析系统崩溃原因不再无处下手。
- ◆ 屏幕快照和屏幕录像 让定时巡检变得简单轻松。
- ◆ 支持 DNS/LDAP 域管理和目录服务,简化服务器管理网络。
- ◆ 软件镜像备份 提高系统的安全性,即使当前运行的软件完全崩溃,也可以从备份镜像启动。

# *A.5* 术语

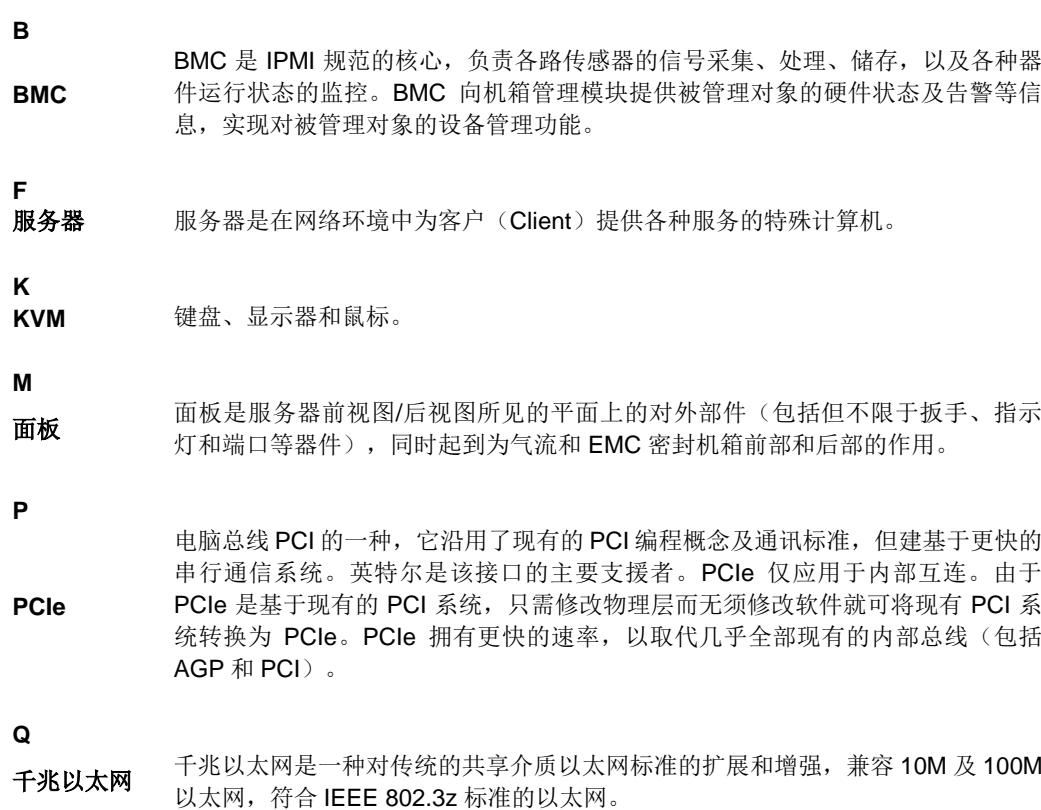

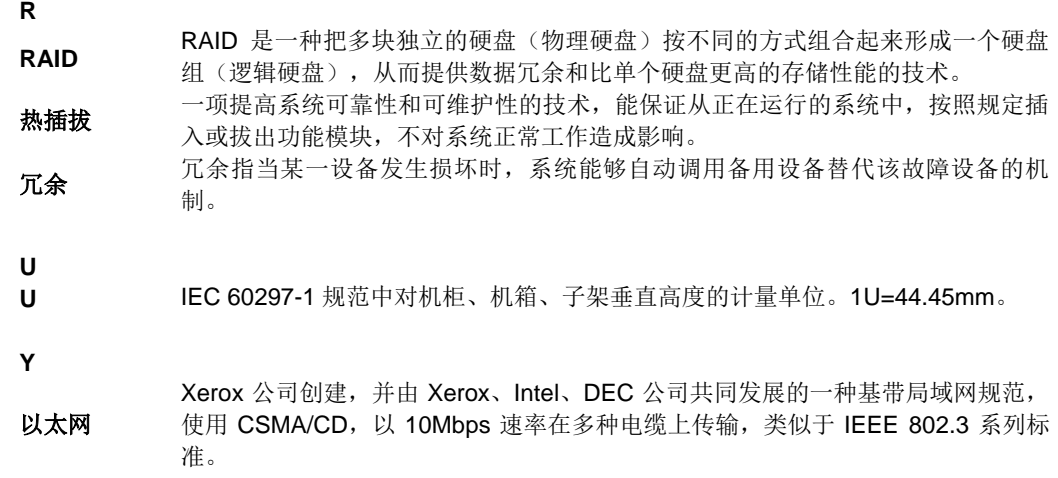

# *A.6* 缩略语

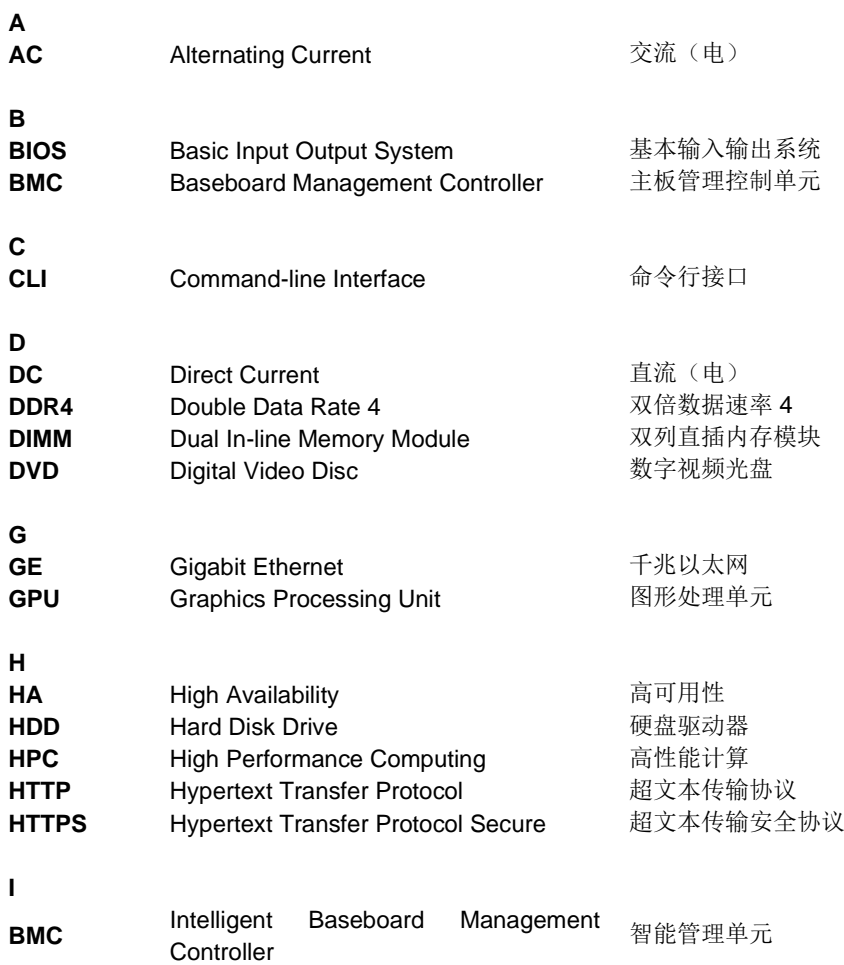

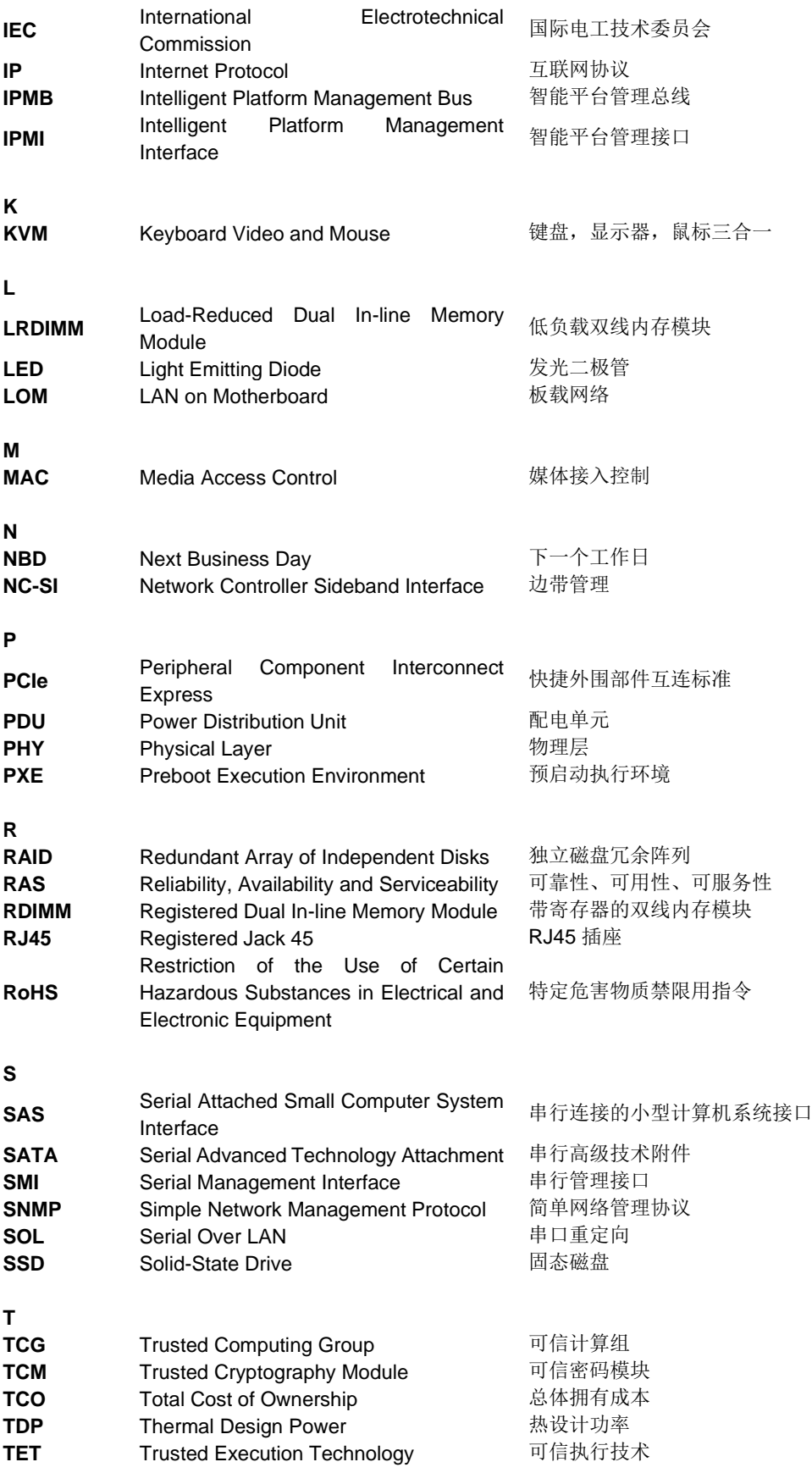

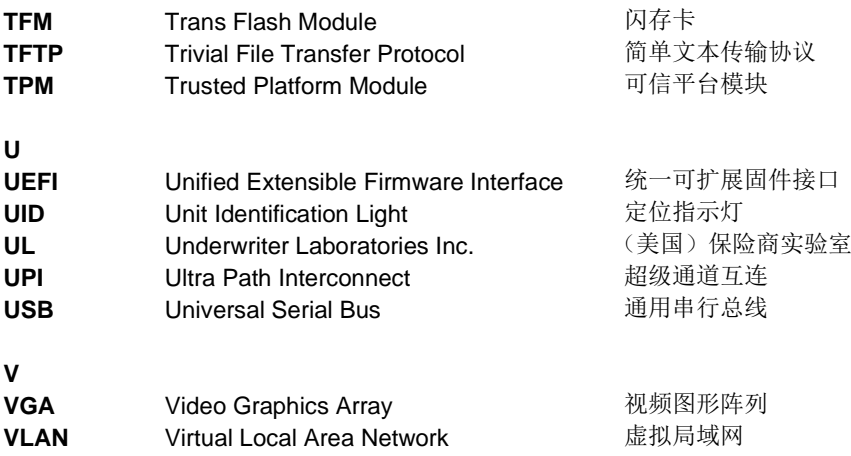